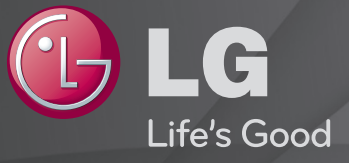

### Panduan Pengguna

#### Ini adalah 「Panduan Pengguna」 yang dipasang pada TV.

Kandungan bagi panduan ini tertakluk kepada perubahan tanpa pemberitahuan awal untuk pembaikan kualiti.

## ❐Untuk melihat maklumat rancangan

## $\text{Roda}(\text{OK}) \Rightarrow \text{Maklumat.}$

Memaparkan maklumat mengenai rancangan semasa dan / atau waktu semasa, dll.

✎ Imej yang dipaparkan mungkin berbeza daripada TV anda.

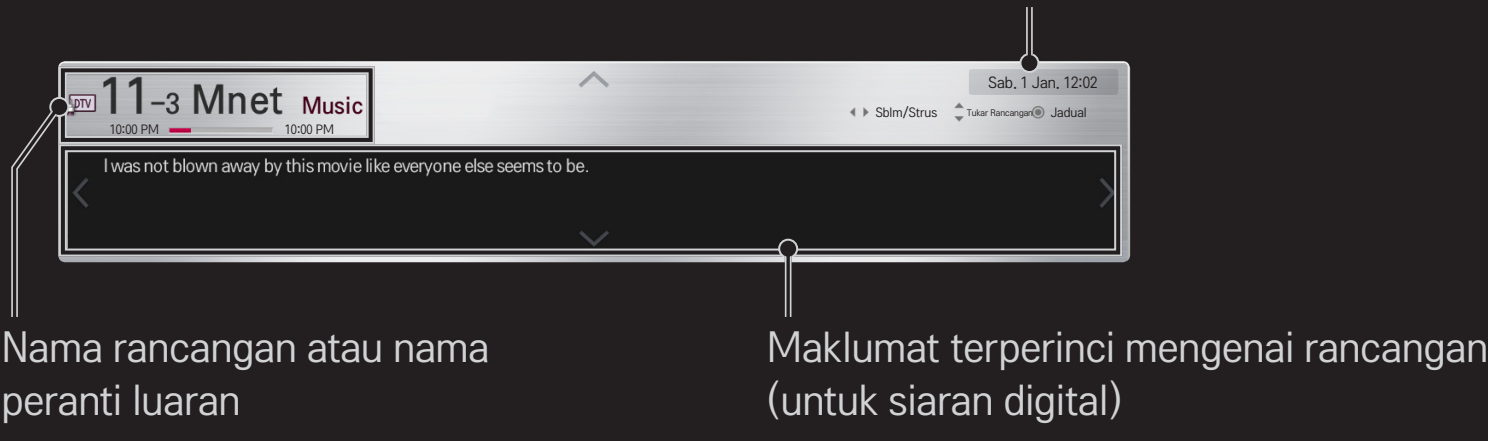

Waktu semasa

## ❐ Untuk menetapkan rancangan kegemaran

### HOME ➾ Tetapan ➙ PERSEDIAAN ➙ Edit Rancangan

- 1 Beralih ke rancangan yang dikehendaki dan tekan butang Roda(OK). Rancangan dipilih.
- 2 Tekan Tetapkan sebagai Kegemaran.
- 3 Pilih Kumpulan Pr. Kegemaran yang dikehendaki.
- 4 Pilih OK. Kegemaran ditetapkan.

## ❐ Untuk menggunakan Kegemaran

### HOME ➾ Senarai Rancangan

Senarai rancangan akan muncul. Memilih rancangan kegemaran praset yang dikehendaki daripada Senarai Kegemaran A hingga D.

### HOME ➾ Panduan Program

#### [Dalam Mod Digital Sahaja]

Mendapatkan maklumat mengenai rancangan dan masa siaran. Mendapatkan maklumat rancangan dan menjadualkan tontonan / rakaman.

[Imej yang dipaparkan mungkin berbeza daripada TV anda.]

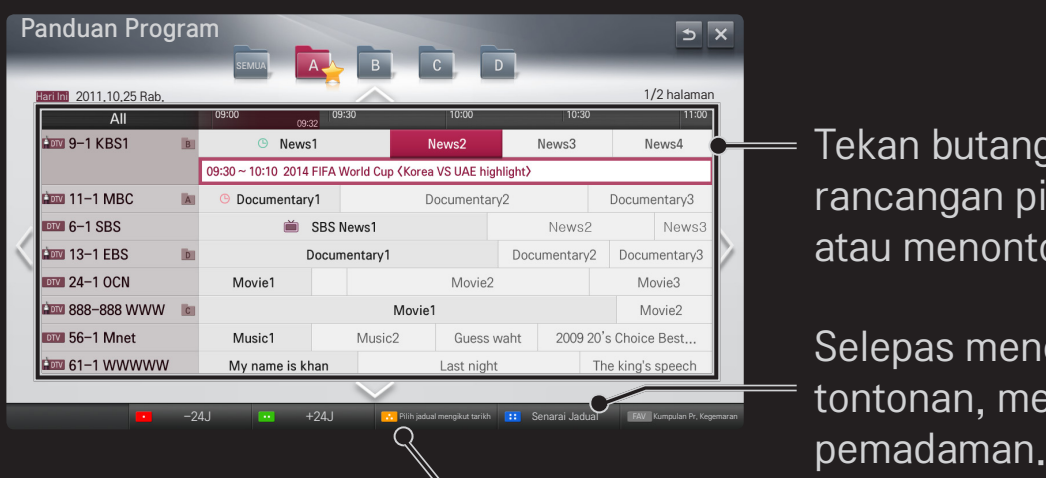

Tekan butang Roda(OK) selepas beralih ke rancangan pilihan anda untuk menonton atau menonton / merakam.

Selepas menonton senarai jadual tontonan, membuat semakan semula atau

Membuat tempahan jadual dengan memilih tarikh / masa / rancangan. Membuat tempahan jadual berulang.

## ❐ Menyediakan Rancangan Secara Automatik

### HOME ➾ Tetapan ➙ PERSEDIAAN ➙ Penalaan Auto

Menala rancangan secara automatik.

- 1 Pilih Negara di mana TV digunakan. Tetapan rancangan berubah mengikut negara yang anda pilih.
- 2 Memulakan Penalaan Auto.
- 3 Pilih Sumber Input pilihan anda.
- 4 Tetapkan Penalaan Auto mengikut arahan skrin berikut.
- ✎ Jika Sumber Input tidak disambungkan dengan betul, pendaftaran rancangan tidak akan berfungsi.
- ✎ Penalaan Auto hanya menetapkan rancangan yang sedang disiarkan.
- ✎ Jika Sistem Kunci dihidupkan, tetingkap pop timbul akan muncul dan meminta kata laluan.

## ❐ Untuk menggunakan Penalaan Manual

### HOME ➾ Tetapan ➙ PERSEDIAAN ➙ Penalaan Manual

Melaras rancangan secara manual dan menyimpan hasilnya.

Bagi siaran digital, kekuatan isyarat dan kualiti isyarat boleh diperiksa.

## ❐ Untuk mengedit rancangan

### HOME ➾ Tetapan ➙ PERSEDIAAN ➙ Edit Rancangan

Mengedit rancangan yang telah disimpan.

Tetapkan sebagai rancangan kegemaran, sekat/buka sekatan rancangan, langkaui rancangan dsb, bagi rancangan yang dipilih.

## $Roda(OK) \Rightarrow$   $\boxed{\text{first}}$  (Screen Remote Control)

### (atau tekan butang TEXT.)

[bergantung kepada negara]

Teletext adalah perkhidmatan percuma yang disediakan oleh stesen TV yang menawarkan maklumat berdasarkan teks mengenai rancangan TV, berita dan cuaca.

Penyahkod teletext bagi TV ini boleh menyokong sistem SIMPLE, TOP dan FASTEXT.

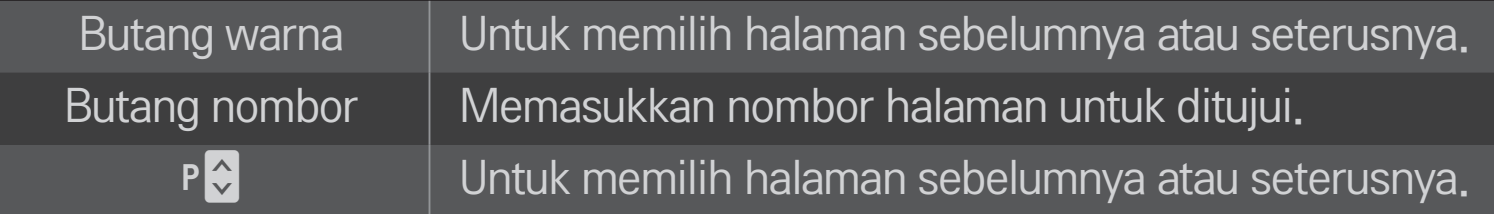

## ❐ Fungsi Teletext Khas

## $Roda(OK) \Rightarrow$  [T.OPT] (Screen Remote Control) (atau tekan butang T. OPT.)

#### Pilih menu Pilihan Teks.

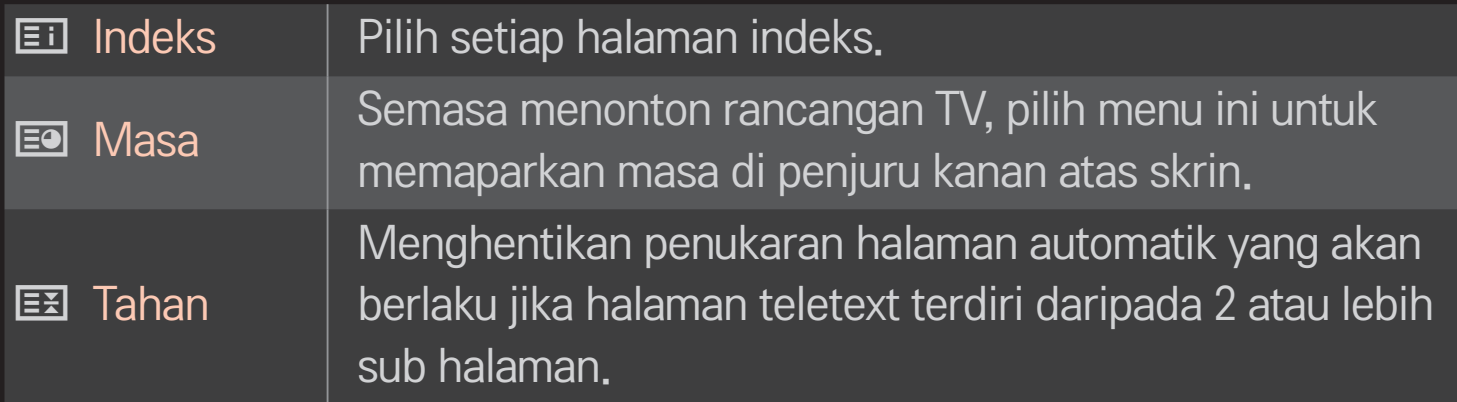

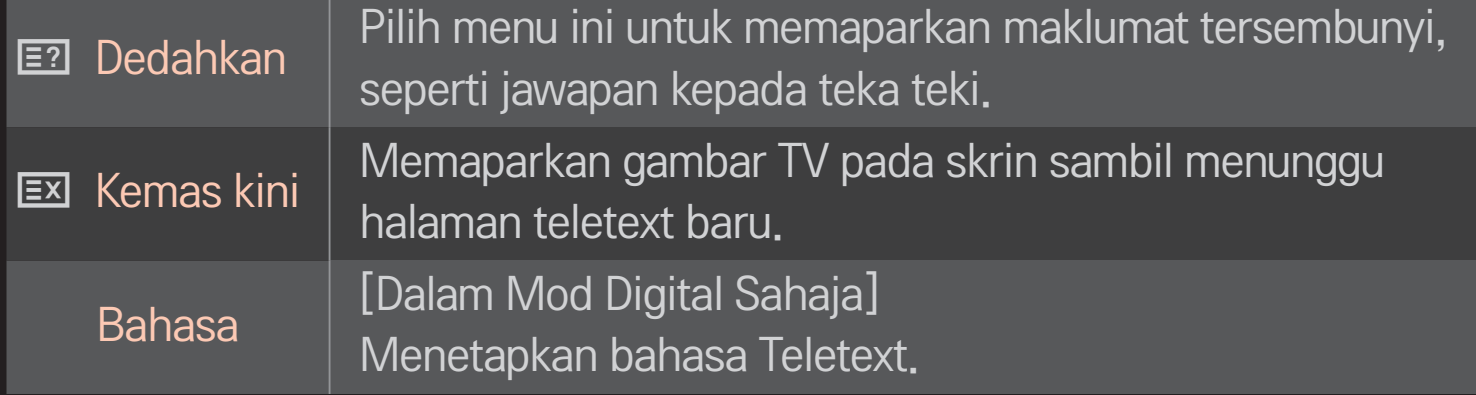

## Wheel(OK)  $\Rightarrow \boxed{\equiv}$  (Screen Remote Control)

### (atau tekan butang GUIDE.)

[Bergantung kepada Negara] [Dalam Mod digitaI Sahaja]

Sistem ini mempunyai MHEG (Kumpulan pakar pengekod maklumat multimedia dan hipermedia) untuk membantu navigasi anda menerusi semua pilihan tontonan yang mungkin.

### HOME ➾ Tetapan ➙ PILIHAN ➙ Servis Data

[Bergantung kepada negara]

Fungsi ini membolehkan pengguna memilih antara MHEG (Teletext Digital) dan Teletext jika kedua-duanya wujud pada masa yang sama.

Jika hanya salah satu yang wujud, sama ada MHEG atau Teletext didayakan tanpa mengambil kira pilihan anda.

### HOME ➾ Tetapan ➙ GAMBAR ➙ Nisbah Aspek

#### Memilih nisbah aspek skrin.

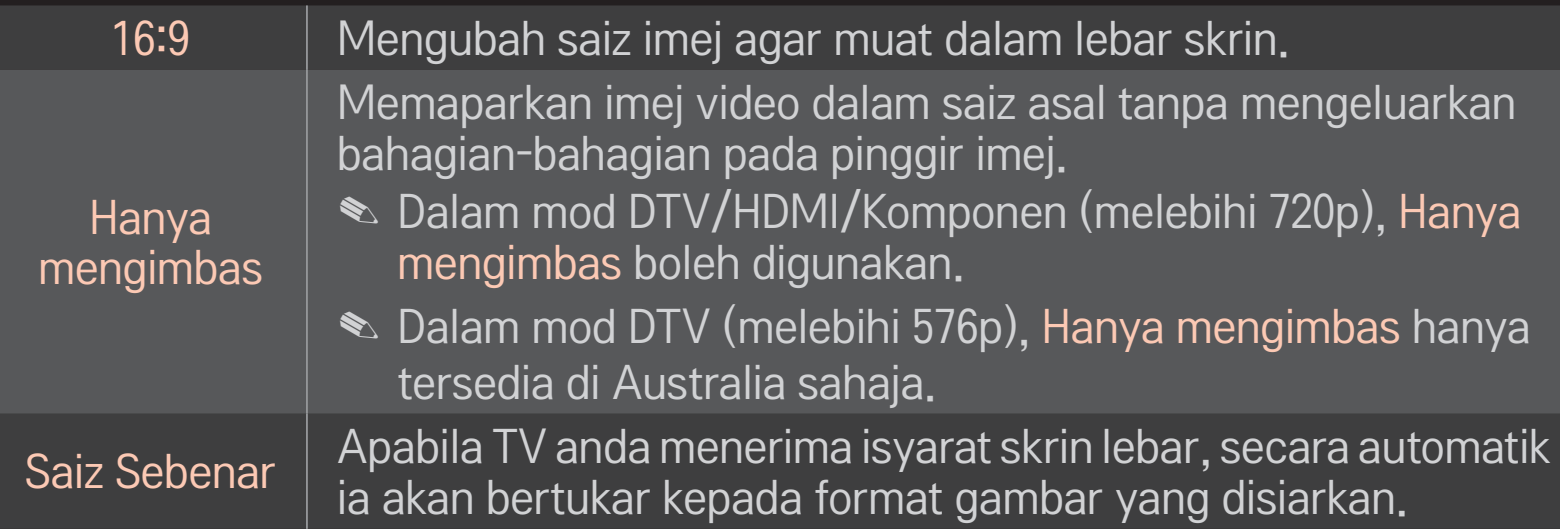

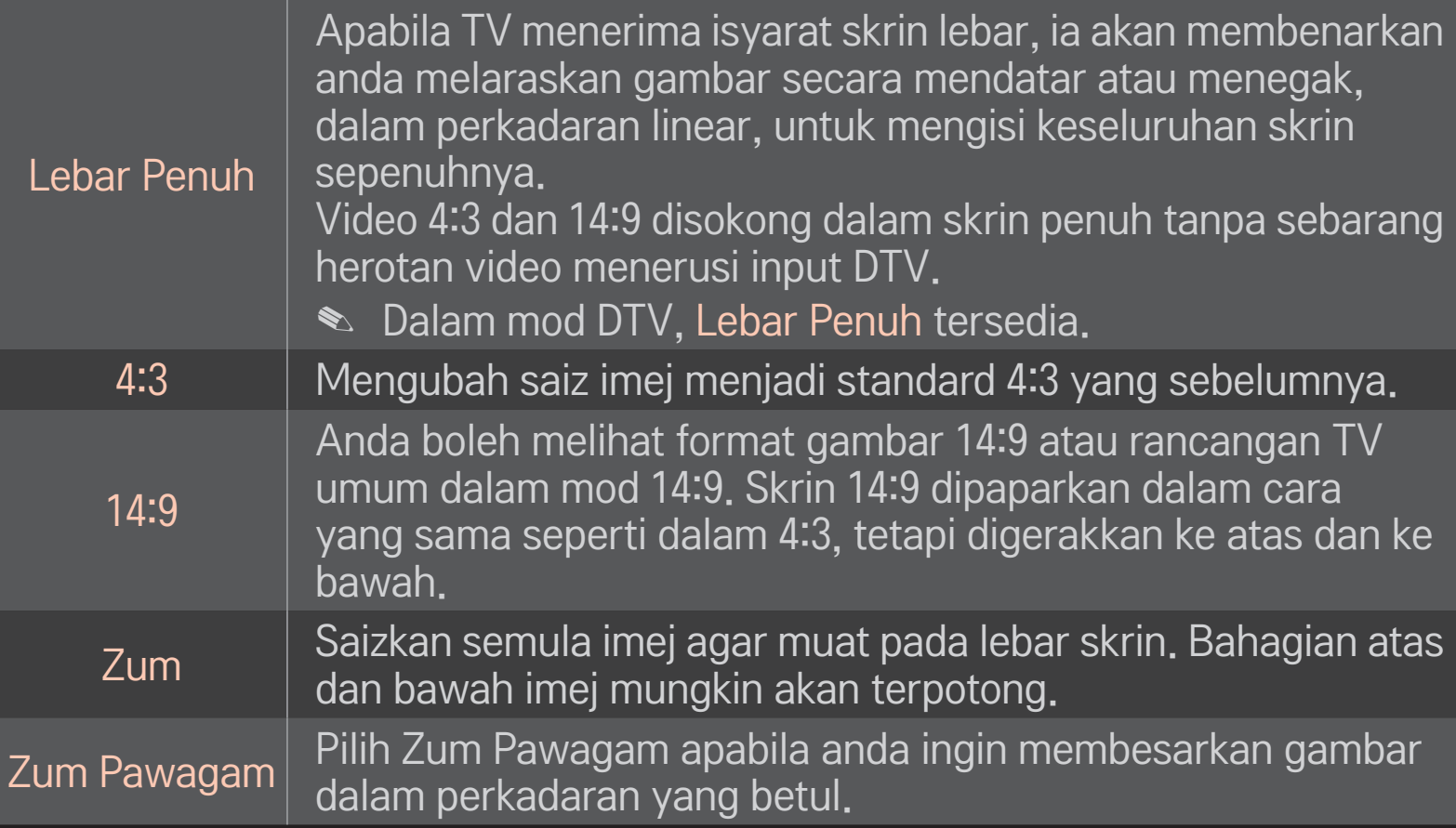

- ✎ Semasa melihat peranti luaran, kes-kes ini boleh menyebabkan pembakaran imej:
	- video dengan kapsyen pegun (seperti nama rangkaian)
	- mod nisbah aspek 4:3 untuk tempoh yang panjang Berhati-hati semasa menggunakan fungsi ini.
- ✎ Saiz gambar yang tersedia mungkin berbeza bergantung kepada isyarat input.
- ✎ Nisbah aspek skrin pada input HDMI/RGB-PC hanya tersedia dalam 4:3 dan 16:9.
- ✎ [Bagi model menyokong 2160p] Apabila isyarat 2160p adalah input atau resolusi PC anda ditetapkan kepada 3840 x 2160, Nisbah Aspek ditetapkan kepada Hanya Mengimbas.

## ❐ Untuk melaraskan gambar dalam mod input PC

### $HOME \Rightarrow Tetapan \rightarrow GAMBAR \rightarrow Skrin$

Melaraskan gambar dalam mod RGB-PC.

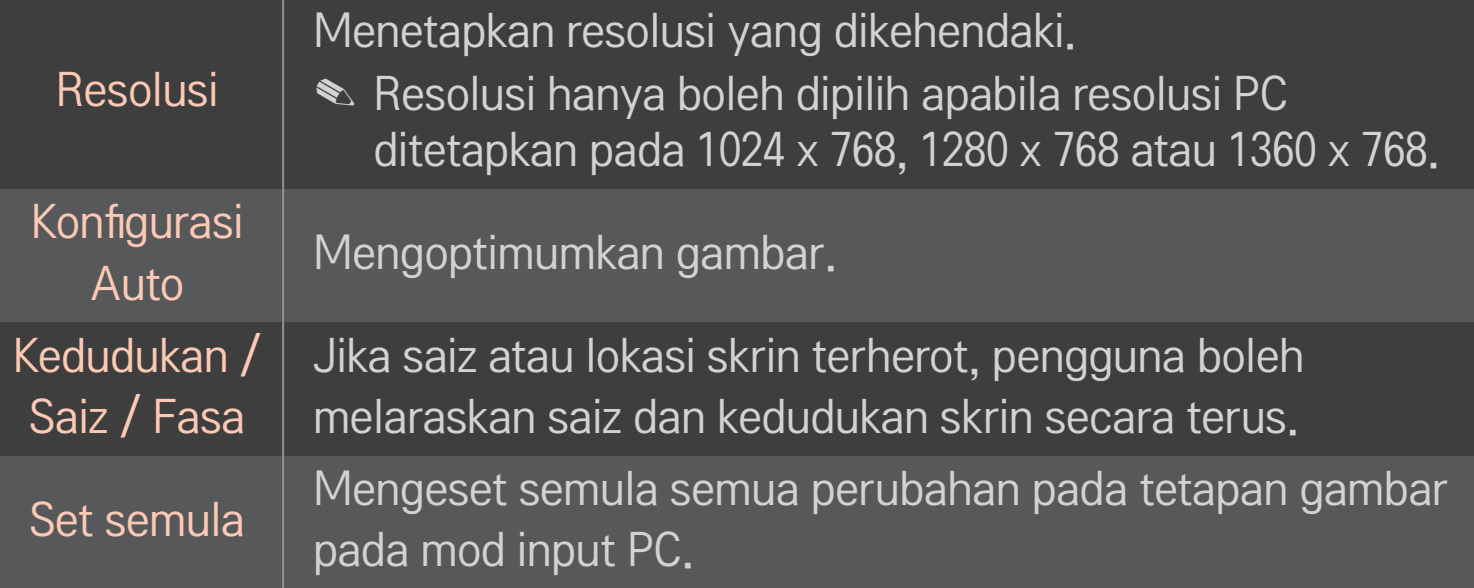

## ❐ Untuk mengeset resolusi PC

- 1 Klik kanan pada desktop PC anda dan pilih 「Sifat」.
- 2 Klik pada 「Tetapan」 dan rujuk kepada format yang disokong untuk menetapkan resolusi.
- 3 Pilih  $\Gamma$ Lanjutan  $\rightarrow$  Monitor  $\rightarrow$  Tetapan Monitor pada tetingkap tetapan. Rujuk kepada format yang disokong untuk memilih frekuensi menegak yang optimum.
- ✎ Pada mod PC, resolusi 3840 x 2160 mengeluarkan kualiti gambar yang optimum.
- ✎ Tetapan resolusi berbeza-beza bergantung pada jenis PC.

### ❌ Format yang Disokong

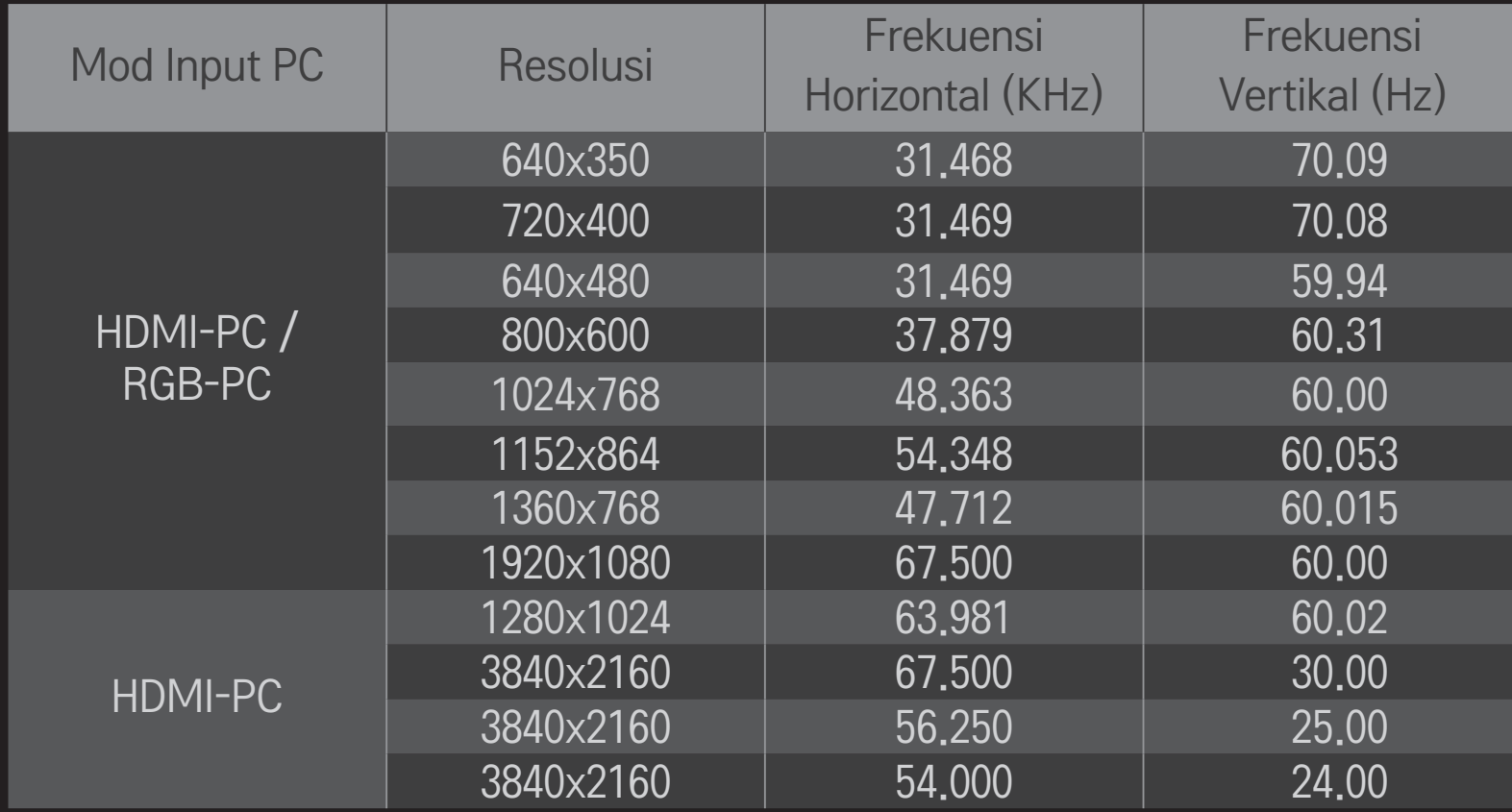

### HOME ➾ Menu Cepat ➙ Mod AV

Menetapkan gambar / audio terbaik yang dioptimumkan untuk mod AV yang berlainan.

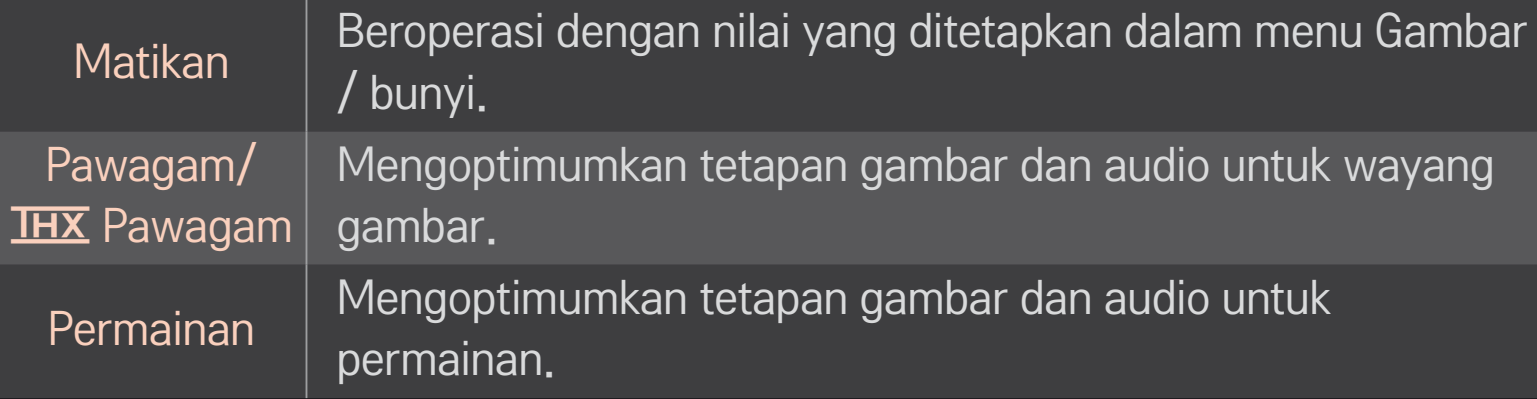

#### **<u>► THX</u>** [Bergantung pada model]

THX (Thomlinson Holman's Experiment) adalah standard pensijilan audio dan video yang dibangunkan oleh George Lucas dan Thomlinson. Paparan diperakui THX menjamin kualiti skrin yang melepasi spesifikasi standard paparan pada kedua-dua perkakasan dan perisian.

## ❐ Untuk melaraskan gambar dengan Wizard Gambar

### HOME → Tetapan → GAMBAR → Wizard Gambar II

Gunakan alat kawalan jauh dan ikuti arahan Wizard Gambar untuk menentukur dan melaraskan bagi mendapatkan kualiti gambar yang optimum tanpa peranti corak yang mahal atau bantuan pakar.

Ikuti arahan ini untuk mendapatkan kualiti gambar yang optimum.

## ❐ Untuk memilih Mod Gambar

### HOME ➾ Tetapan ➙ GAMBAR ➙ Mod Gambar

Memilih mod gambar yang dioptimumkan untuk persekitaran tontonan atau rancangan.

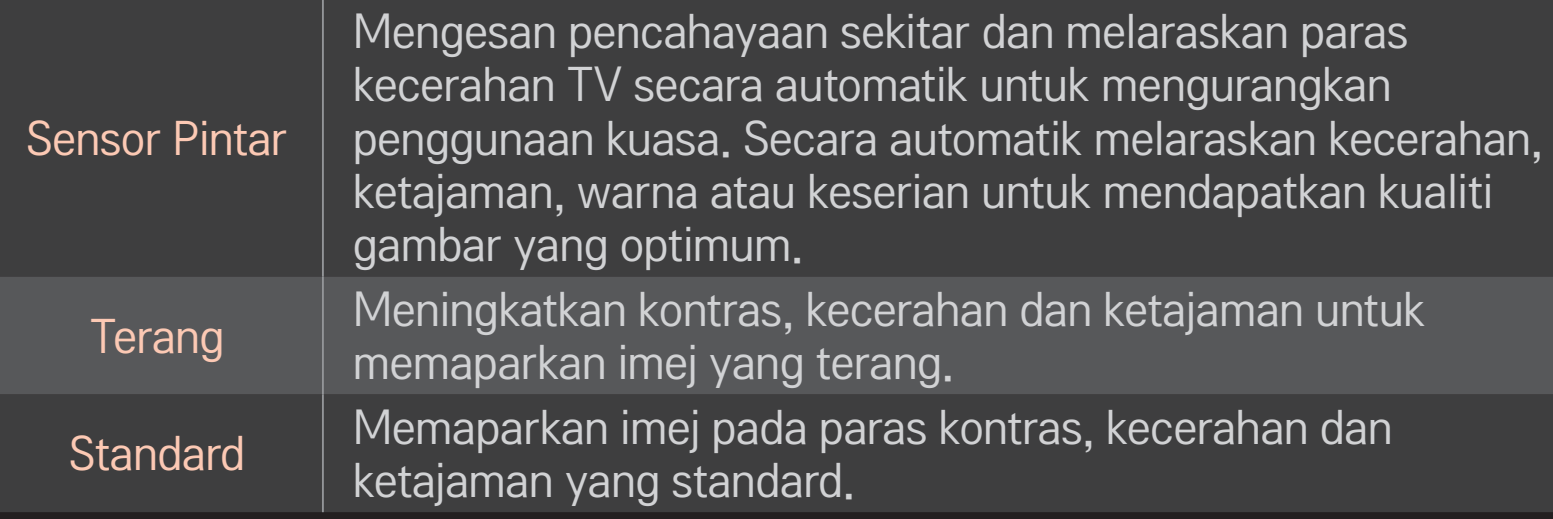

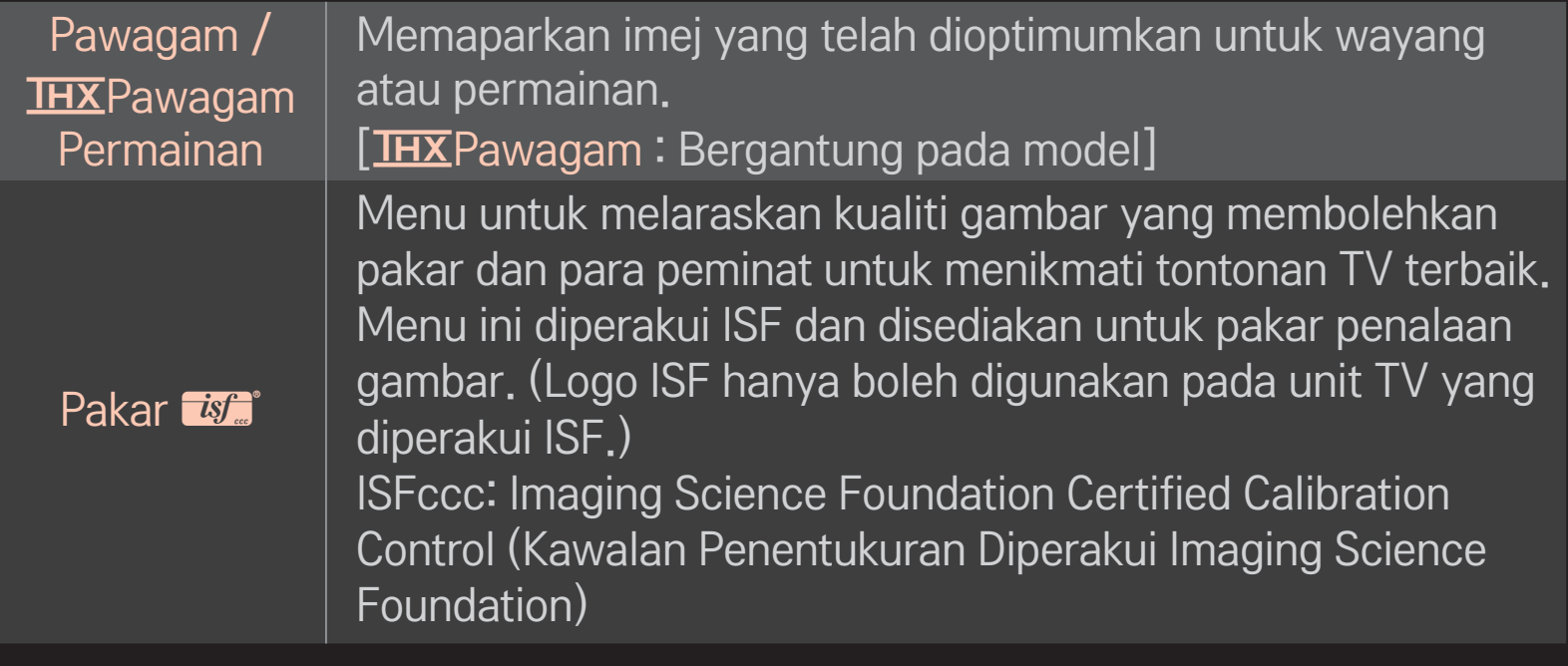

- ✎ Bergantung pada isyarat input, julat mod gambar yang tersedia mungkin berbezabeza.
- **► Mod Pakar** *II* adalah untuk para profesional penalaan gambar untuk mengawal dan menala halus menggunakan imej tertentu. Bagi imej normal, kesannya mungkin tidak begitu ketara

## ❐ Untuk menala halus mod gambar

HOME ➾ Tetapan ➙ GAMBAR ➙ Mod Gambar ➙ Cahaya belakang / Kontras / Kecerahan / Ketajaman / Warna / Keserian / Suhu Warna

Mula-mula, pilih Mod Gambar pilihan anda.

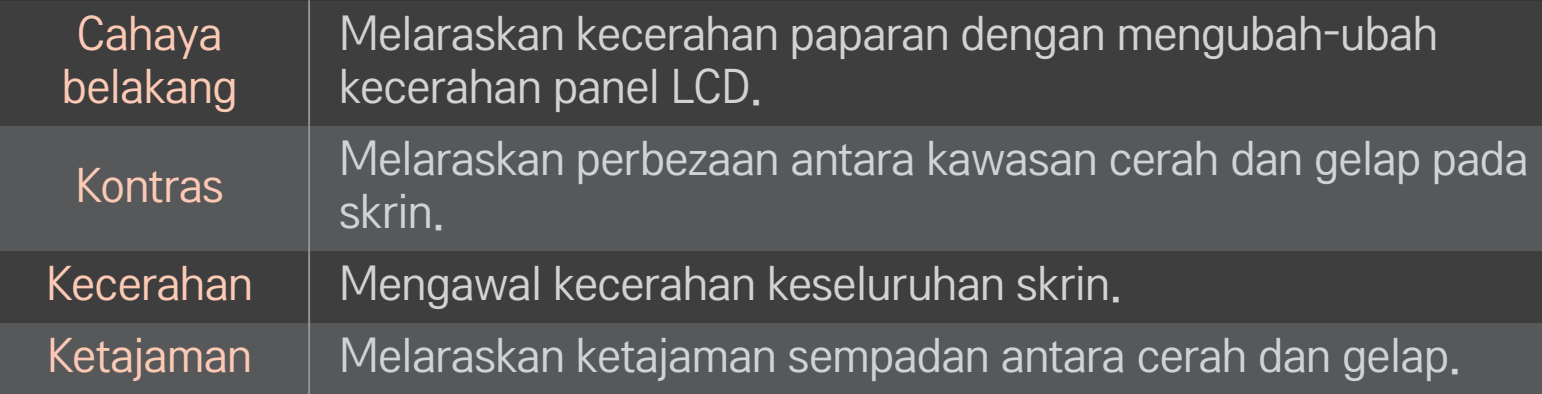

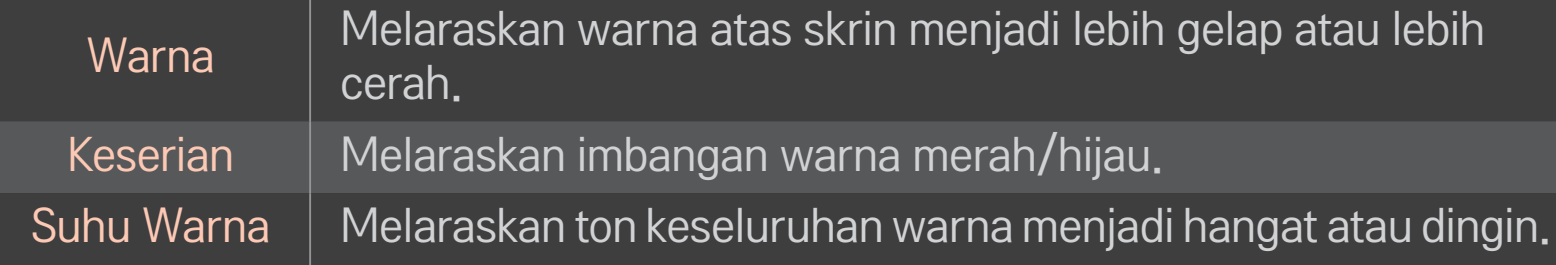

✎ Bergantung pada isyarat input atau tetapan gambar yang lain, julat item terperinci untuk pelarasan mungkin berbeza-beza.

## ❐ Untuk menetapkan kawalan lanjutan

### HOME ➾ Tetapan ➙ GAMBAR ➙ Mod Gambar ➙Kawalan Lanjutan/ Kawalan Pakar

Menentukur skrin bagi setiap mod gambar atau melaraskan tetapan gambar untuk skrin khas.

Mula-mula, pilih Mod Gambar pilihan anda.

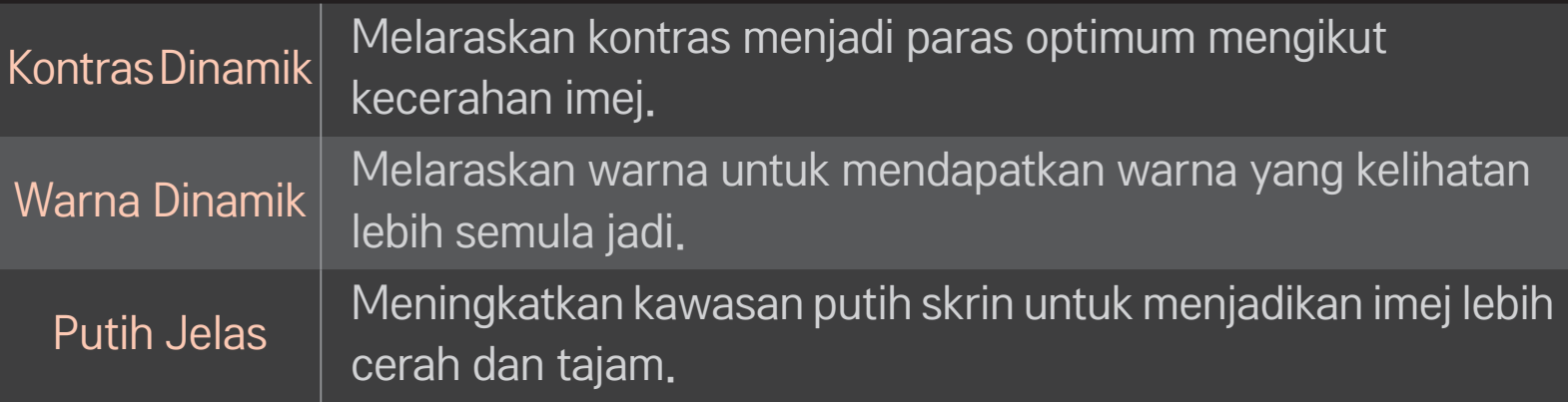

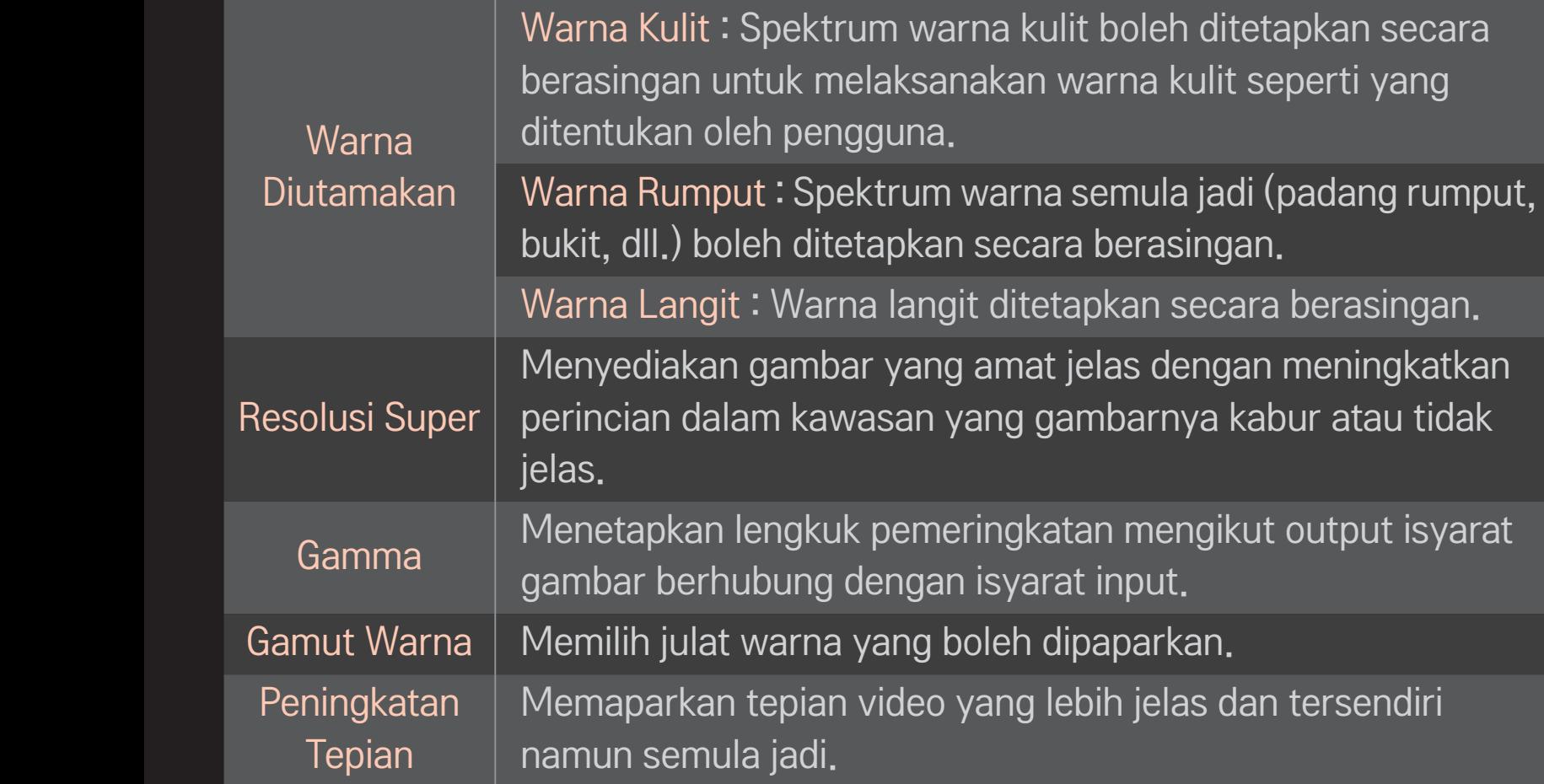

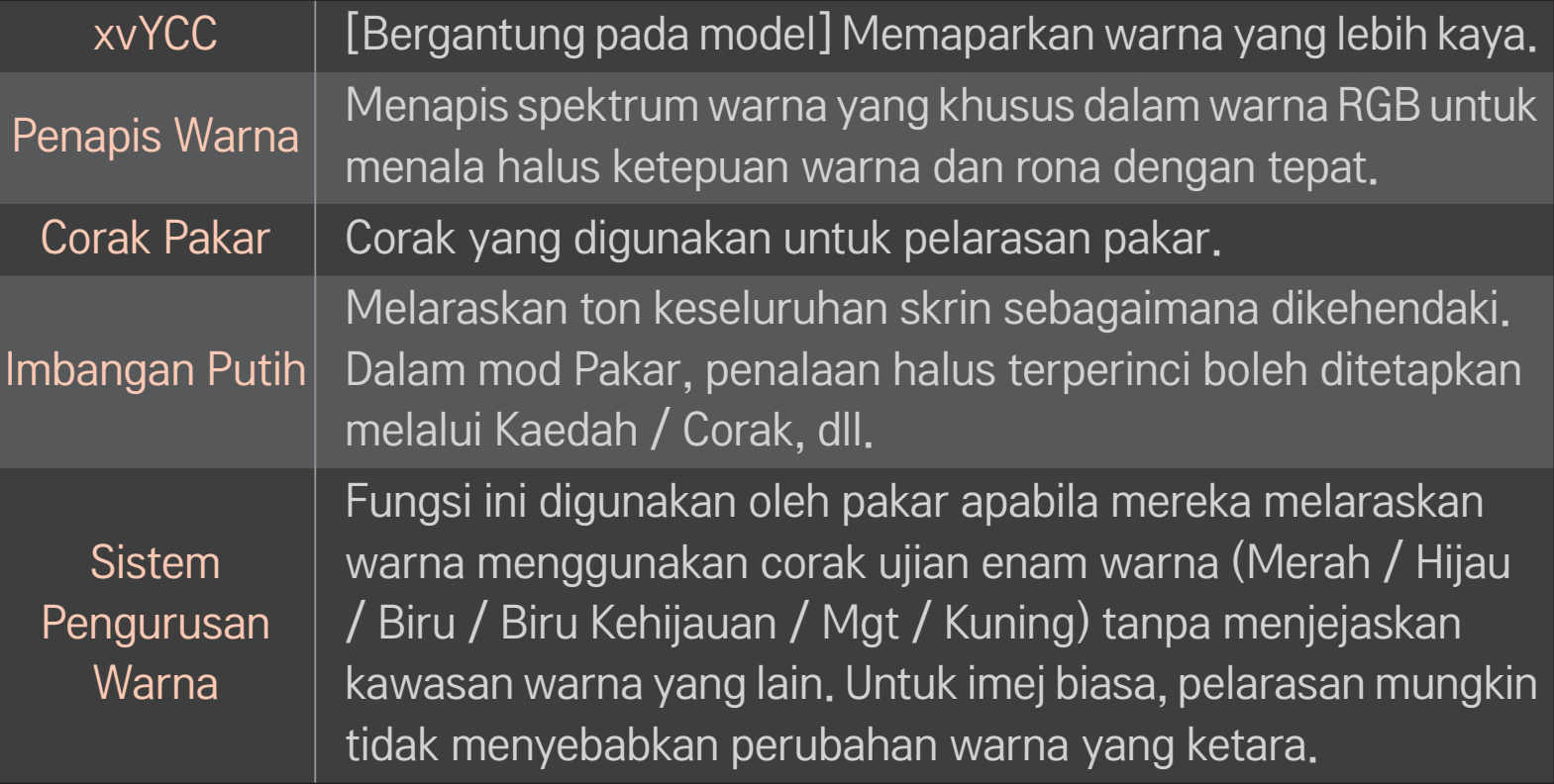

✎ Bergantung pada isyarat input atau tetapan gambar yang lain, julat item terperinci untuk pelarasan mungkin berbeza-beza.

## ❐ Untuk mengeset pilihan gambar tambahan

### HOME ➾ Tetapan ➙ GAMBAR ➙ Mod Gambar ➙Pilihan Gambar

Melaraskan tetapan terperinci bagi imej.

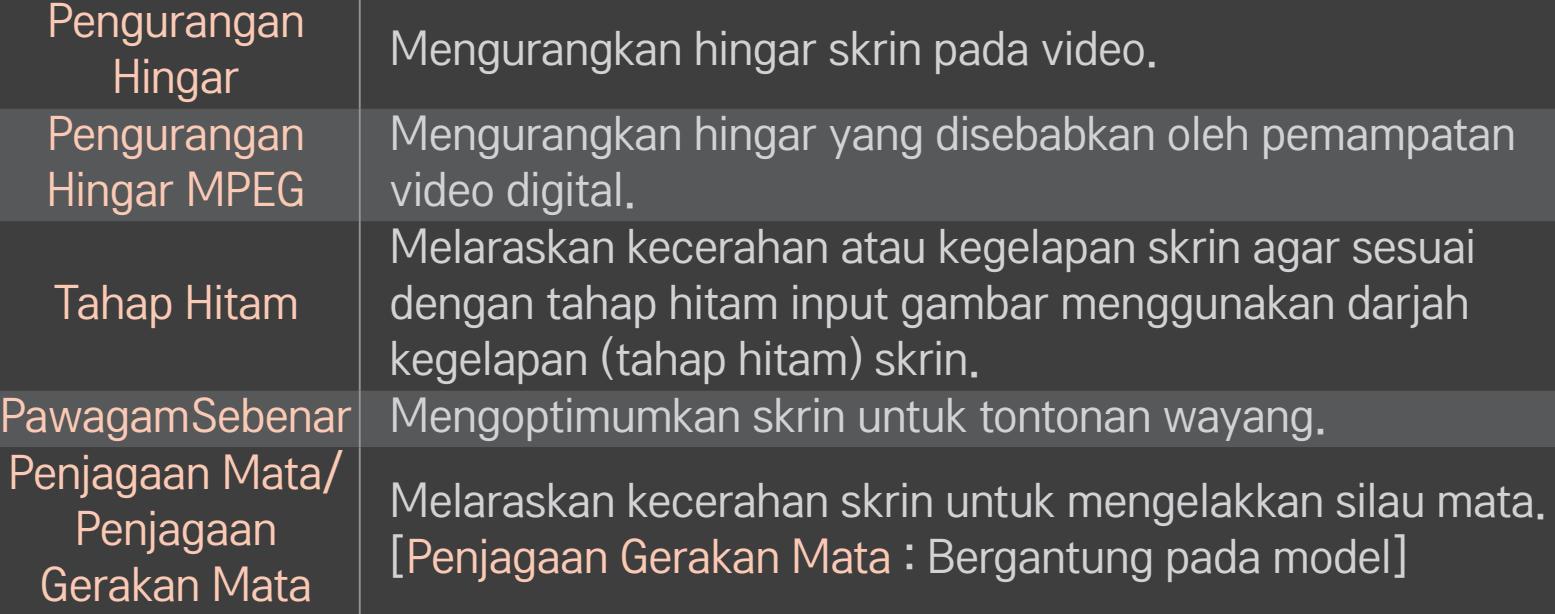

## ❐ Untuk mengeset semula Mod Gambar

### HOME ➾ Tetapan ➙ GAMBAR ➙ Mod Gambar ➙ Set Semula Gambar

Mengeset semula nilai yang disuaikan oleh pengguna.

Setiap mod gambar diset semula. Pilih mod gambar yang hendak anda set semula.

### HOME → Tetapan → GAMBAR → Mod Gambar → Pilihan Gambar → Pemalapan Setempat LED

Mencerahkan kawasan cerah dan menggelapkan kawasan gelap pada imej untuk kontras maksimum dan kekaburan minimum sambil mengurangkan penggunaan kuasa.

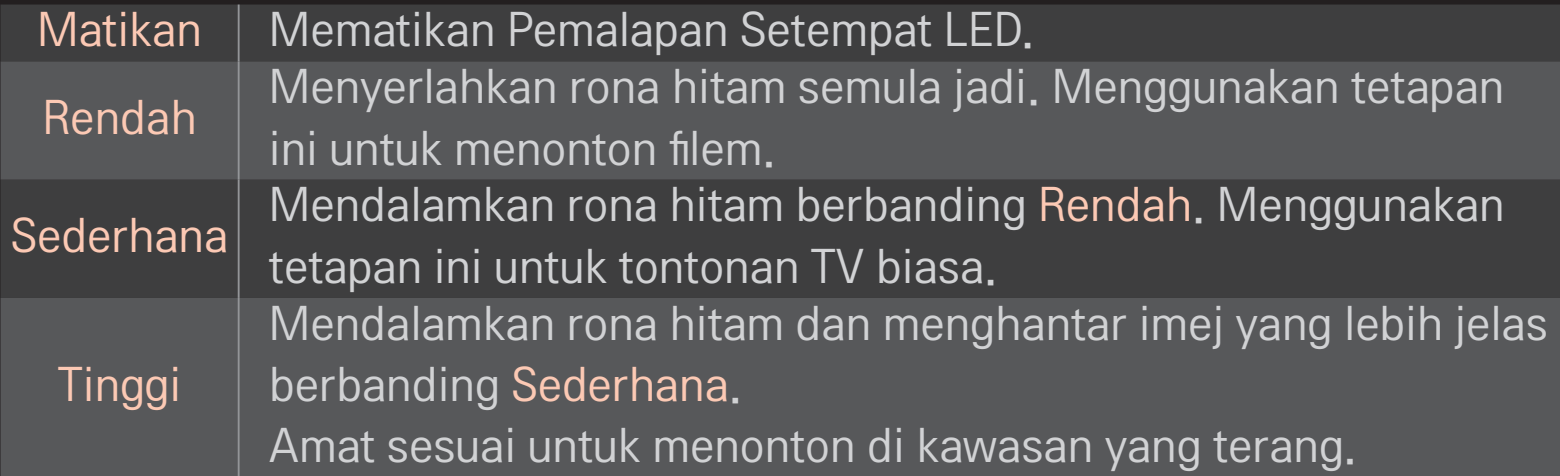

✎ Menetapkan Pemalapan Tempatan LED kepada Sederhana / Tinggi akan mengurangkan penggunaan kuasa.

## ❐ Untuk menggunakan Mod Bunyi

### HOME ➾ Tetapan ➙ AUDIO ➙ Mod Bunyi

Mengoptimumkan audio TV kepada mod bunyi yang dipilih.

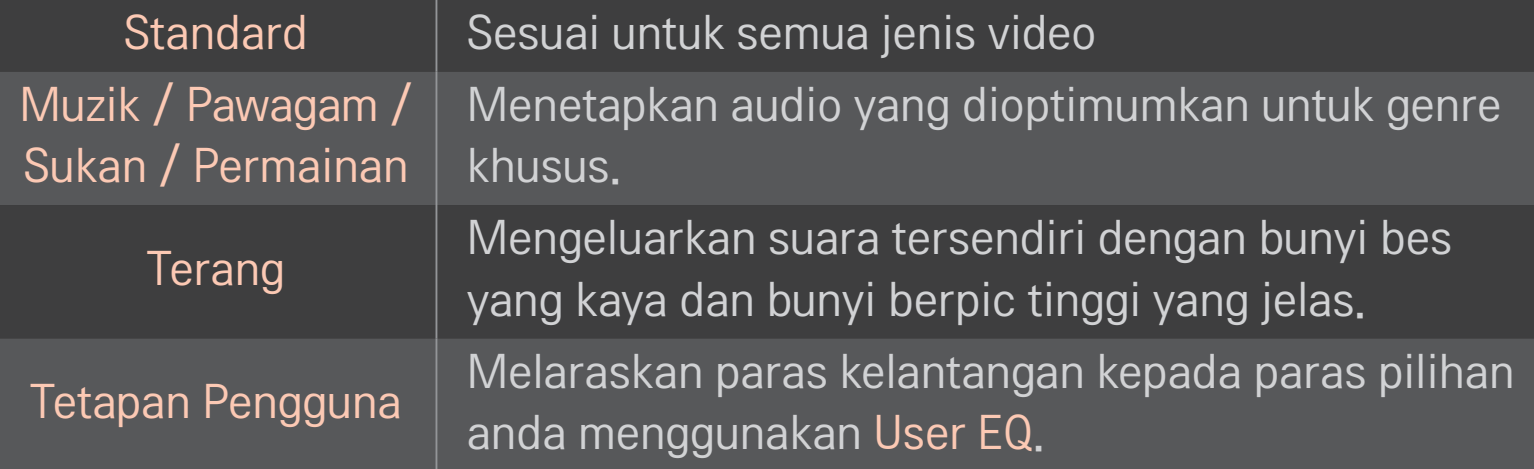

## ❐ Untuk menala halus kelantangan

### HOME ➾ Tetapan ➙ AUDIO ➙ User EQ

Menetapkan Mod Bunyi pada User EQ terlebih dahulu.

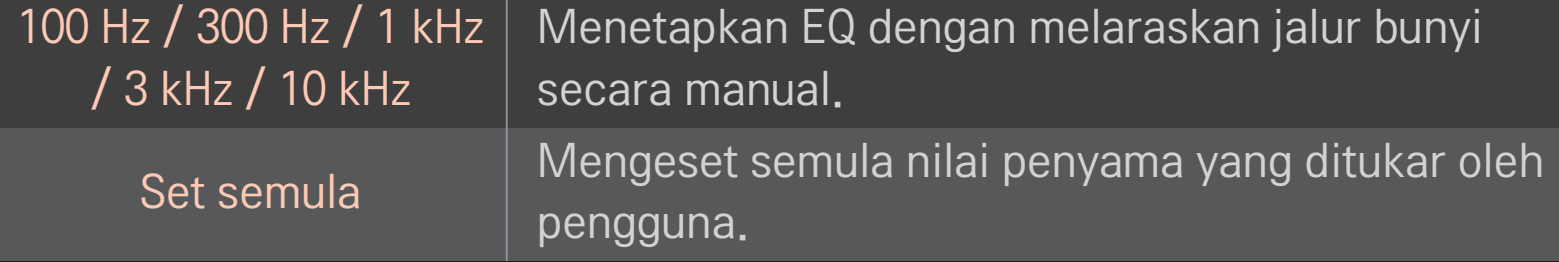

## ❐ Untuk menetapkan Mod Kelantangan

### HOME ➾ Tetapan ➙ BUNYI ➙ Mod Kelantangan

Menetapkan pelbagai mod untuk kawalan kelantangan.

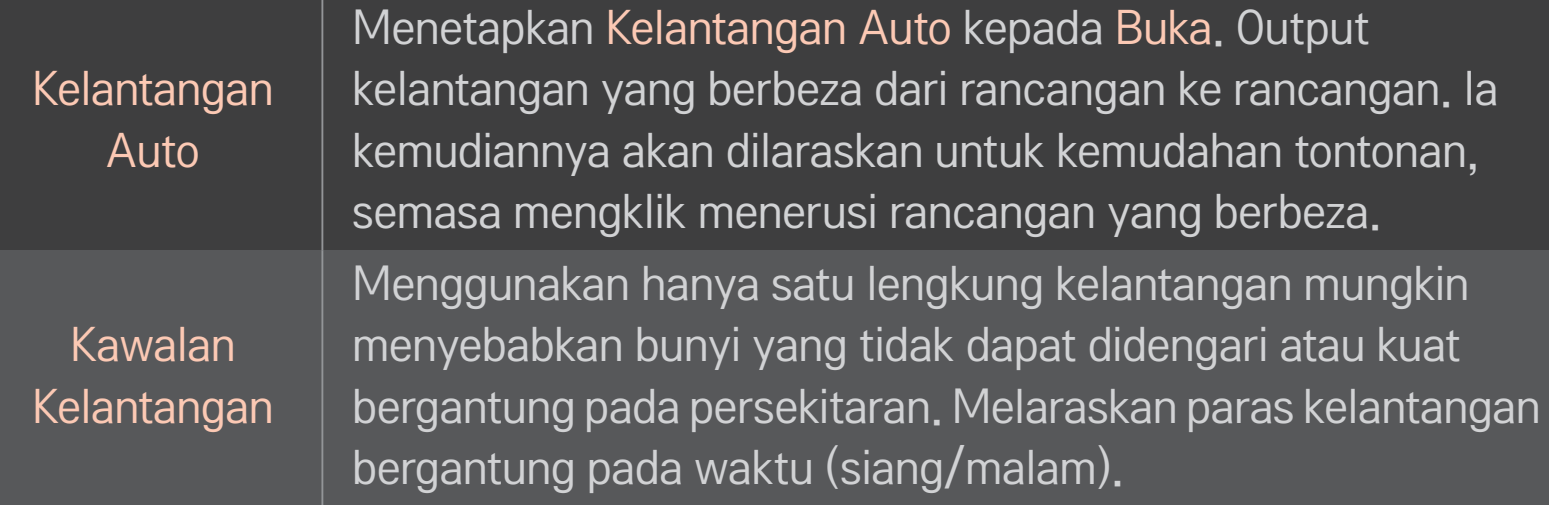

## ❐ Untuk menggunakan fungsi Pengoptimum Bunyi

### HOME ➾ Tetapan ➙ BUNYI ➙ Sound Optimizer

Membenarkan bunyi yang dioptimumkan untuk pemasangan TV tersuai.

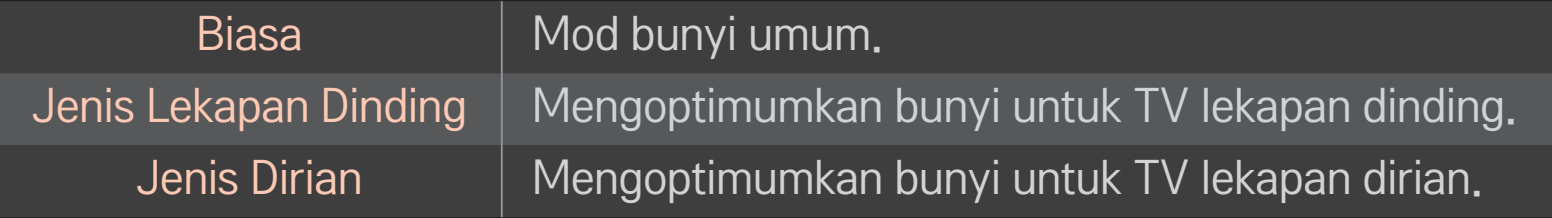

## ❐ Untuk menggunakan bunyi Surround Maya.

### HOME ➾ Tetapan ➙ BUNYI ➙ Surround Maya

Teknologi pemprosesan audio proprietari LG membolehkan bunyi keliling seakanakan 5.1 saluran daripada dua pembesar suara.

✎ Jika Suara Jelas II ditetapkan kepada Buka, Surround Maya tidak akan dipilih.

# ❐ Untuk menggunakan fungsi Suara Jelas II HOME ➾ Tetapan ➙ BUNYI ➙ Suara Jelas II

Meningkatkan kejelasan suara.

## ❐ Untuk menyegerakkan audio dan video.

### HOME ➾ Tetapan ➙ BUNYI ➙ Penyegerakan AV

Menyegerakkan terus video dan audio apabila ia tidak sepadan.

Jika anda menetapkan Penyegerakan AV kepada Buka, anda boleh melaraskan output bunyi (pembesar suara TV atau SPDIF) kepada imej skrin.

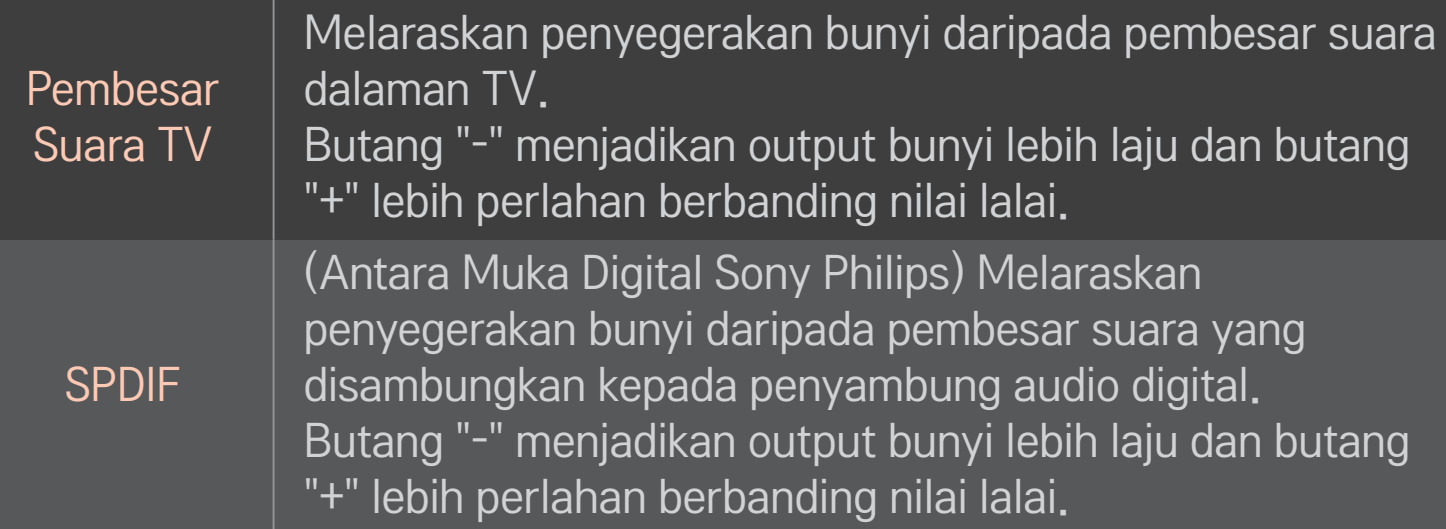
**Bypass** 

Mengeluarkan isyarat penyiaran atau audio peranti luaran tanpa lengah audio. Audio boleh dikeluarkan sebelum video kerana memproses input video ke dalam TV akan mengambil sedikit masa.

### ❐ Untuk menggunakan mod ARC

#### HOME ➾ Tetapan ➙ BUNYI ➙ Tetapan Bunyi ➙ Mod ARC

Peranti audio luaran boleh disambungkan melalui kabel HDMIⓇ Berkelajuan Tinggi tanpa kabel audio optik tambahan untuk output SPDIF. Ia berantara Untuk peranti luaran yang menyokong ARC (Saluran Kembali Audio), sambungkannya ke port HDMI(ARC).

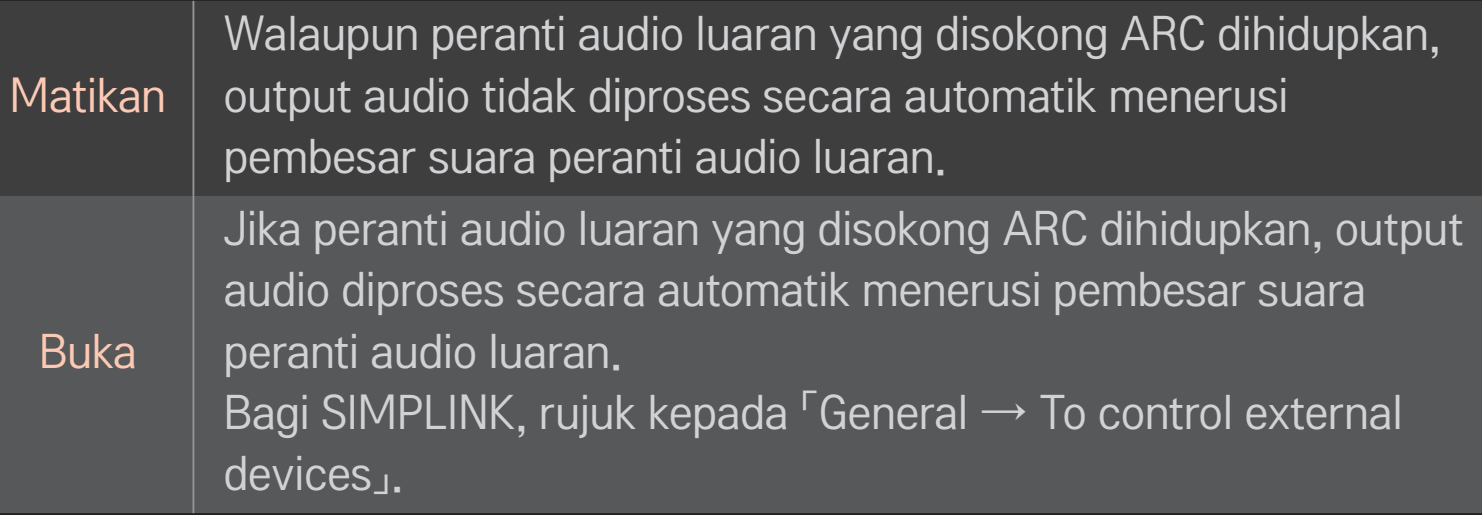

- ✎ Sambungkan kepada terminal ARC sahaja apabila menyambung kepada peranti luaran.
- ✎ Gunakan kabel HDMIⓇ berkelajuan tinggi apabila bersambung kepada peranti luaran.
- ✎ Penggunaan peranti pihak ketiga dengan ciri-ciri ARC mungkin menyebabkan malfungsi.

### ❐ Untuk melaraskan imbangan audio

#### HOME ➾ Tetapan ➙ BUNYI ➙ Tetapan Bunyi ➙ Imbangan

Melaraskan imbangan audio kiri/kanan.

### ❐ Untuk menggunakan pembesar suara TV

#### HOME ➾ Tetapan ➙ BUNYI ➙Tetapan Bunyi ➙ Pembesar suara TV

Apabila mendengar menerusi pembesar suara pada peranti audio luaran yang disambungkan kepada TV seperti kelengkapan teater rumah, pembesar suara TV mungkin dimatikan. Jika terdapat peranti teater rumah yang disambung kepada SIMPLINK, menetapkan pembesar suara TV kepada Mati akan mematikan kelengkapan teater rumah secara automatik.

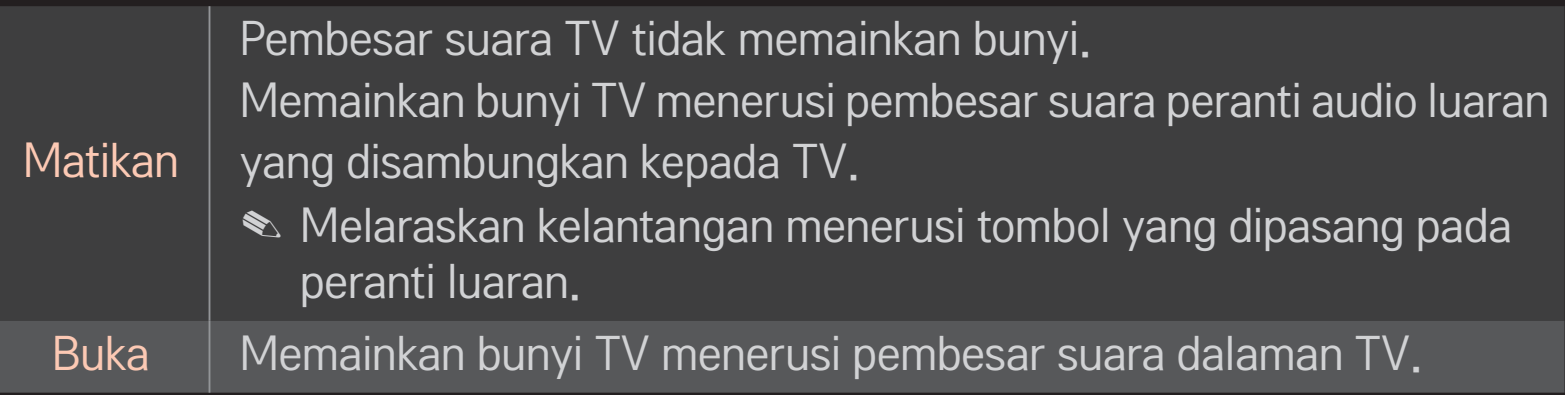

## ❐ Untuk menggunakan Bunyi Digital Keluar

HOME ➾ Tetapan ➙ BUNYI ➙ Tetapan Bunyi ➙ Bunyi Digital Keluar

Menyediakan Bunyi Digital Keluar.

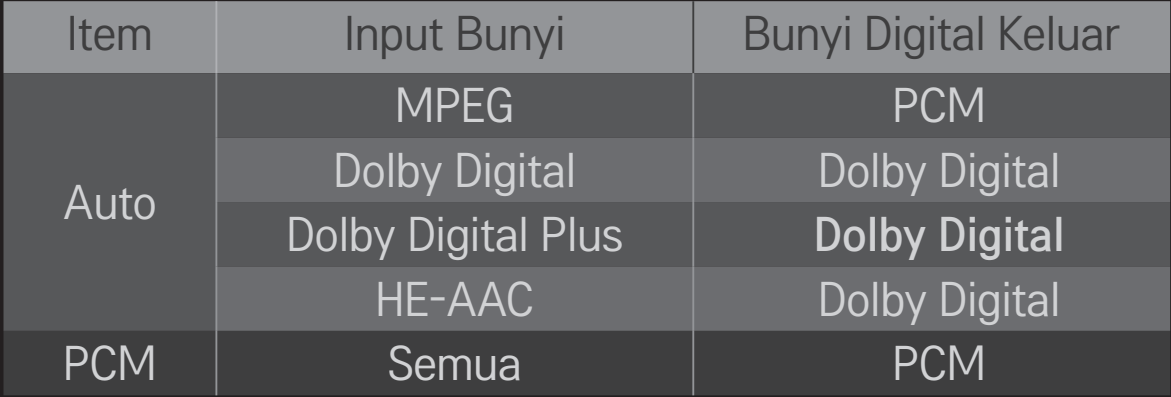

# ❐ Tetapan Bunyi DTV

#### HOME ➾ Tetapan ➙ BUNYI ➙ Tetapan Bunyi DTV

[Bergantung pada model]

Apabila jenis audio berbeza wujud dalam isyarat input, fungsi ini akan membolehkan anda memilih jenis audio yang anda kehendaki.

Jika ditetapkan kepada AUTO urutan carian adalah HE-AAC  $\rightarrow$  Dolby Digital+  $\rightarrow$ Dolby Digital → MPEG dan keluaran dihasilkan dalam Format Audio yang pertama dijumpai.

- $\bullet$  Di Itali sahaja, urutannya adalah HE-AAC  $\rightarrow$  Dolby Digital+  $\rightarrow$  MPEG  $\rightarrow$ Dolby Digital.
- $\bullet$  Di New Zealand sahaja, aturannya adalah Dolby Digital+ → Dolby Digital →  $HE-AAC \rightarrow MPFG$
- ✎ Jika Format Audio yang dipilih tidak disokong, Format Audio yang lain mungkin digunakan untuk output.

# ❐ Untuk memilih input luaran

#### HOME ➾ Senarai Input

#### Memilih input luaran.

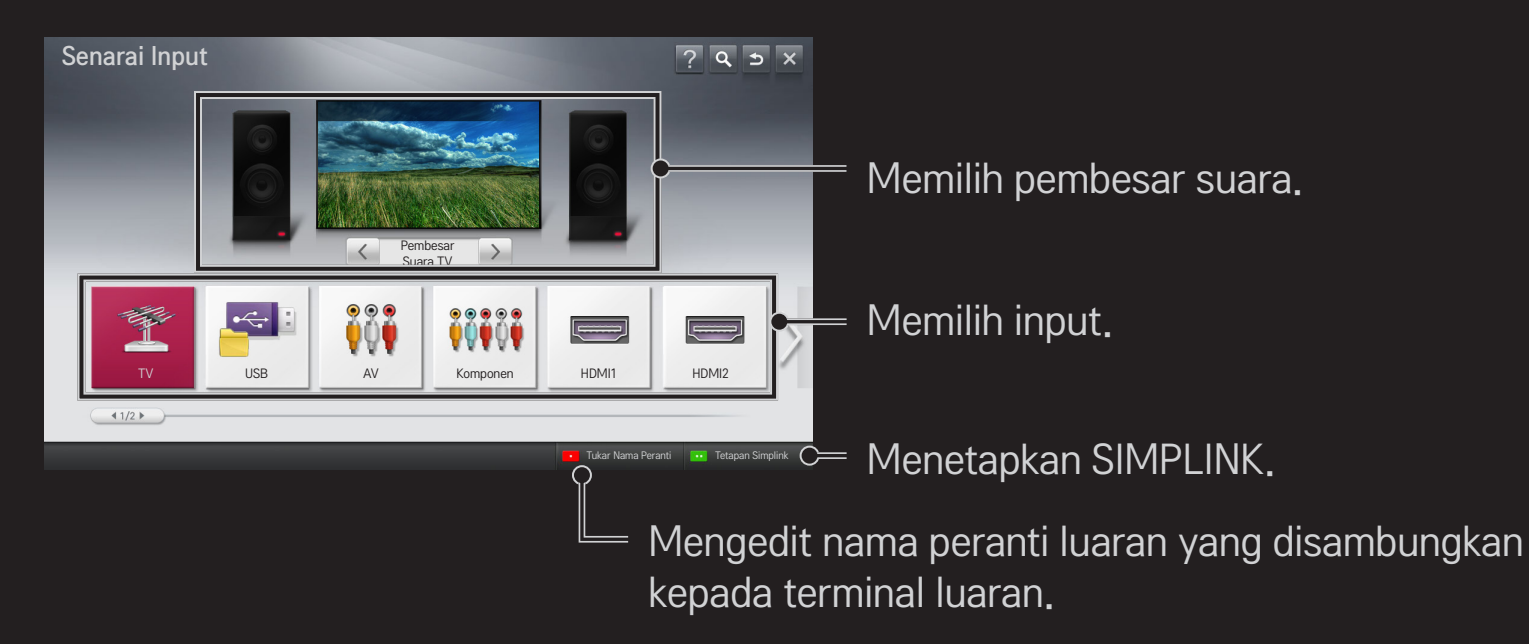

# ❐ Untuk menggunakan SIMPLINK

SIMPLINK adalah ciri yang membolehkan anda mengawal dan menguruskan pelbagai peranti multimedia dengan mudah dengan hanya menggunakan alat kawalan jauh TV melalui menu SIMPLINK.

- 1 Sambungkan terminal HDMI TV dan terminal output HDMI peranti SIMPLINK menggunakan kabel HDMI. Bagi unit teater rumah dengan fungsi SIMPLINK, sambungkan terminal HDMI seperti di atas dan gunakan kabel optik untuk menyambungkan Audio Keluar Digital Optik dari TV ke Audio Masuk Digital Optik pada peranti SIMPLINK.
- 2 Pilih HOME ➾ SIMPLINK. Tetingkap menu SIMPLINK akan muncul.
- 3 Pilih Set SIMPLINK pada tetingkap menu SIMPLINK. Tetingkap persediaan SIMPLINK muncul.
- 4 Tetapkan SIMPLINK kepada Hidup dalam tetingkap persediaan SIMPLINK.
- 5 Tutup tetingkap persediaan SIMPLINK.
- 6 Pilih peranti yang hendak dikawal dari HOME  $\Rightarrow$  SIMPLINK.
- <u>► Fungsi ini hanya berfungsi pada peranti dengan logo SIMPLINK ( тайынынык)</u> Sahkan bahawa peranti luaran mempunyai logo SIMPLINK.
- ✎ Untuk menggunakan fungsi SIMPLINK, anda perlu menggunakan kabel HDMI<sup>®</sup> berkelajuan tinggi (dengan ciri CEC - Kawalan Elektronik Pengguna ditambah). Kabel HDMIⓇ berkelajuan tinggi mempunyai pin No. 13 yang disambungkan untuk pertukaran maklumat antara peranti.
- ✎ Hidupkan atau pilih media bagi peranti dengan ciri teater rumah untuk menetapkan suis pembesar suara kepada Pembesar Suara HT.
- ✎ Sambungkan dengan kabel Optik (dijual secara berasingan) untuk menggunakan Pembesar Suara HT.
- ✎ Bertukar ke input luaran akan menyebabkan peranti yang beroperasi dengan SIMPLINK berhenti.
- ✎ Penggunaan peranti pihak ketiga dengan ciri-ciri HDMI-CEC mungkin menyebabkan malfungsi.

### ❌ Penerangan ciri-ciri SIMPLINK

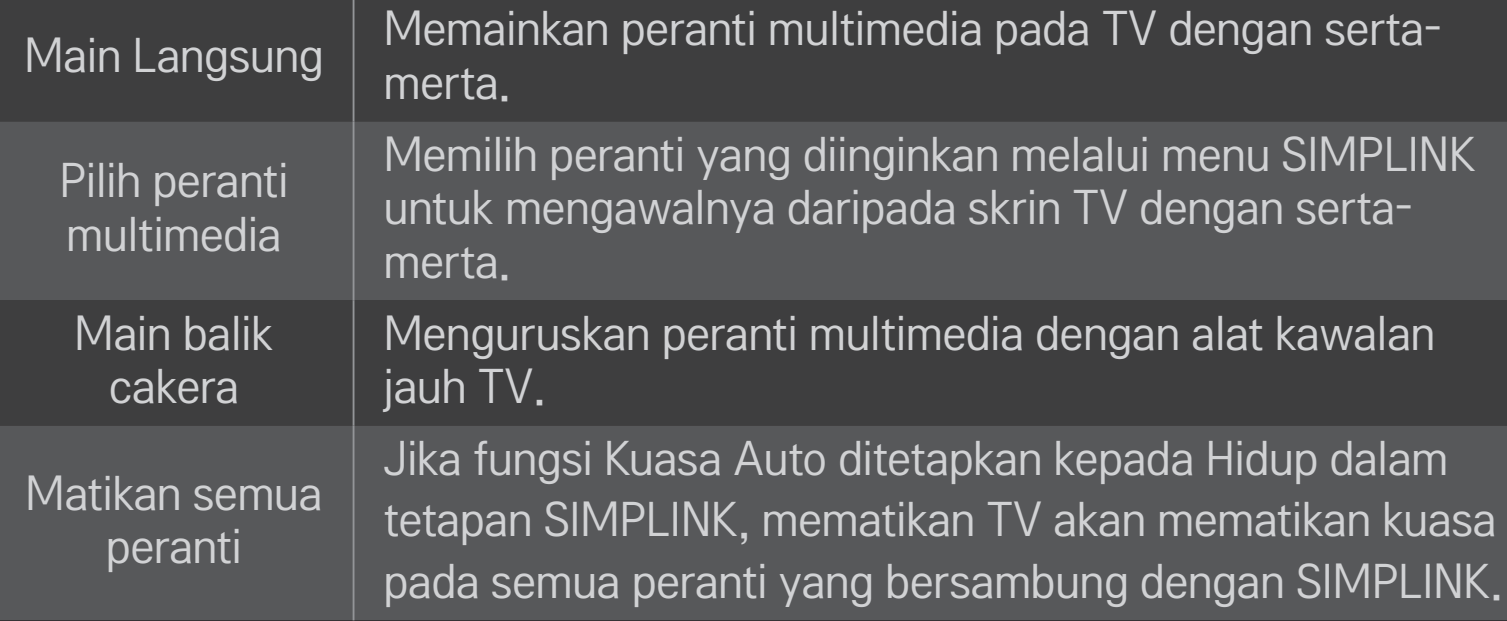

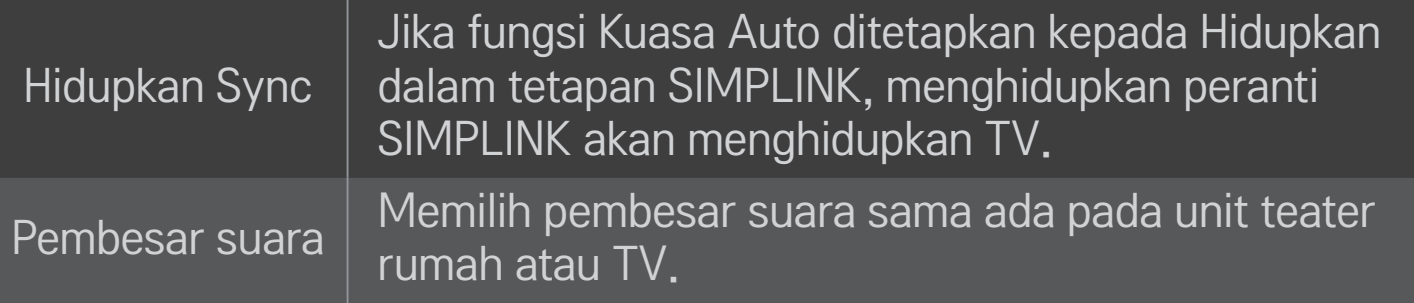

#### HOME ➾ Tetapan ➙ GAMBAR ➙ Penjimatan Tenaga

Mengurangkan penggunaan kuasa dengan melaraskan kecerahan skrin.

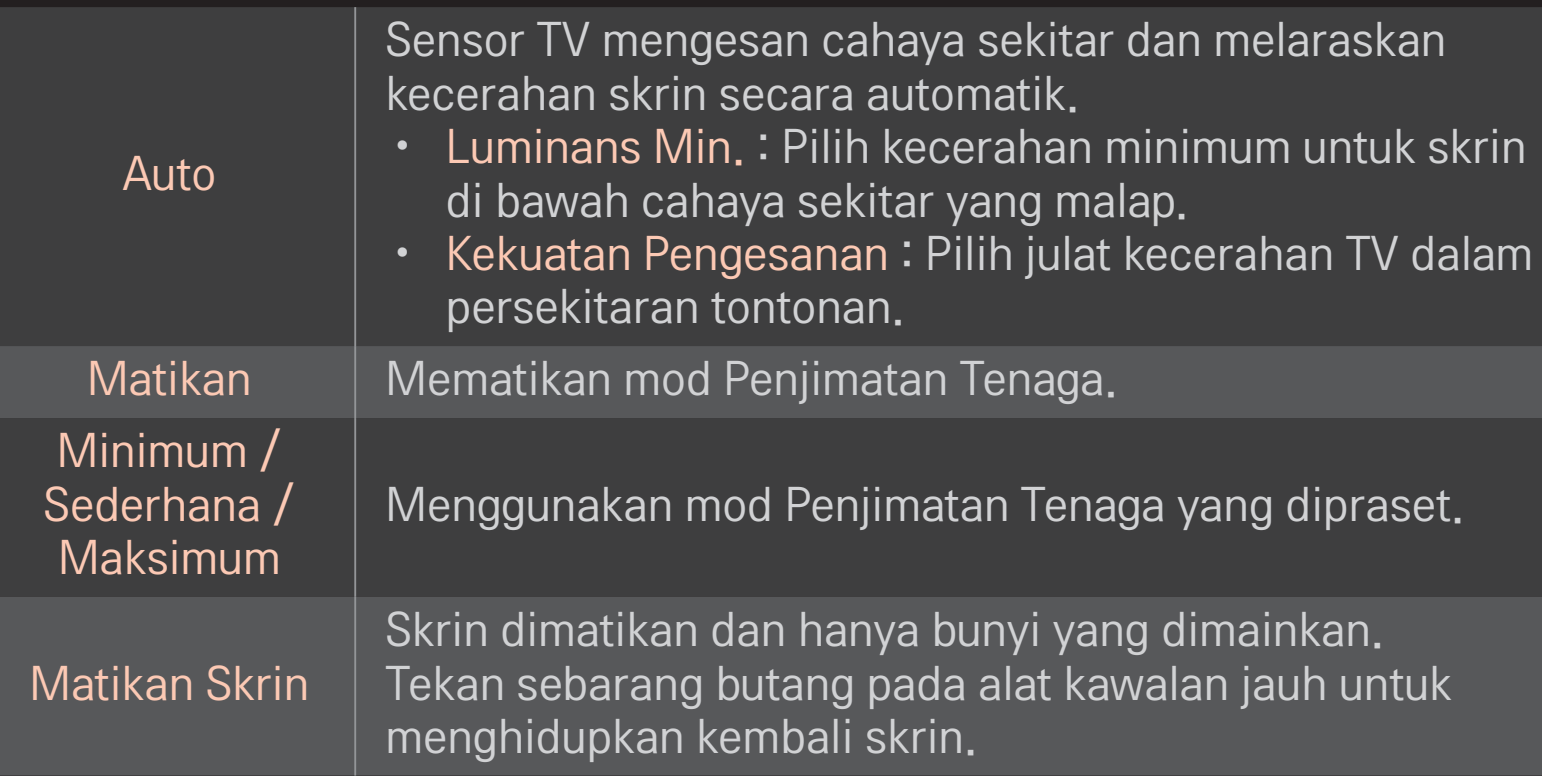

### ❐ Untuk menggunakan Pemasa Tidur

#### HOME ➾ Tetapan ➙ WAKTU ➙ Pemasa Tidur

Mematikan TV selepas jumlah minit yang ditentukan. Untuk membatalkan Pemasa Tidur, pilih Matikan.

### ❐ Untuk menetapkan waktu semasa

#### HOME ➾ Tetapan ➙ WAKTU ➙ Jam

Menyemak atau menukar waktu semasa menonton TV.

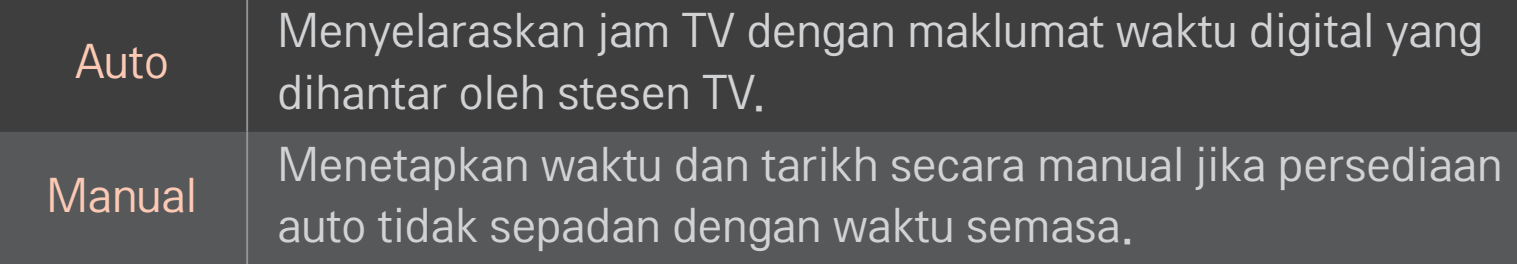

#### ❐ Untuk menetapkan TV agar dihidup dan dimatikan secara automatik

#### HOME ➾ Tetapan ➙ WAKTU ➙ Masa Buka/Masa Tutup

Menetapkan masa Buka/Tutup.

Pilih Matikan semasa Ulang untuk menamatkan Masa Buka/Masa Tutup.

- ✎ Untuk menggunakan Masa Buka/Masa Tutup, tetapkan waktu semasa dengan betul.
- ✎ Walaupun fungsi Masa Buka aktif, TV akan dimatikan secara automatik dalam masa 120 minit apabila tiada butang ditekan dalam tempoh masa itu.

### ❐ Untuk menetapkan kata laluan

#### HOME ➾ Tetapan ➙ KUNCI ➙ Set Kata Laluan

Menetapkan atau menukar kata laluan TV.

✎ Kata laluan asal ditetapkan sebagai 「0000」. Jika Perancis di pilih untuk Negara, kata laluan bukanlah 「0000」 tetapi 「1234」.

Jika Perancis di pilih untuk Negara, kata laluan tidak boleh ditetapkan sebagai 「0000」.

# ❐ Untuk mengunci sistem

#### HOME ➾ Tetapan ➙ KUNCI ➙ Kunci Sistem

Hanya membenarkan rancangan khusus dengan menyekat saluran atau input luaran.

Pilih Kunci Sistem pada Hidupkan.

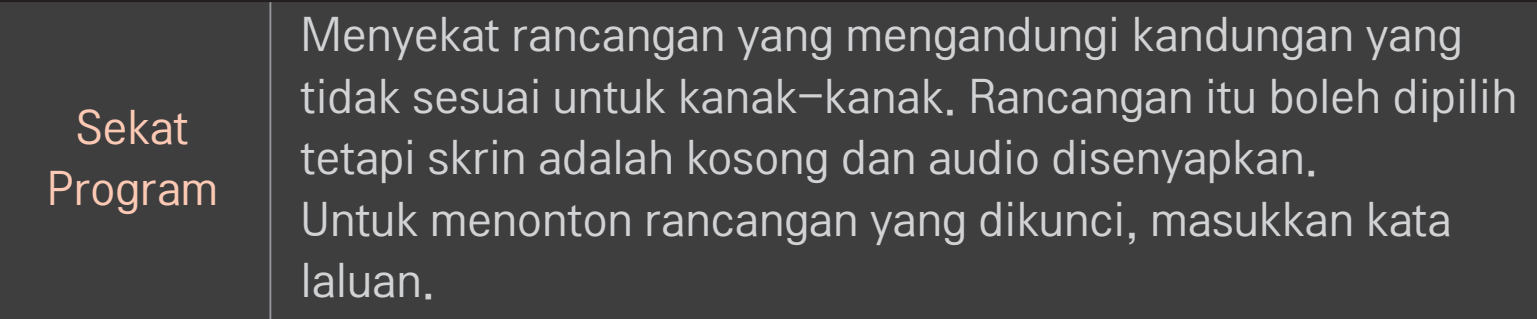

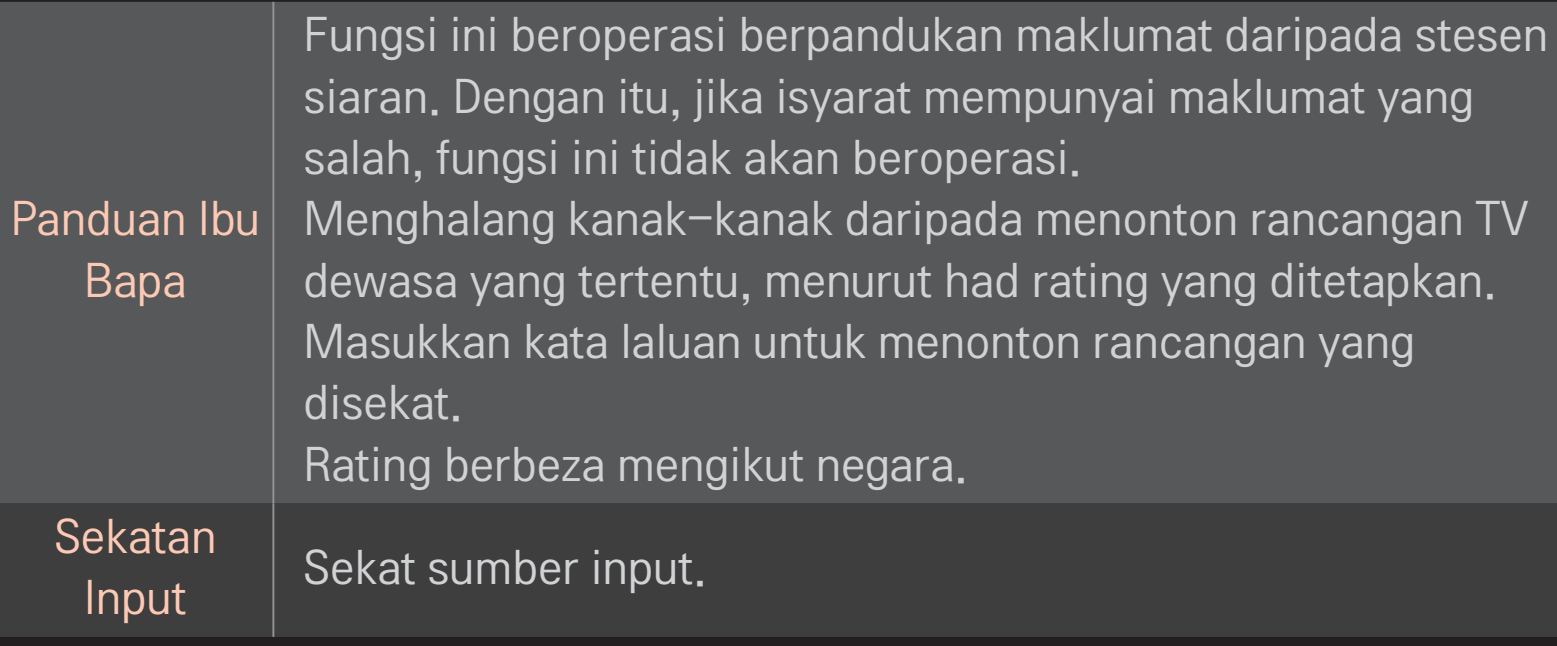

#### HOME ➾ Tetapan ➙ PILIHAN ➙ Bahasa

#### Memilih Bahasa Menu dan Bahasa Audio yang dipaparkan pada skrin.

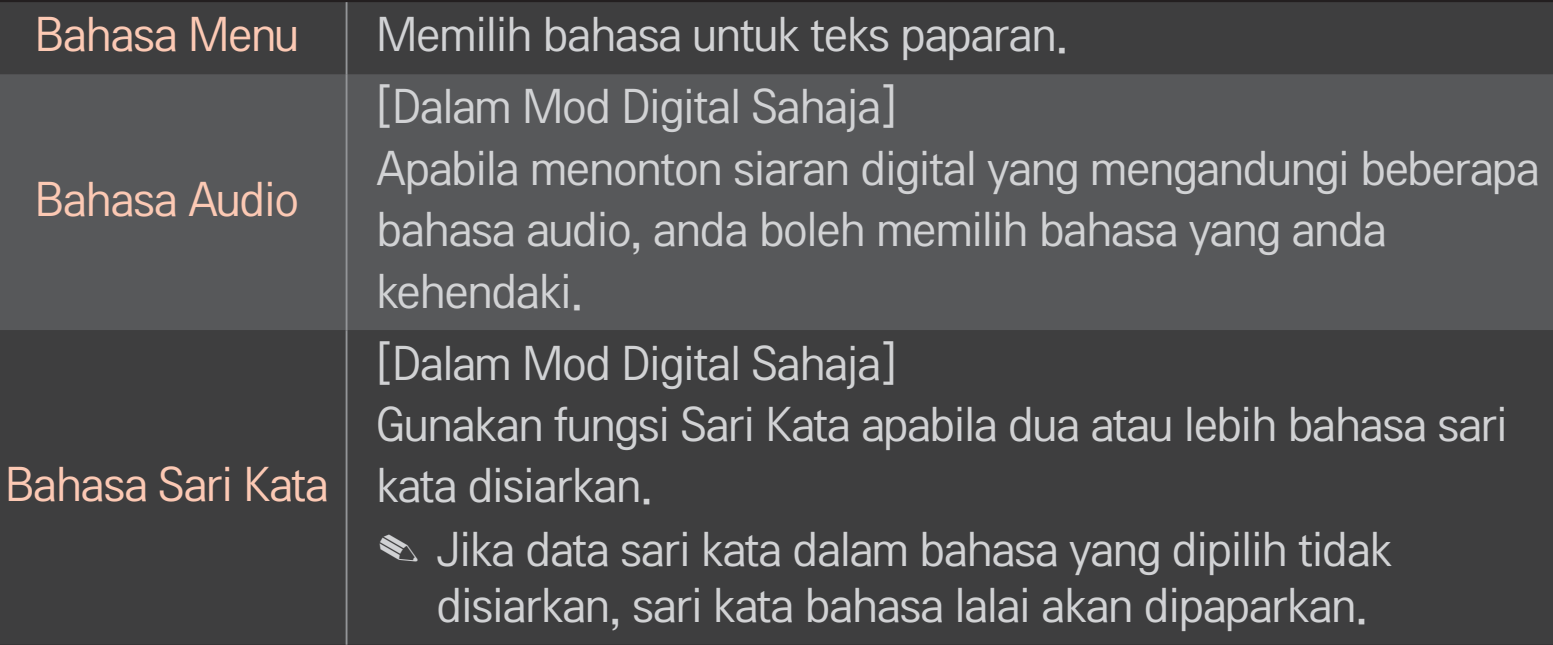

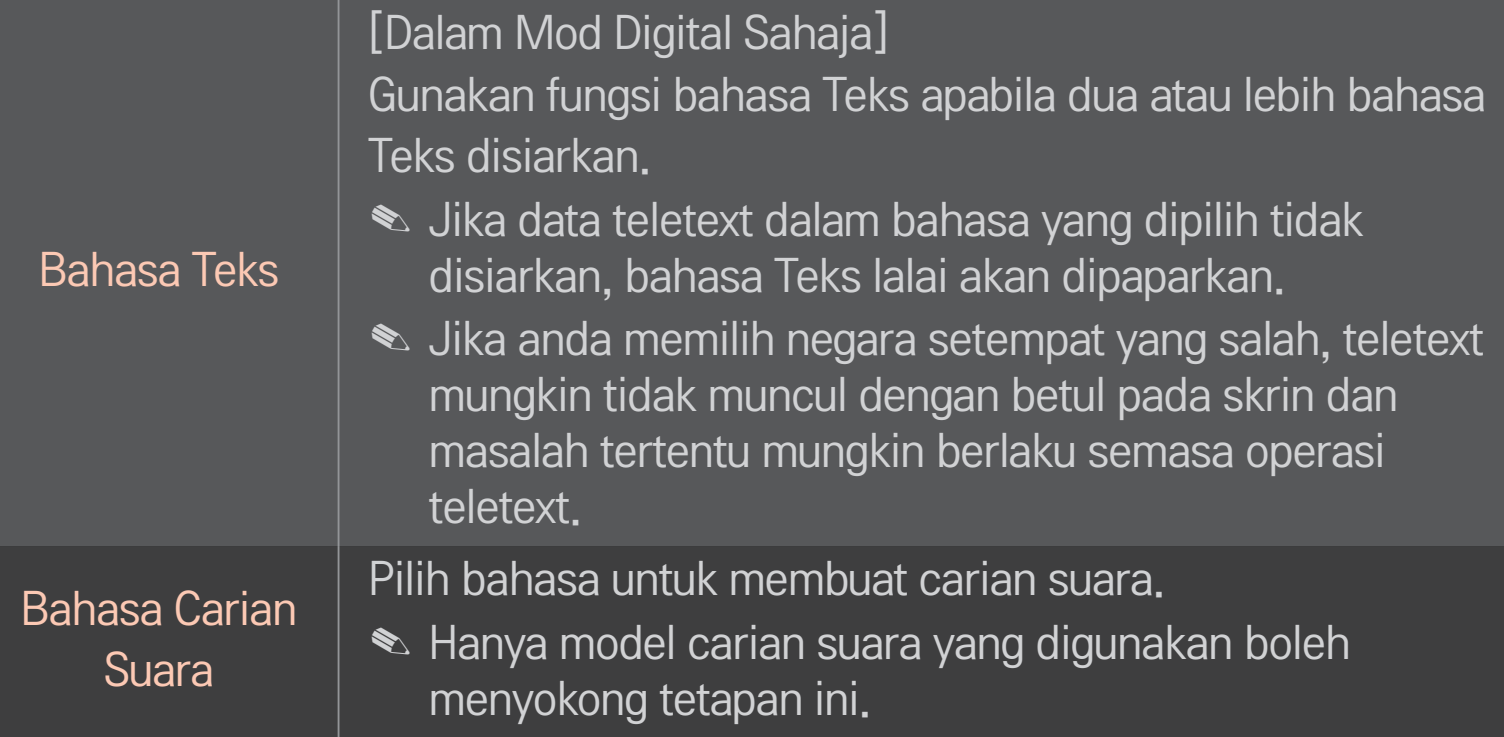

#### HOME  $\Rightarrow$  Tetapan  $\rightarrow$  PILIHAN  $\rightarrow$  Negara

Menetapkan negara yang digunakan oleh TV.

Tetapan TV ditukar berpandukan persekitaran siaran bagi negara yang dipilih.

- ✎ Jika tetapan negara ditukar, skrin maklumat Penalaan Auto mungkin akan muncul.
- ✎ Di negara yang peraturan Siaran digitalnya tidak ditetapkan, beberapa fungsi DTV mungkin tidak berfungsi bergantung pada keadaan siaran digital.
- ✎ Jika tetapan negara ditetapkan kepada "--", hanya saluran analog boleh ditetapkan.

### ❐ Untuk menetapkan Bermasalah Pendengaran

#### HOME ➾ Tetapan ➙ PILIHAN ➙ Bermasalah Pendengaran

Fungsi ini adalah untuk pengguna dengan masalah pendengaran.

Jika ia ditetapkan kepada hidup, sari kata akan dipaparkan secara lalai.

# ❐ Untuk mendaftarkan Alat Kawalan Jauh Magic

Untuk menggunakan Alat Kawalan Jauh Magic, daftarkan ia dengan TV anda dahulu.

Daftarkan Alat Kawalan Jauh Magic seperti berikut sebelum digunakan.

- 1 Hidupkan TV dan tunggu kira-kira 10 saat dan kemudian tekan butang Wheel(OK) sambil menudingkan alat kawalan jauh ke arah TV.
- 2 Alat kawalan jauh akan didaftarkan secara automatik dan mesej pendaftaran selesai muncul pada skrin TV.
- ✎ Jika anda gagal mendaftarkan Alat Kawalan Jauh Magic, matikan TV dan cuba lagi.

# ❐ Untuk mendaftarkan semula Alat Kawalan Jauh Magic

- 1 Tekan butang HOME dan BACK bersama-sama selama kira-kira 5 saat.
- 2 Tudingkan alat kawalan jauh ke arah TV dan tekan butang Wheel(OK) selama kira-kira 5 saat.
- ✎ Tekan butang BACK sambil menudingkan alat kawalan jauh ke TV selama lima saat untuk mengeset semula dan mendaftarkannya semula.

### ❐ Untuk menetapkan penunjuk Alat Kawalan Jauh Magic

#### HOME  $\Rightarrow$  Tetapan  $\rightarrow$  Pilihan  $\rightarrow$  Penunjuk

Menetapkan kelajuan dan bentuk penunjuk yang muncul pada skrin TV.

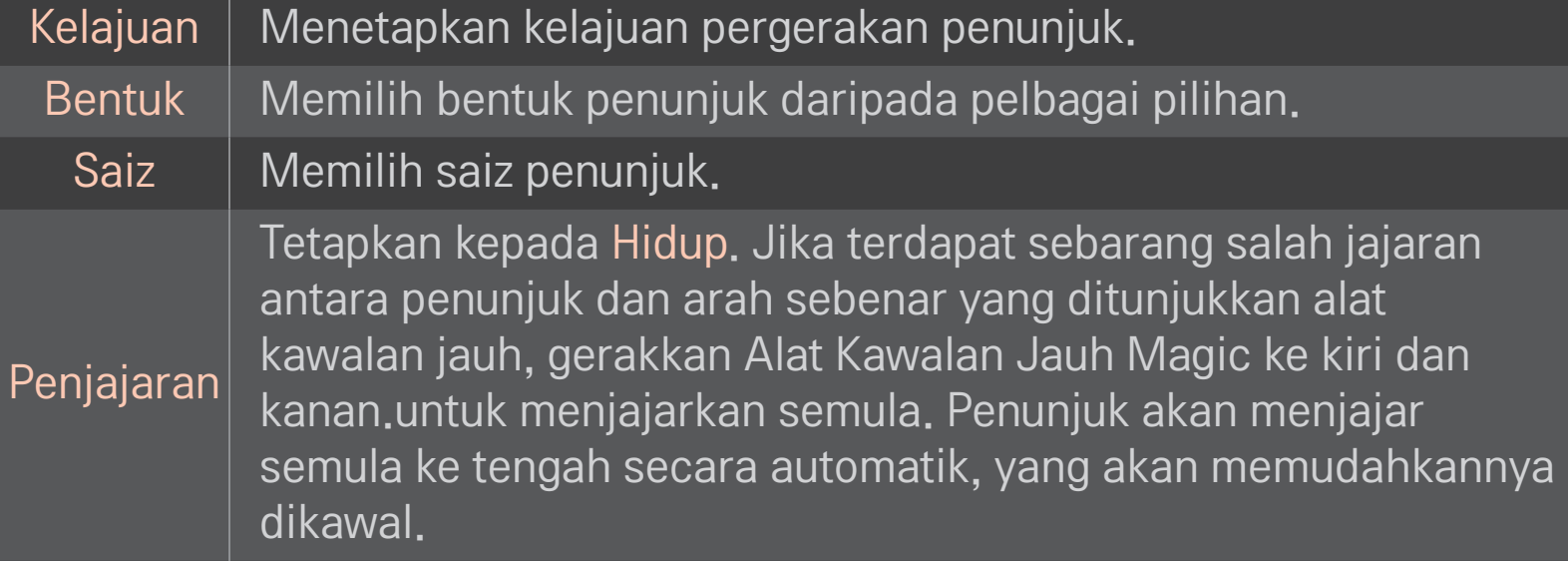

- ✎ Jika penunjuk telah tidak digunakan dalam tempoh tertentu, ia akan hilang. Apabila penunjuk hilang dari skrin, goncang Alat Kawalan Jauh Magic ke kanan dan ke kiri. Lalu ia akan muncul kembali.
- ✎ Jika anda menekan butang Navigasi sambil menggerakkan penunjuk pada skrin, penunjuk akan hilang, dan alat kawalan jauh Magic berfungsi sebagai alat kawalan jauh biasa.
- ✎ Gunakan dalam jarak berkesan 33 ka. (10 meter). Menggunakan Alat Kawalan Jauh dari jarak yang lebih jauh atau apabila halangan menyekat garis penglihatan boleh menyebabkan ia gagal berfungsi.
- ✎ Peranti elektronik berdekatan boleh menyebabkan gangguan komunikasi. Peranti seperti ketuhar gelombang mikro dan LAN wayarles menggunakan julat frekuensi yang sama (2.4 GHz) dengan Alat Kawalan Jauh Magic dan ini boleh menyebabkan gangguan.
- ✎ Alat Kawalan Jauh Magic boleh pecah jika terjatuh atau rosak dalam sebarang cara lain.
- ✎ Berjaga-jaga agar ia tidak terhantuk pada objek keras yang lain seperti perabot atau lantai.

# ❐ Untuk menggunakan fungsi gerak isyarat corak

Tekan butang Wheel(OK) dalam keadaan skrin video biasa dihidupkan dan lukis corak ke arah skrin.

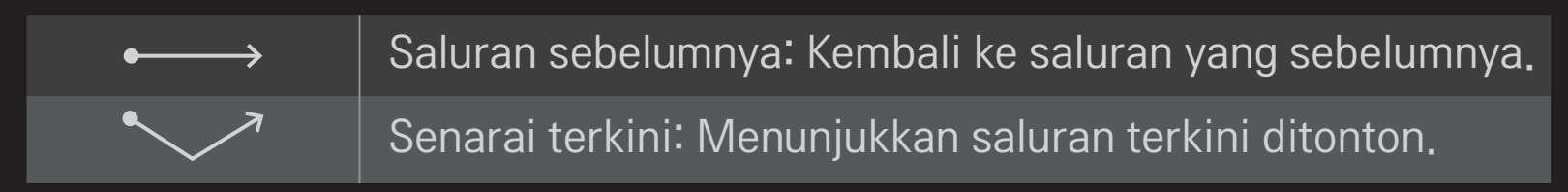

✎ Ia mungkin tidak berfungsi apabila tetingkap tertentu terbuka.

❐ Untuk menetapkan Penunjuk Kuasa

#### HOME ➾ Tetapan ➙ PILIHAN ➙ Lampu Bersedia

#### [Bergantung pada model]

Menghidupkan/mematikan lampu bersedia pada panel hadapan TV.

# ❐ Untuk menukar mod TV

#### HOME ➾ Tetapan ➙ PILIHAN ➙ Tetapan Mod

Memilih Kegunaan Rumah atau Demo Kedai.

Untuk kegunaan di rumah, pilih Kegunaan Rumah.

Demo Kedai adalah mod yang digunakan untuk paparan kedai.

### ❐ Untuk kembali ke tetapan asal

#### HOME ➾ Tetapan ➙ PILIHAN ➙ Tetapan Asal

Memadamkan semua tetapan pilihan dan kembali ke mod lalai asal.

Setelah pemulaan selesai, TV akan mati lalu hidup sendiri.

- ✎ Jika Kunci Sistem diaktifkan, tetingkap pop-up gesaan kata laluan akan muncul.
- ✎ Jangan matikan kuasa semasa pemulaan.

### ❐ Untuk menggunakan Skrin Utama

#### Tekan butang HOME pada alat kawalan jauh.

Dengan semua ciri Smart TV pada satu skrin, semua orang boleh mengakses pelbagai kandungan dan aplikasi dengan mudah melalui menu pantas dan mudah untuk digunakan yang diatur mengikut tema seperti Live TV, Kad, Aplikasi Saya, dll.

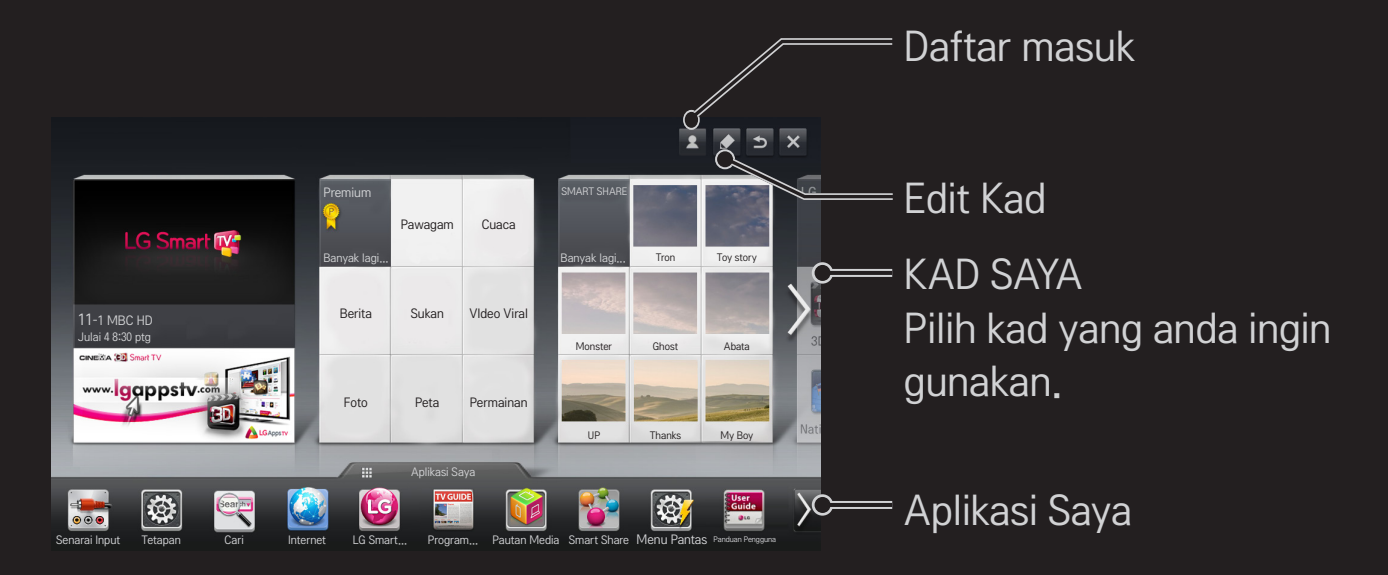

# ❐ Untuk menggunakan dan mengedit KAD SAYA  $HOME \Rightarrow KAD SAYA$

Untuk membolehkan anda memeriksa dan mengakses pelbagai kandungan dan fungsi yang luas dengan mudah, fungsi utamanya dikelompokkan kepada kategori dan dipaparkan pada kad.

Dengan memilih nama kad, anda boleh pergi ke halaman kategori tersebut.

Pilih Edit di bahagian atas skrin utama untuk menukar kedudukan kad atau mencipta kad anda sendiri. (Anda tidak boleh mengedit kad Langsung dan Premium.)

# ❐ Untuk menggunakan Aplikasi Saya

#### HOME ➾ Aplikasi Saya

Pilih Aplikasi Saya di bahagian bawah skrin utama atau tekan butang MY APPS pada kawalan jauh.

Pilih Aplikasi Saya untuk menyemak aplikasi, aplikasi yang diprapasang dan aplikasi yang telah anda muat turun.

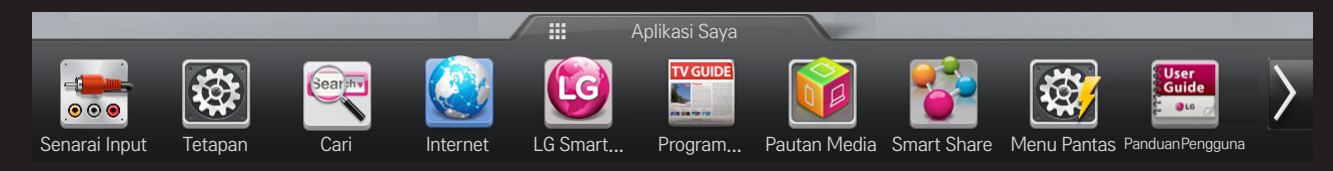

Pilih aplikasi yang anda ingin jalankan.

### ❐ Untuk mengedit item dalam Aplikasi Saya:

#### HOME ➾ Aplikasi Saya ➙ Edit

Pada halaman Aplikasi Saya, pilih Edit di bahagian atas skrin untuk memindah atau memadam aplikasi. Sila ambil perhatian bahawa aplikasi sistem boleh dipindahkan, tetapi tidak boleh dipadam.

✎ Menukar susunan / memadam item dengan menyeret ikon aplikasi jika peranti anda mempunyai Alat Kawalan Jauh Magic.

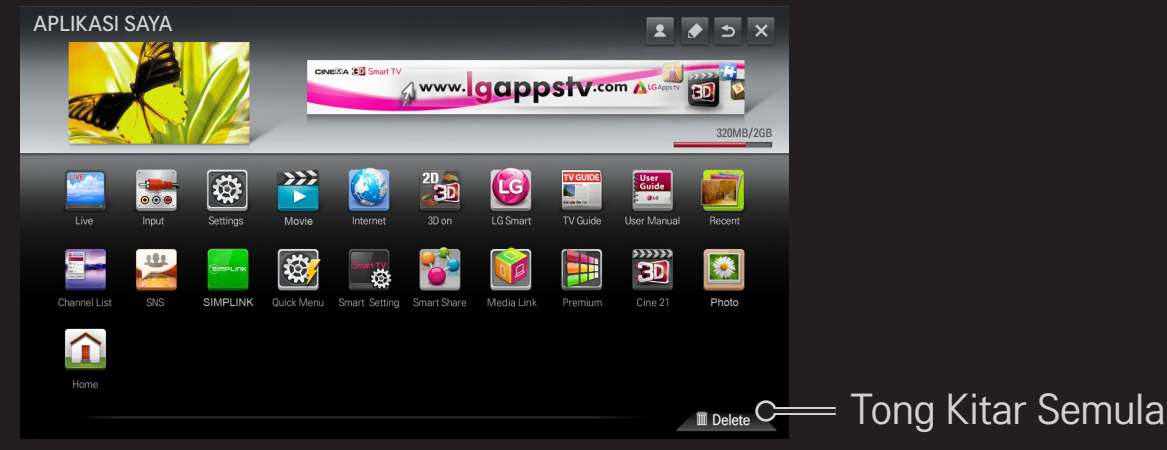

# ❐ Untuk mengurus Tetapan LG Smart TV

#### HOME ➾ Tetapan ➙ PILIHAN ➙ Tetapan Smart TV

Menetapkan banyak tetapan berkaitan Premium dan menguruskan ID.

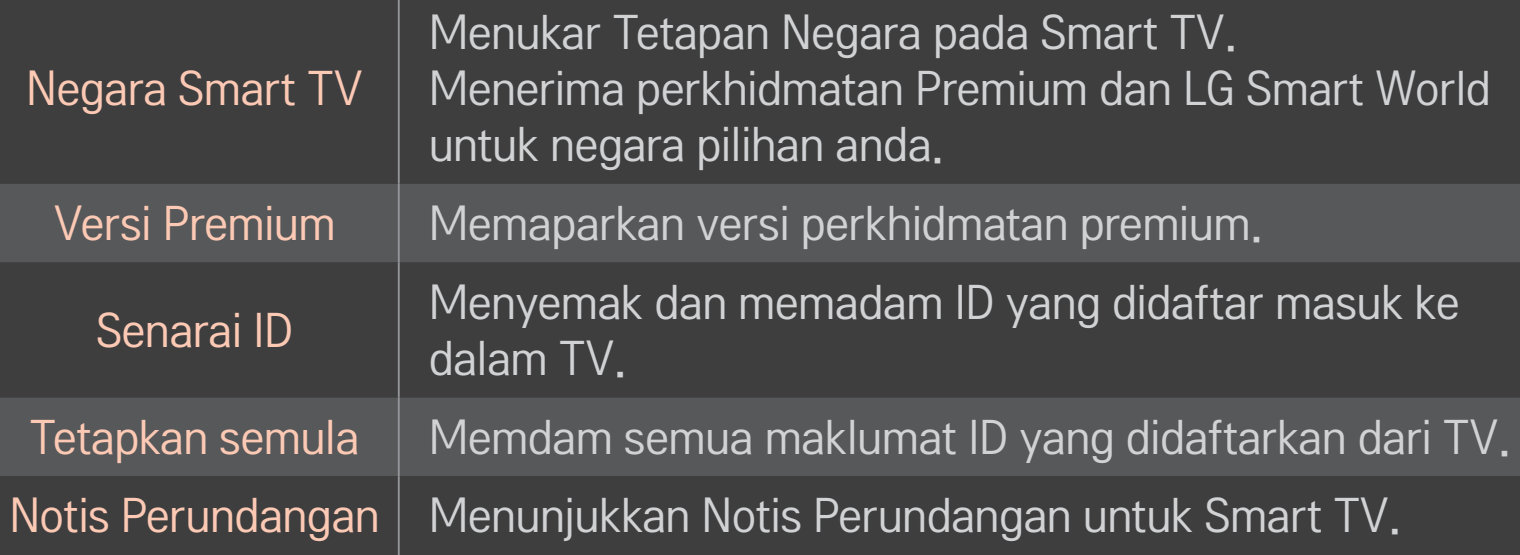

Sambungan wayarles atau berwayar diperlukan untuk menggunakan ciri-ciri Smart.

Apabila disambungkan kepada rangkaian, anda boleh menggunakan kandungan Premium, LG Smart World, DLNA dan banyak lagi.

# ❐ Sambungan rangkaian satu klik

Menyambung dengan mudah ke rangkaian berwayar/wayarles. HOME ➾ Tetapan ➙ RANGKAIAN ➙ Sambungan Rangkaian untuk menyambung ke rangkaian yang disediakan secara automatik. Ikuti gesaan di TV.
### ❐ Untuk menyambung ke rangkaian melalui Pakar yang Ditetapkan

#### HOME ➾ Tetapan ➙ RANGKAIAN ➙ Sambungan Rangkaian

Untuk kegunaan dalam keadaan khas seperti di pejabat (sekiranya, IP statik digunakan).

- 1 Pilih sambungan rangkaian, sama ada Berwayar atau Wayarles.
- 2 Apabila menyambung melalui Wi-Fi, gunakan salah satu kaedah sambungan rangkaian yang berikut.

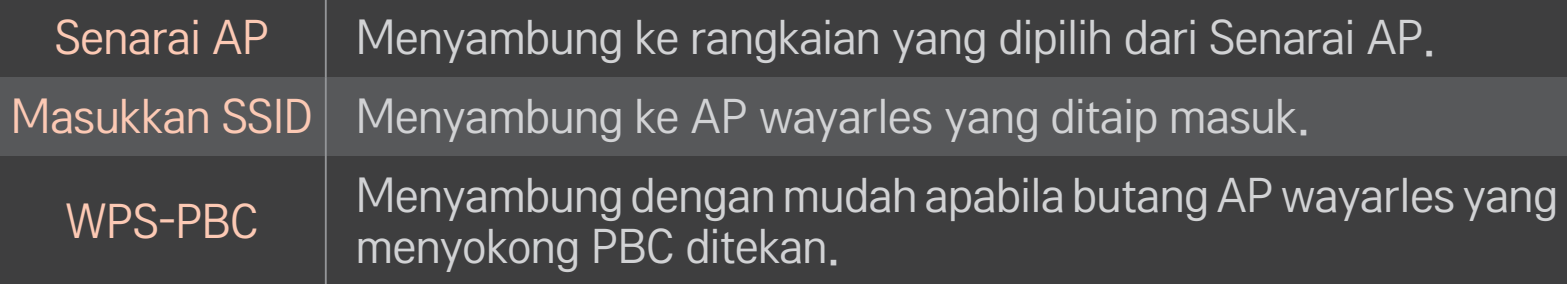

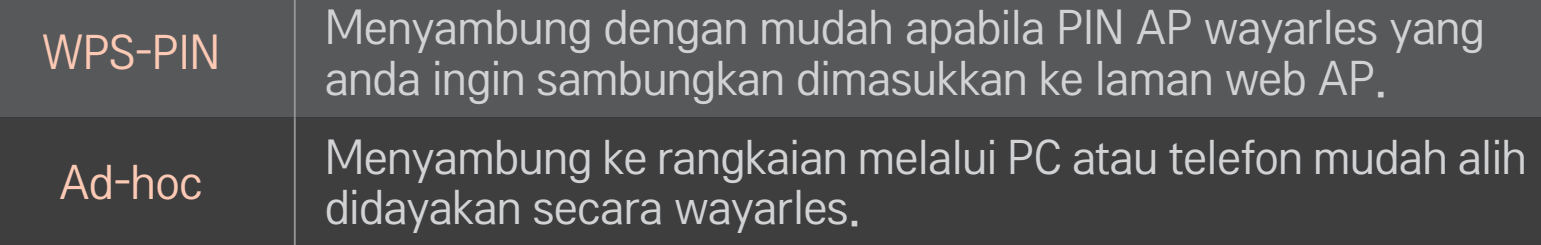

# ❐ Untuk menggunakan fungsi Skrin Wi-Fi

#### HOME ➾ Tetapan ➙ RANGKAIAN ➙ Wi-Fi Screen Share

Membolehkan penggunaan fungsi sambungan wayarles seperti Wi-Fi Langsung dan WiDi.

Berkongsi skrin peranti yang disambungkan melalui Wi-Fi Screen Share dalam Smart Share.

- 1 Tetapkan Wi-Fi Screen Share kepada Hidupkan. (Jika anda tidak menggunakannya, sila tukarkannya kepada Matikan.)
- 2 Dayakan tetapan Wi-Fi Direct pada peranti yang anda ingin sambungkan.
- 3 Senarai peranti yang boleh disambungkan ke TV dipaparkan.
- 4 Pilih peranti untuk disambungkan.
- 5 Pilih Ya, apabila mesej permintaan sambungan dipaparkan.
- 6 Jika peranti yang anda ingin sambungkan menerima permintaan itu, Wi-Fi Screen Share disambungkan.
- ✎ Anda disyorkan agar menyambungkan komputer riba menggunakan Intel's WiDi dalam jarak yang dekat.
- ✎ Walaupun Intel's WiDi boleh disambungkan tanpa penghala tanpa wayar, anda disyorkan supaya menyambungkan penghala tanpa wayar terlebih dahulu untuk prestasi optimum.
- ✎ Semasa menu Utama diaktifkan, TV tidak dapat mengesan peranti Intel's WiDi. Pastikan menu Utama ditutup sebelum cuba mengesan peranti Intel's WiDi.

## ❐ Menetapkan rangkaian - amaran

- ✎ Gunakan kabel LAN standard (Cat5 atau lebih tinggi dengan penyambung RJ45, port LAN 10 Base-T atau 100 Base TX).
- ✎ Menetapkan semula modem anda boleh menyebabkan berlakunya masalah sambungan rangkaian. Untuk menyelesaikan masalah, matikan kuasa, putuskan sambungan dan sambung semula, dan kemudian, hidupkan semula kuasa.
- ✎ LG Electronics tidak bertanggungjawab terhadap sebarang masalah sambungan Internet atau sebarang kesilapan, malfungsi dan ralat yang disebabkan oleh sambungan rangkaian.
- ✎ Sambungan rangkaian mungkin tidak berfungsi dengan betul bergantung pada pembekal khidmat Internet.
- ✎ Modem DSL diperlukan untuk perkhidmatan DSL; modem kabel diperlukan untuk perkhidmatan kabel. Hanya beberapa sambungan Internet mungkin tersedia dan tetapan rangkaian TV mungkin tidak tersedia bergantung pada kontrak anda dengan Pembekal Khidmat Internet (ISP) anda. (Jika hanya satu peranti dibenarkan bagi setiap baris dan PC sudah disambungkan, peranti lain tidak boleh digunakan).
- ✎ Rangkaian wayarles tertakluk kepada gangguan dari peranti lain yang beroperasi pada frekuensi 2.4 GHz (telefon wayarles, peranti Bluetooth atau ketuhar gelombang mikro). Mungkin terdapat juga gangguan dari peranti dengan frekuensi 5 GHz, sama seperti peranti Wi-Fi lain.
- ✎ Persekitaran wayarles sekeliling boleh menyebabkan perkhidmatan sambungan wayarles dijalankan dengan perlahan.
- ✎ Jika anda tidak mematikan seluruh rangkaian rumah tempatan, lalu lintas rangkaian boleh berlaku pada beberapa peranti.
- ✎ Untuk sambungan AP, peranti pusat akses yang menyokong sambungan wayarles diperlukan dan ciri sambungan wayarles perlu didayakan pada peranti. Hubungi pembekal khidmat anda berkenaan ketersediaan sambungan wayarles pada pusat akses anda.
- ✎ Semak SSID dan tetapan keselamatan bagi AP untuk sambungan AP. Rujuk dokumentasi yang sesuai untuk SSID dan tetapan keselamatan bagi AP.
- ✎ Tetapan tidak sah pada peranti rangkaian (pekongsi talian berwayar/wayarles, hab) boleh menyebabkan TV dijalankan dengan perlahan atau tidak beroperasi dengan betul. Pasang peranti dengan betul mengikut manual yang betul dan tetapkan rangkaian.
- ✎ Sambungan ad-hoc mungkin tidak berfungsi bergantung pada peranti yang disambungkan (cth. komputer riba).
- ✎ Kaedah sambungan mungkin berbeza mengikut pengilang AP.

## ❐ Untuk menggunakan Smart Share

#### $HOME \Rightarrow$  Smart Share

Melihat fail foto / muzik / video di TV anda dengan menyambung ke peranti USB atau rangkaian home (DLNA, Pautan Media).

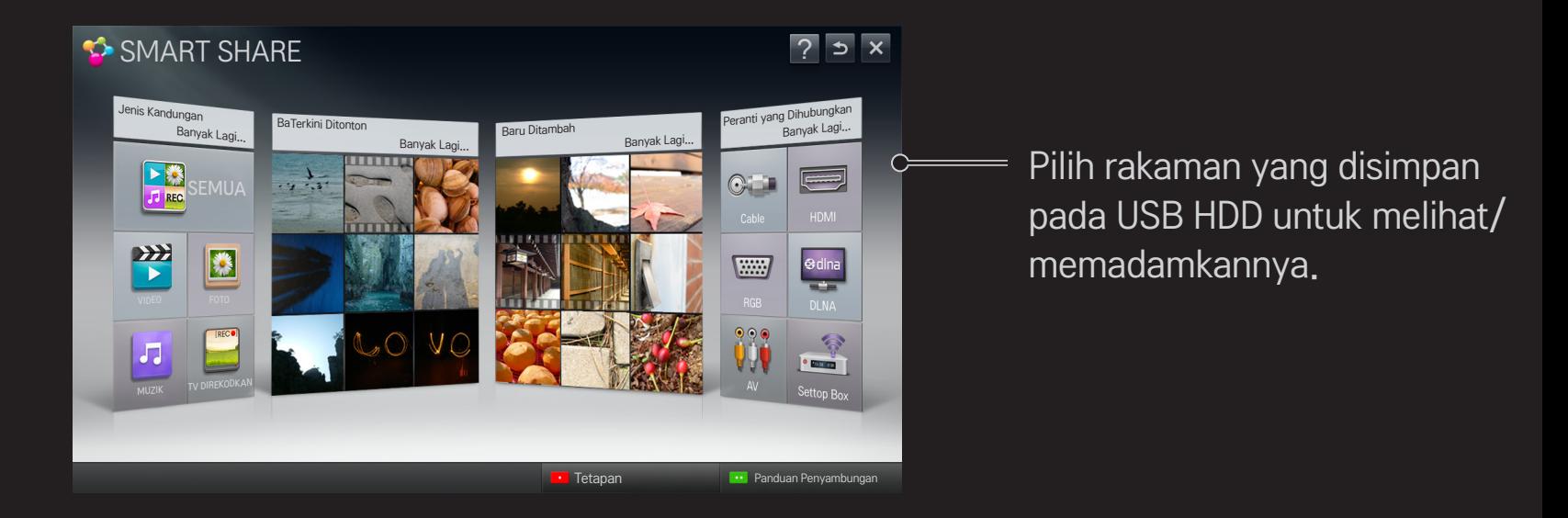

## ❐ Untuk mengawal main balik filem

Mengawal main balik dan menetapkan pilihan semasa menonton filem.

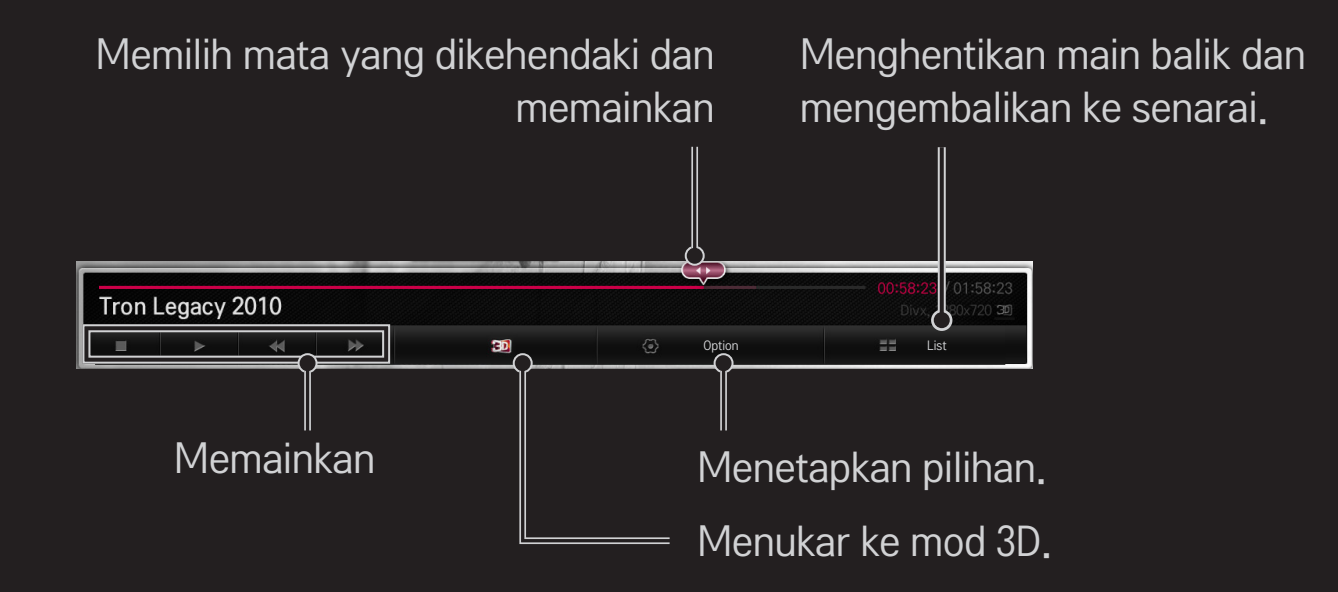

# ❐ Untuk mengawal paparan foto

Mengawal main balik dan menetapkan pilihan semasa melihat gambar dalam skrin penuh.

✎ Bagi gambar 3D, Kesan Tayangan Slaid tidak berfungsi walaupun fungsi Pertunjukan Slaid didayakan.

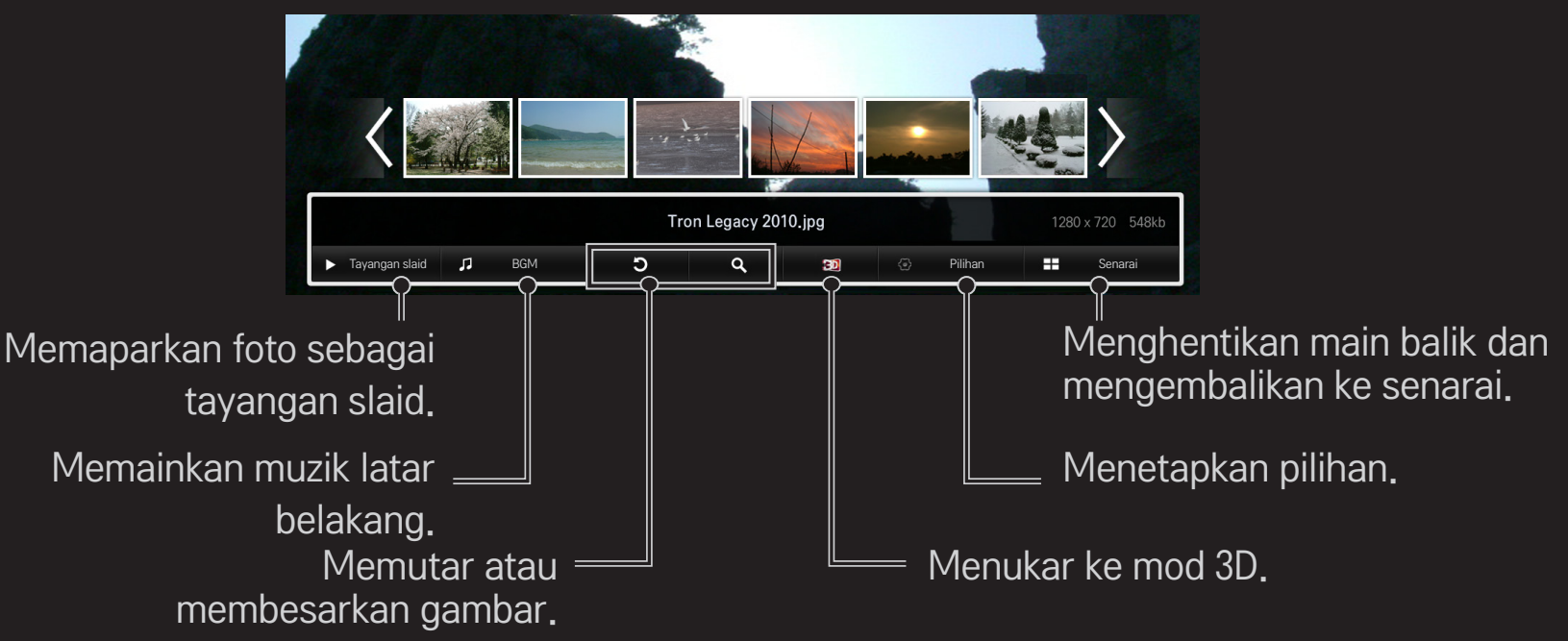

# ❐ Untuk mengawal main balik muzik

Mengawal main balik dan menetapkan pilihan semasa memainkan muzik.

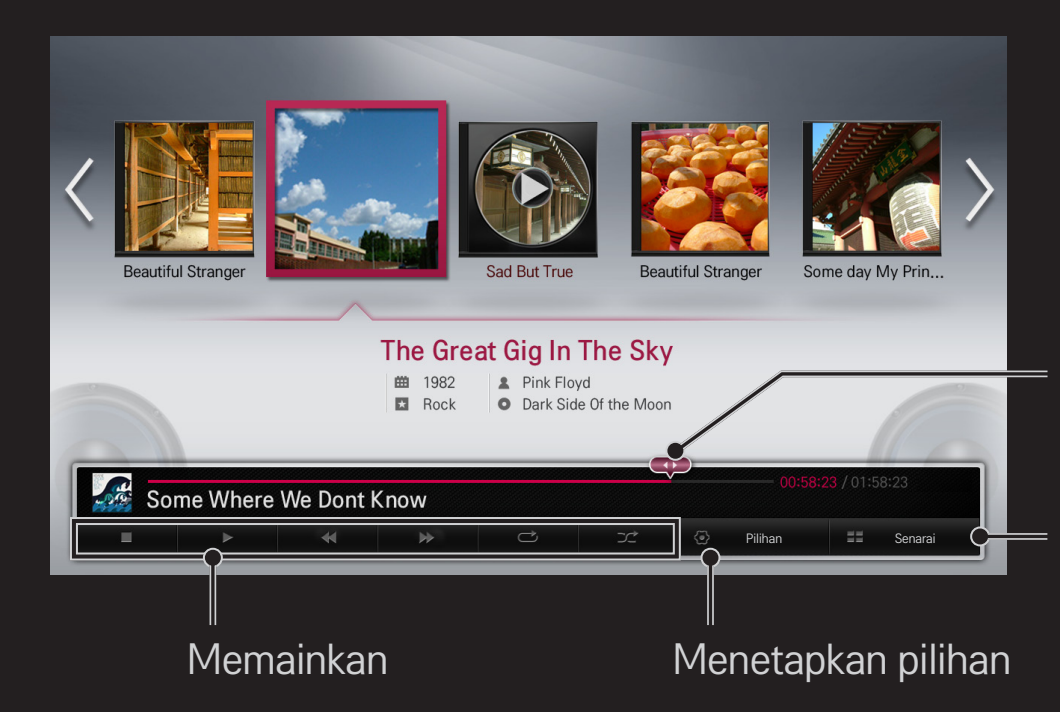

Memilih mata yang dikehendaki dan memainkan

Menghentikan main balik dan mengembalikan ke senarai

## ❐ Untuk menetapkan fungsi berkaitan Smart Share

#### $HOME \Rightarrow Smart Share \rightarrow Tetapan$

Menukar tetapan berkaitan dengan main balik kandungan Smart Share.

#### ❌ Tetapan Lanjutan

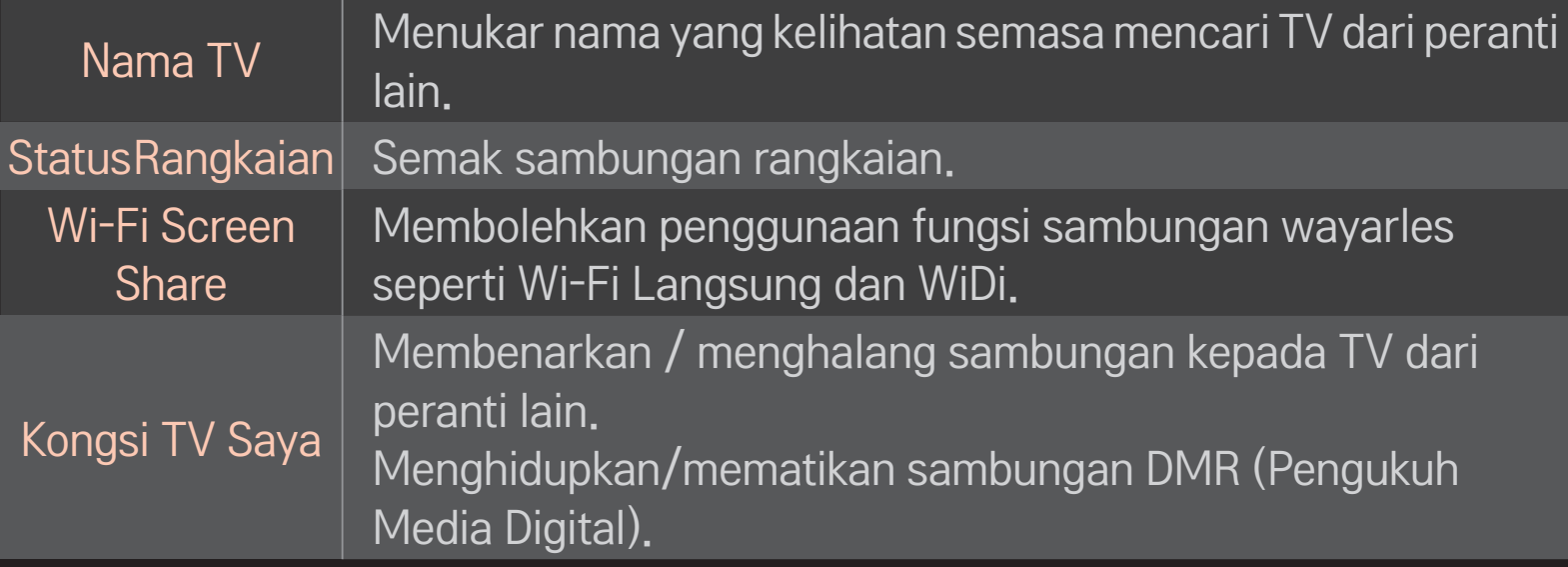

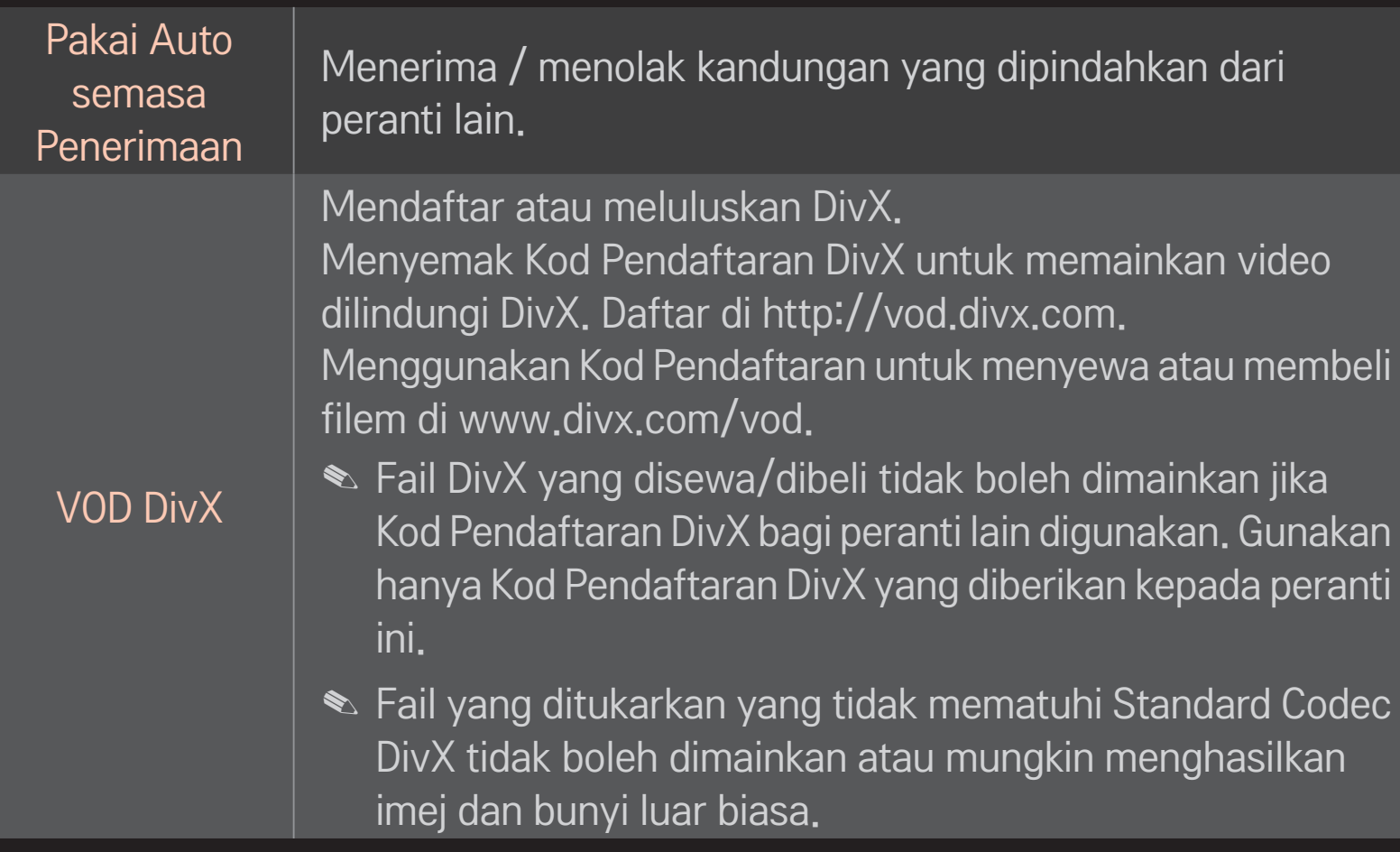

### $\Box$  Sejarah

Untuk memadam sejarah kandungan, tekan butang di bawah. Gunakan kandungan pada menu Jenis Kandungan dan Peranti yang Dihubungkan.

#### ❌ Privasi

Periksa peranti yang anda tidak mahu buka di menu Baru Ditambah dan Recently Watched.

## ❐ Fail menyokong Smart Share

Kadar pemindahan data maksimum : 20 Mbps (megabit setiap saat)

Format sari kata luaran yang disokong :

\*.smi, \*.srt, \*.sub (MicroDVD, SubViewer 1.0/2.0), \*.ass, \*.ssa, \*.txt (TMPlayer), \*.psb (PowerDivX)

Format sari kata dalaman yang disokong :

XSUB (menyokong sari kata dalaman yang dijana daripada DivX6)

## O Codec Disokong Video

#### Maksimum: 1920 x 1080 @30p

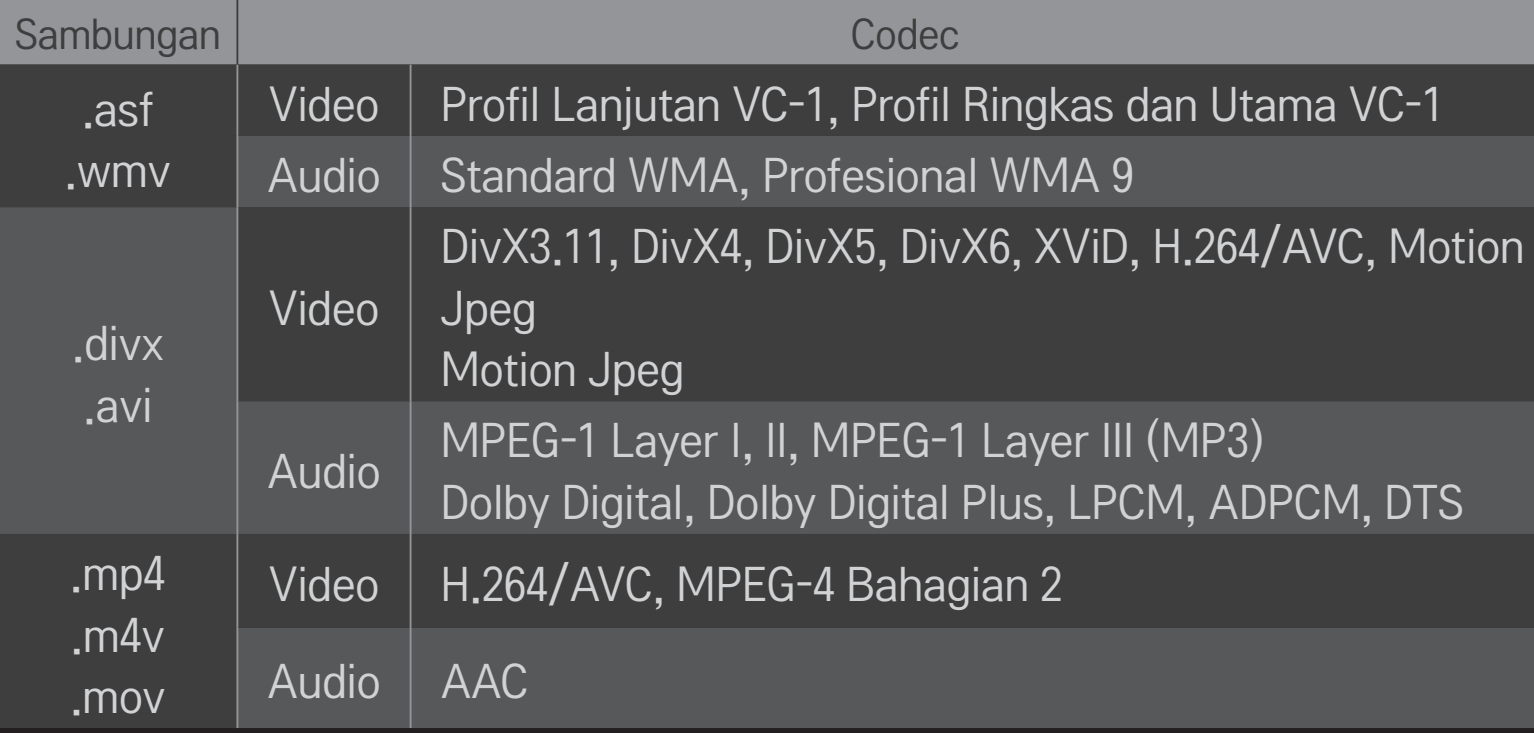

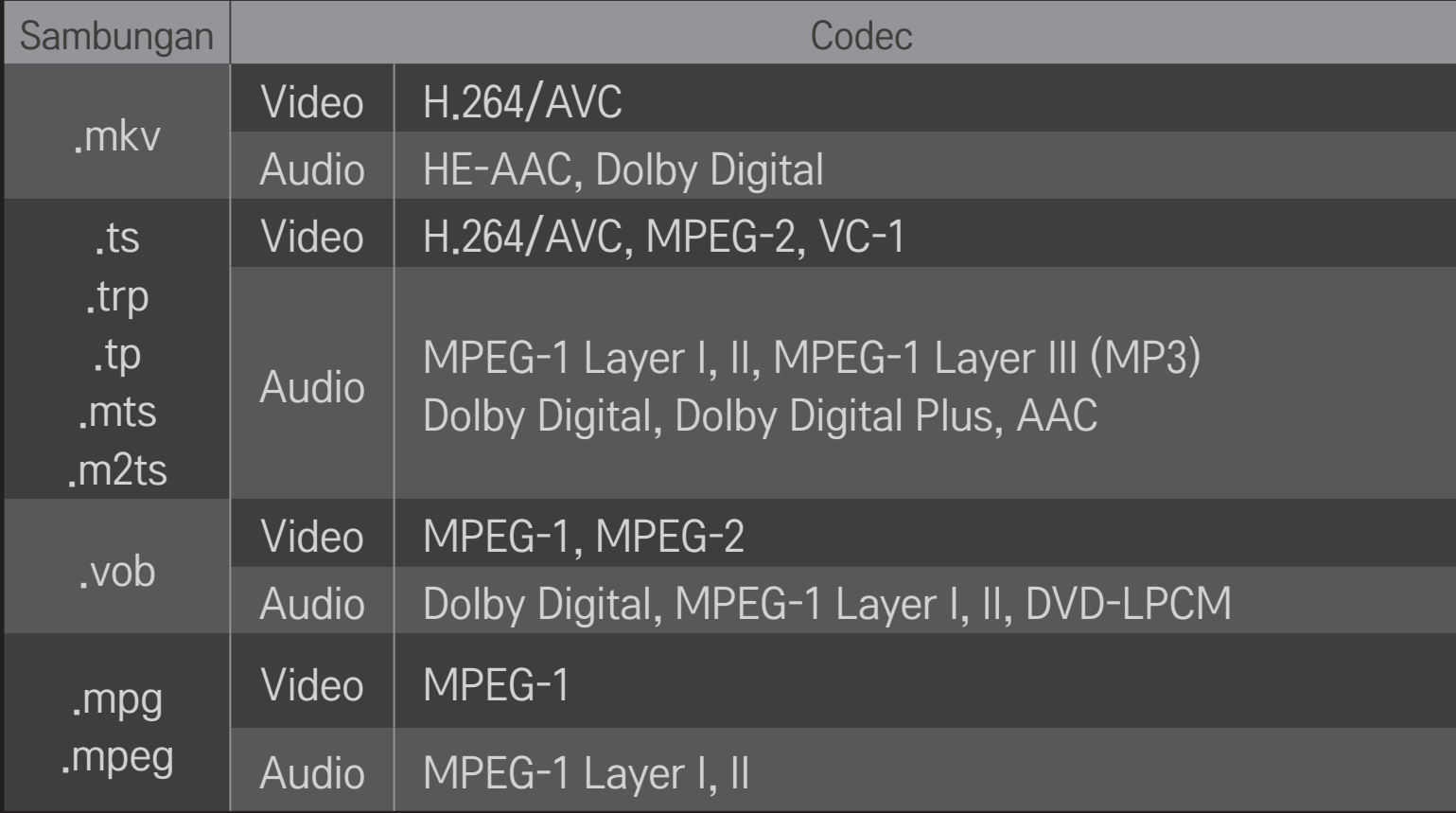

### ❌ Fail muzik yang tersedia

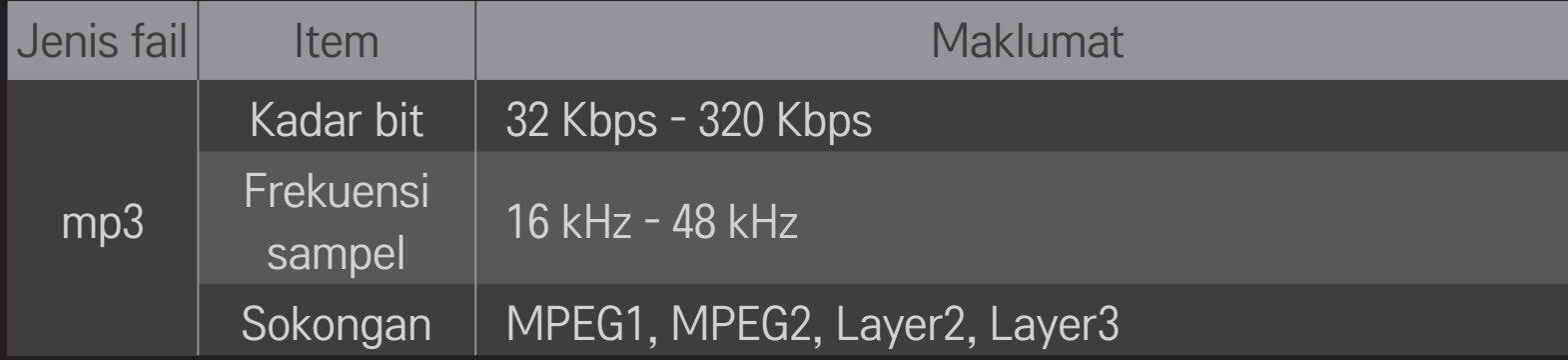

#### ❌ Fail foto yang tersedia

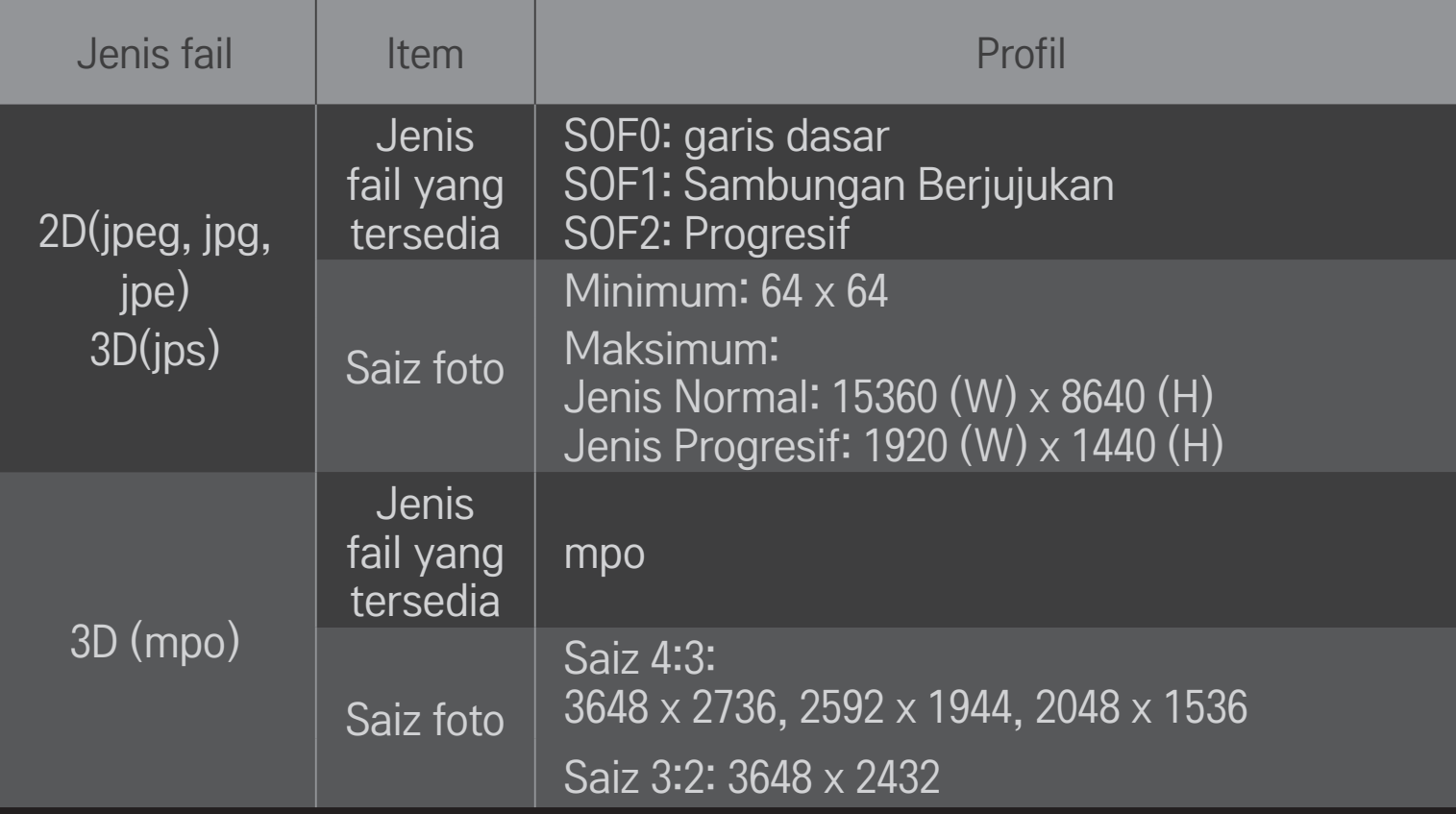

## ❐ Memainkan video - amaran

- ✎ Sesetengah sari kata yang dibuat oleh pengguna mungkin tidak berfungsi dengan betul.
- ✎ Fail video dan sari kata perlu diletakkan di dalam folder yang sama. Agar sari kata dipaparkan dengan betul, fail video dan sari kata perlu mempunyai nama yang sama.
- ✎ Sari kata pada peranti NAS (Simpanan Terlampir Rangkaian) mungkin tidak disokong, bergantung pada pengilang dan modelnya.
- ✎ Kami tidak menyokong sebarang strim yang mengandungi GMC (Global Motion Compensation) atau Qpel (Quarterpel Motion Estimation).
- ✎ Hanya profil H.264 / AVC tahap 4.1 dan lebih rendah disokong.
- ✎ Had saiz fail bergantung pada persekitaran yang dikodkan.
- ✎ Fail video yang dicipta oleh sesetengah pengekod mungkin tidak boleh dimain balik.
- ✎ Fail video yang berformat lain daripada yang ditentukan di sini mungkin tidak boleh dimain balik.
- ✎ Main balik fail video yang disimpan pada peranti USB yang tidak menyokong Kelajuan Tinggi mungkin tidak akan berfungsi dengan betul.
- ✎ TV menyokong codec audio DTS ketika main balik fail video USB.

DLNA bermaksud (Perikatan Rangkaian Kehidupan Digital / Digital Living Network Alliance), yang membolehkan anda melihat fail video / muzik / foto yang disimpan pada PC atau pelayan di TV anda melalui rangkaian rumah.

### ❐ Untuk menyambungkan Telefon Pintar yang disahkan oleh DLNA

TV dan telefon pintar perlu berada pada rangkaian yang sama.

- 1 Pastikan Wi-Fi didayakan pada telefon pintar.
- 2 Pasang / jalankan aplikasi untuk berkongsi kandungan pada telefon pintar.
- 3 Jalankan "Kongsi kandungan telefon mudah alih saya".
- 4 Pilih jenis kandungan (video / audio / foto) yang anda ingin mainkan.
- 5 Pilih fail video, muzik atau foto untuk dimainkan di TV.
- 6 Pilih Tambah pada Senarai Main.
- 7 Pilih nama model TV pada peranti yang anda ingin mainkan kandungan. (Nama model TV berada pada label peranti.)
- 8 Main ▶ Menunjukkan fail yang dipilih di TV.

# ❐ Untuk menyambung DLNA DMR (Pengukuh Media Digital)

Jika sistem pengendalian PC adalah Windows 7 atau peranti yang diperakui DLNA (cth. telefon mudah alih) disambungkan melalui rangkaian, anda boleh memainkan muzik / video / foto di TV tanpa memasang program berasingan.

- 1 Konfigurasi TV dan PC pada rangkaian yang sama. Konfigurasi PC yang dipasang Windows 7 pada rangkaian.
- 2 Klik kanan fail muzik / video / foto yang anda ingin mainkan dan gunakan ciri "Main Balik Jauh" yang disertakan bersama dengan Windows 7. Untuk memainkan kandungan dari peranti seperti telefon mudah alih, rujuk panduan pengguna untuk peranti.
- 3 Pilih Ya pada tetingkap pop timbul di TV. Kandungan akan dimainkan pada satu peranti sahaja walaupun jika lebih daripada satu TV atau peranti disambungkan. Kelajuan main adalah berbeza bergantung pada keluajuan rangkaian.

# ❐ Untuk menyambung DLNA DMP (Pemain Media Digital)

Dengan PC yang mempunyai Nero MediaHome 4 Essentials, fail muzik / video / foto boleh dimainkan semula di TV dengan menghubungkannya melalui rangkaian rumah.

- 1 Konfigurasi TV dan PC pada rangkaian yang sama. TV dan setiap peranti perlu disambungkan melalui satu pusat akses untuk mendayakan perkhidmatan DLNA dan Pautan Media.
- 2 Pasang Nero MediaHome 4 pada PC dari laman web (http://www.lg.com). Sebelum pemasangan, tutup semua program yang dijalankan termasuk program firewall dan anti-virus.
- 3 Nyatakan fail/folder yang akan dikongsi melalui Nero MediaHome 4 Essentials yang dipasang pada PC.
	- 1. Jalankan "Nero MediaHome 4 Essentials" yang dipasang pada PC.
	- 2. Pilih item folder yang akan dikongsikan.
	- 3. Konfigurasi folder yang dikongsi dan klik "Mulakan Pelayan". Pelayan bermula.
- ✎ Jika folder yang dikongsi tidak muncul di TV, klik tab Folder Tempatan dan cari lagi.
- ✎ Untuk mendapatkan maklumat lanjut dan maklumat berkaitan perisian, rujuk laman web http://www.nero.com.

### □ Keperluan PC untuk memasang Nero MediaHome 4 Essentials

- Windows® XP (Pek perkhidmatan 2 atau lebih terkini), Windows Vista®, WindowsⓇ XP Media Centre Edition 2005 (Pek perkhidmatan 2 atau lebih terkini), Windows ServerⓇ 2003 (Pek perkhidmatan 1 atau lebih terkini)
- Windows®7Home Premium, Professional, Enterprise atau Ultimate (32-dan 64-bit)
- Windows Vista® versi 64-bit (aplikasi dijalankan dalam mod 32-bit)
- Windows<sup>®</sup> 7 versi 64-bit (aplikasi dijalankan dalam mod 32-bit)
- Ruang pemacu keras: lebih daripada 200 MB
- CPU : 1.2 GHz Intel<sup>®</sup> Pentium<sup>®</sup> III atau AMD Sempron<sup>™</sup> 2200+ processor
- Memori : melebihi 256 MB RAM
- Kadgrafik: melebihi 32 MB, perlu menyokong resolusi sekurang-kurangnya 800 x 600 piksel dan tetapan warna sekurang-kurangnya 16-bit
- Windows® Internet Explorer® 6.0 atau lebih terkini
- DirectX<sup>®</sup> 9.0c semakan semula 30 (Ogos 2006) atau lebih terkini
- Persekitaran rangkaian : 100 MB Ethernet, Wireless LAN WLAN (IEEE 802.11g) atau lebih terkini

### ❌ Sekiranya berlaku kerosakan DLNA

- ✎ Jika ciri DLNA tidak berfugsi dengan betul, periksan tetapan rangkaian anda.
- ✎ Jika anda ingin melihat gambar 1080p melalui DLNA, anda memerlukan pusat akses 5 GHz dan mungkin mengalami imej rosak atau masalah lain jika anda menggunakan pusat akses 2.4-GHz.
- ✎ DLNA mungkin tidak akan berfungsi dengan betul dalam rangkaian wayarles. Anda disyorkan agar menyambung ke rangkaian berwayar.
- ✎ Semasa memainkan video dalam mod DLNA, Berbilang Audio dan sari kata dalaman tidak disokong.
- ✎ Jika lebih daripada satu TV disambungkan ke satu pelayan dalam mod DLNA, kandungan tersebut mungkin tidak dimainkan bergantung pada prestasi pelayan.
- ✎ Sari kata mungkin tidak disokong bergantung pada peranti DLNA.
- ✎ Ciri DLNA mungkin tidak berfungsi dengan betul bergantung pada persekitaran rangkaian.
- ✎ Ciri DLNA tidak boleh digunakan dengan beberapa pusat akses yang tidak menyokong multicast. Untuk mendapatkan maklumat lanjut, rujuk kepada manual pusat akses atau rujuk pengilang.
- ✎ Jenis fail yang disokong mungkin berbeza bergantung pada persekitaran pelayan DLNA, walaupun untuk jenis fail yang disokong oleh TV.
- ✎ Terlalu banyak sub folder dan fail di dalam satu folder boleh menyebabkan kerosakan.
- ✎ Maklumat mengenai fail dari pelayan DLNA mungkin tidak dipaparkan dengan betul.
- ✎ Semasa menonton sari kata video pada pelayan DLNA, kami mengesyorkan anda menggunakan Nero MediaHome 4 Essentials.
- ✎ Jika fail sari kata ditambah pada waktu lain, matikan folder yang dikongsi dan tetapkan semula.
- ✎ Fail DRM yang terletak pada pelayan Nero MediaHome tidak dapat dimainkan.

## ❐ Untuk menyambung Pautan Media

Pasang program Plex pada PC atau komputer riba yang disambungkan ke rangkaian yang sama seperti Smart TV untuk mengakses pelbagai multimedia termasuk foto, video dan muzik yang disimpan pada PC / komputer riba dengan mudah dan senang.

- 1 Pasang program Pelayan Media Plex pada PC / komputer riba. Lawati laman web di (http://www.lg.com) dan muat turun program Plex yang betul untuk PC / komputer riba anda.
- 2 Selepas memasang program, klik kanan ikon Plex dalam dulang di bahagian bawah PC. Menetapkan bahagian fail dalam Pengurus Media.
- 3 Pilih Pautan Media pada Rumah TV.
- 4 Bahagian Pautan Media bagi PC/komputer riba yang disambungkan kelihatan. Pilih bahagian.

## ❐ Untuk menggunakan Pautan Media

#### HOME ➾ Pautan Media

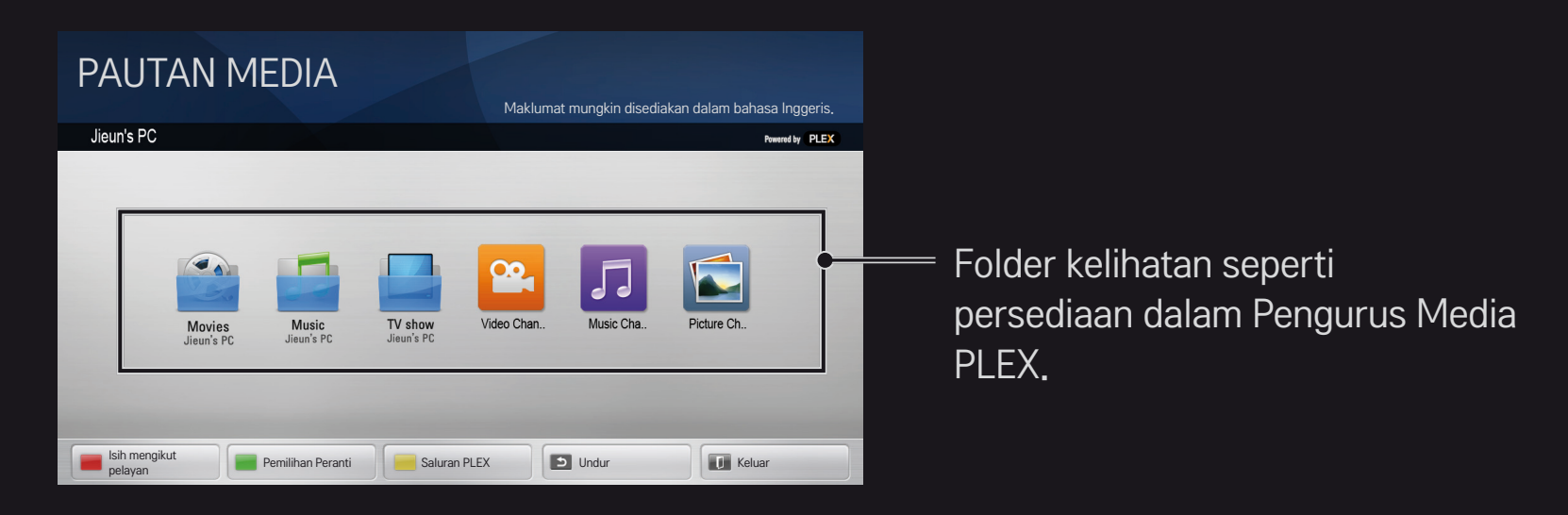

# ❐ Keperluan sistem untuk memasang PLEX

#### • Keperluan minimum

PC dengan sekurang-kurangnya 1.6 GHz Intel Core Duo Processor dan Windows XP SP3, minimum 512 MB RAM

- • Cadangan untuk penukaran kod kandungan HD (720p dan 1080p) PC dengan sekurang-kurangnya 2.4 GHz Intel Core Duo Processor dan Windows XP SP3, minimum 2 GB RAM Menyokong Windows XP, Vista dan Windows 7
- • Keperluan rangkaian

Sambungan Internet ADSL/Kabel/Wi-Fi untuk output metadata media dan kemas kini

Rangkaian berwayar : Rangkaian ethernet dengan 100 Base-T atau 1000 Base-T

Rangkaian wayarles : Mencadangkan 802.11n yang tidak sesak dan menyokong mainan media pada peranti mudah alih wayarles

## ❐Menggunakan Pautan Media - amaran

- ✎ Versi pelayan media PLEX dipasang pada Mac atau PC yang menyokong versi 0.9.1.14 atau lebih terkini.
- ✎ Untuk bahasa berikut, bahasa GUI adalah bahasa Inggeris dan data yang dihantarkan tidak dipaparkan; Bahasa Thailand, Arab, Persia, Hebrew, Kurdistan
- ✎ Semasa memainkan semula plug-in video bagi jenis media yang tidak disokong oleh TV, anda mungkin mengalami kelewatan dalam penimbalan awal disebabkan oleh masa pemprosesan tambahan. Kelajuan penukaran komputer mungkin berbeza bergantung pada prestasi komputer dan kelajuan rangkaian.
- ✎ Jenis fail yang disokong untuk fail disimpan pada PC (Filem, TV, Pertunjukan, Muzik) adalah sama seperti untuk DLNA.
- ✎ Semasa memainkan klip muzik, tiada sokongan untuk memainkan dengan klip bergerak. (Sama seperti untuk DLNA).
- ✎ Anda mungkin mengalami kelewatan atau main balik yang salah semasa memainkan video berdefinisi tinggi pada sambungan Wi-Fi.
- ✎ TV mungkin tidak mengenal pasti komputer jika tetapan AP tidak betul. (cth. jika anda menetapkan ciri "kemuka multicast" pada peranti AP, TV tidak boleh mengenal pasti PC pada sambungan Wi-Fi).
- ✎ Untuk beberapa plug-in, fungsi main mungkin terhad untuk beberapa jenis media.
- ✎ Plug-in tertakluk kepada perubahan dan mungkin menjadi tidak beroperasi tanpa notis terlebih dahulu mengikut dasar pembekal khidmat.

## ❐ Untuk menyambung peranti USB

Sambungkan peranti simpanan USB (HDD luaran, memori USB) kepada pangkalan USB pada TV untuk menikmati fail kandungan tersimpan dalam peranti USB pada TV anda.

Untuk mengeluarkan peranti penyimpanan USB, pilih Menu Pantas ➙ Peranti USB yang anda ingin keluarkan; jangan cabut sehingga anda nampak mesej bahawa USB telah dikeluarkan. Jika dicabut secara paksa, ralat mungkin berlaku di TV atau peranti penyimpanan USB.

✎ Sebaik sahaja peranti USB telah dipilih untuk dikeluarkan, ia tidak boleh dibaca lagi. Keluarkan peranti penyimpanan USB dan kemudian, sambungkannya semula.

## ❐ Menggunakan peranti penyimpanan USB - amaran

- ✎ Jika peranti penyimpanan USB mempunyai program pengecaman auto terbina dalam atau menggunakan pemacunya sendiri, ia mungkin tidak berfungsi.
- ✎ Sesetengah peranti penyimpanan USB mungkin tidak berfungsi atau mungkin berfungsi secara salah.
- ✎ Gunakan hanya peranti penyimpanan USB yang diformatkan dengan Windows FAT32 atau sistem fail NTFS.
- ✎ Untuk HDD USB luaran, ia disyorkan untuk anda menggunakan peranti dengan voltan berkadar bagi kurang daripada 5 V dan berkadar semasa bagi kurang daripada 500 mA.
- ✎ Anda disyorkan untuk menggunakan hab USB atau pemacu cakera keras dengan bekalan kuasa. (Jika kuasa yang dibekalkan tidak memadai, peranti simpanan USB mungkin tidak akan dapat dikesan dengan betul.)
- ✎ Ia disyorkan untuk anda menggunakan kayu memori USB 32 GB atau kurang dan HDD USB bagi 2 TB atau kurang.
- ✎ Jika HDD USB dengan fungsi penjimatan kuasa tidak berfungsi dengan betul, matikan dan hidupkan. Untuk mendapatkan maklumat lanjut, rujuk manual pengguna HDD USB.
- ✎ Data dalam peranti penyimpanan USB boleh rosak, maka, pastikan untuk membuat sandaran fail ke peranti lain. Penjagaan data adalah tanggungjawab pengguna dan pengilang tidak bertanggungjawab di atas kehilangan data.

# ❐ Untuk❐menggunakan❐Premium  $HOME \Rightarrow$  Premium

Perkhidmatan ini memberikan anda akses mudah ke pelbagai jenis kandungan, seperti video, berita dan UCC, pada bila-bila masa, selagi anda disambungkan ke rangkaian.

Kandungan premium termasuk perkhidmatan yang mengkhusus kepada negara tersebut dengan mengambil kira kepekaan budaya serantau di samping kandungan global.

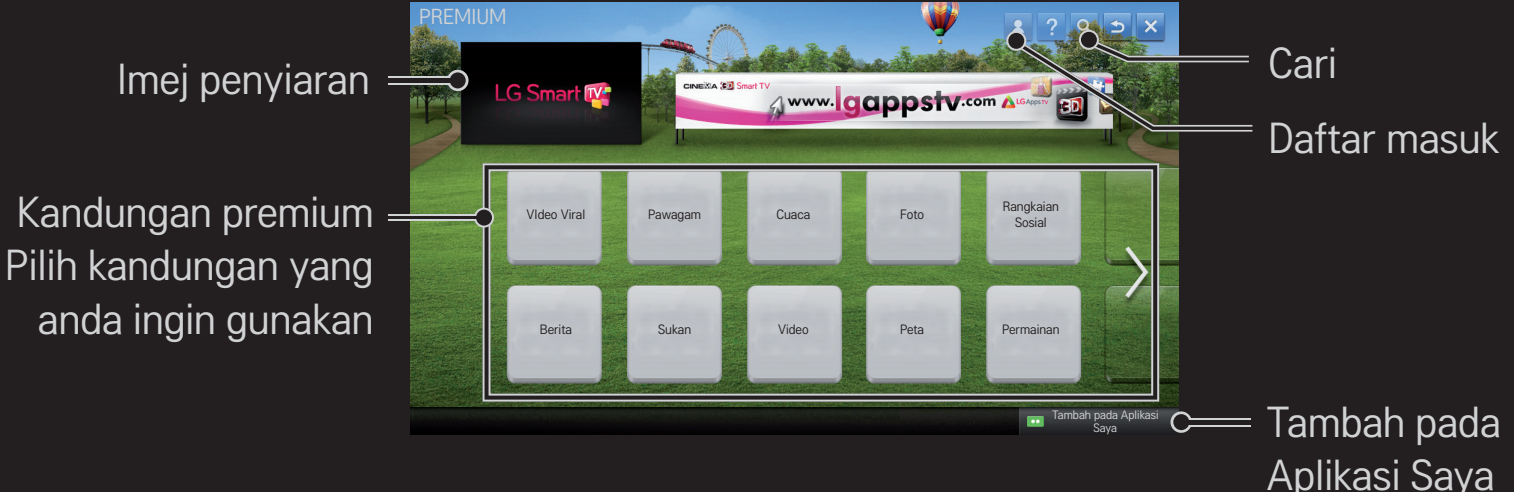

# ❐ Untuk menggunakan kandungan berbayar

Bayaran tertentu perlu dibayar bagi sesetengah kandungan Premium. Perkhidmatan berbayar dibayar sama ada melalui sistem pengebilan proprietari LG Electronics atau melalui penyedia kandungan yang berkaitan.

Sebelum menggunakan sistem bil LG, anda perlu mendaftar untuk keahlian dan mendaftarkan maklumat pembayaran pada TV atau laman web (www.lgappstv.com) untuk membeli kandungan berbayar.

Anda boleh mendaftar untuk keahlian pada skrin log masuk pada TV anda atau laman web kami. Anda kemudiannya boleh log masuk ke kedua-dua TV dan laman web dengan satu ID.

- 1 Klik butang Daftar Masuk di sebelah kanan atas skrin pada halaman Utama untuk mendaftar masuk.
- 2 Beralih ke perkhidmatan premium yang dikehendaki. (Untuk beberapa perkhidmatan premium, daftar masuk berasingan diperlukan selepas mendaftar masuk untuk perkhidmatan premium.)
- 3 Selepas menyemak semula harga dan maklumat perkhidmatan untuk kandungan, klik butang Beli. (Mungkin terdapat had bagi tempoh ketersediaan dan bilangan kali bergantung pada kandungan.)
- 4 Sebaik sahaja proses pembelian selesai, lihat kandungan yang dibeli dengan mengklik butang Beli.
- 5 Pilih ID anda pada menu atas skrin Utama dan semak sejarah pembelian dari Halaman Saya ➙ Pertanyaan pembayaran. Ia juga tersedia pada Halaman Saya ➙ Sejarah Pembelian bagi laman web (www.lgappstv.com).

### ❐ Untuk menetapkan semula Premium

### HOME ➾ Tetapan ➙ SOKONGAN ➙ Permulaan Premium

Menetapkan semula senarai, maklumat premium, tetapan negara dan maklumat daftar masuk pengguna. Menetapkan semula akan menyelesaikan ralat yang berlaku sewaktu kemas kini premium.

- ✎ Kandungan yang diberikan oleh pembekal khidmat tertakluk kepada perubahan atau pemadaman tanpa memberi notis terlebih dahulu untuk mempertingkatkan kualiti perkhidmatannya. Rujuk kepada laman web bagi pembekal kandungan yang berkaitan untuk soalan, penyelesaian masalah atau maklumat terkini mengenai kandungan. LG Electronics menganggap tiada tanggungjawab perundangan untuk perkhidmatan kandungan dan maklumat berkaitan, walaupun, apabila perkhidmatan diberhentikan oleh pembekal khidmat.
- ✎ Kualiti perkhidmatan premium anda mungkin terjejas oleh sambungan Internet anda. Untuk sebarang soalan berkaitan kelajuan Internet atau masalah perkhidmatan lain, rujuk pembekal khidmat Internet anda.
- ✎ Untuk kualiti perkhidmatan terbaik, kami mencadangkan anda melanggan ke perkhidmatan Internet yang memberikan kelajuan 4.0 Mbps (1.5 Mbps atau lebih pantas). Jika anda mengalami sebarang maslaah kelajuan Internet, hubungi pembekal khidmat Internet anda.
- ✎ Sesetengah pembekal kandungan mungkin memberikan kandungan yang tidak sesuai untuk orang bawah umur. Budi bicara ibu bapa dinasihatkan.

# ❐ Untuk menggunakan LG Smart World

### $HOME \Rightarrow LG Samart World$

LG Smart World adalah perkhidmatan aplikasi TV yang disediakan melalui Perkhidmatan Smart TV. Anda boleh memuat turun dan menikmati pelbagai jenis aplikasi berbayar popular/percuma termasuk pendidikan, hiburan, kehidupan dan berita.

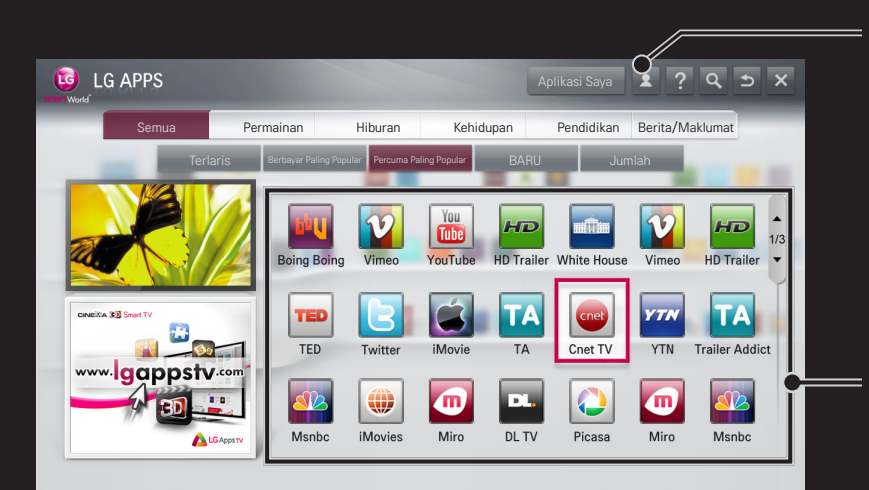

Daftar masuk.

Apabila anda mendaftar masuk, ID dipaparkan.

Apabila anda memilih ID, anda boleh memilih Halaman Saya dan Daftar Keluar.

Pilih aplikasi untuk dipasang.

# ❐ Untuk mendaftar dengan LG Smart World

### HOME  $\Rightarrow$  Daftar Masuk

Pendaftaran diperlukan untuk memuat turun dan menjalankan aplikasi.

- 1 Pilih Daftar dan bersetuju dengan Notis Perundangan.
- 2 Masukkan ID dan kata laluan.
- 3 Dalam kotak Sahkan Kata Laluan, masukkan semula kata laluan.
- 4 Pilih OK untuk melengkapkan proses pendaftaran.
- ✎ Anda boleh mendaftar untuk keahlian pada sama ada TV anda atau laman web (www.lgappstv.com).
- ✎ Selepas mendaftar untuk keahlian, log masuk ke TV anda dan laman web kami dengan ID yang sama.
- ✎ Anda boleh mendaftar sehingga lima TV menggunakan satu ID.

# ❐ Untuk memasang aplikasi di TV anda

### $HOME \Rightarrow LG Samart World$

- 1 Klik butang Daftar Masuk di bahagian atas skrin utama untuk log masuk.
- 2 Pilih kad LG Smart World.
- 3 Pilih aplikasi yang anda inginkan dari senarai.
- 4 Semak butiran aplikasi, kemudian pilih butang Pasang atau Beli.
- 5 Semak bahawa anda mempunyai fungsi atau aksesori TV yang diperlukan untuk memasang aplikasi, kemudian pilih butang OK.
- 6 Untuk aplikasi yang berbayar, pengesahan pembayaran dan pembelian diperlukan.
- 7 Pilih Jalankan sebaik sahaja pemasangan telah selesai untuk menjalankan aplikasi dengan segera. Jika anda tidak ingin menjalankannya dengan segera, pilih Tutup. Jika anda ingin menjalankan aplikasi tersebut kemudian, pilih Aplikasi Saya untuk menandakan senarai aplikasi yang dipasang pada TV.
- ✎ Anda boleh membeli aplikasi melalui PC atau TV, tetapi , anda perlu menggunakan TV untuk memasang dan menjalankannya.
- ✎ Jika anda mempunyai ruang penyimpanan yang mencukupi di TV anda, anda boleh memuat turun aplikasi ke peranti penyimpanan USB melalui terminal TV untuk aplikasi USB. Aplikasi disimpan pada USB boleh dijalankan / dipadam / diallih dari skrin Aplikasi Saya.
- ✎ Peranti penyimpanan USB mengandungi aplikasi yang tidak boleh digunakan untuk data lain. (Untuk Aplikasi USB Sahaja)

# ❐ Untuk mengurus maklumat saya

### $HOME \Rightarrow LG Samart World$

- 1 Daftar masuk.
- 2 Pilih ID yang baru didaftar masuk di bahagian atas skrin.
- 3 Pilih Halaman Saya.
- 4 Mengurus dengan memeriksa Maklumat Ahli, Senarai Aplikasi yang Saya telah Beli dan Senarai Aplikasi yang Dipasang di TV.

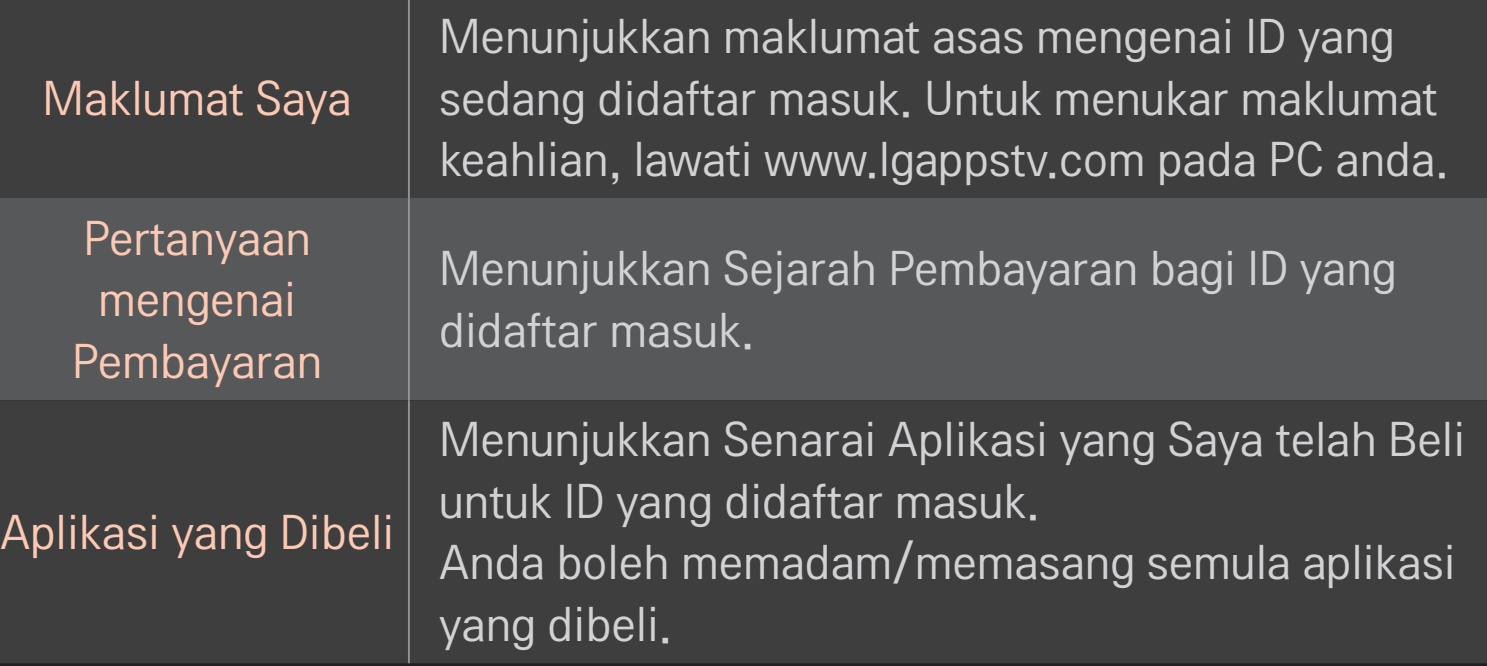

#### $HOME \Rightarrow$  Internet

Taipkan URL secara manual di TV atau lawati laman web yang ditambah pada Kegemaran.

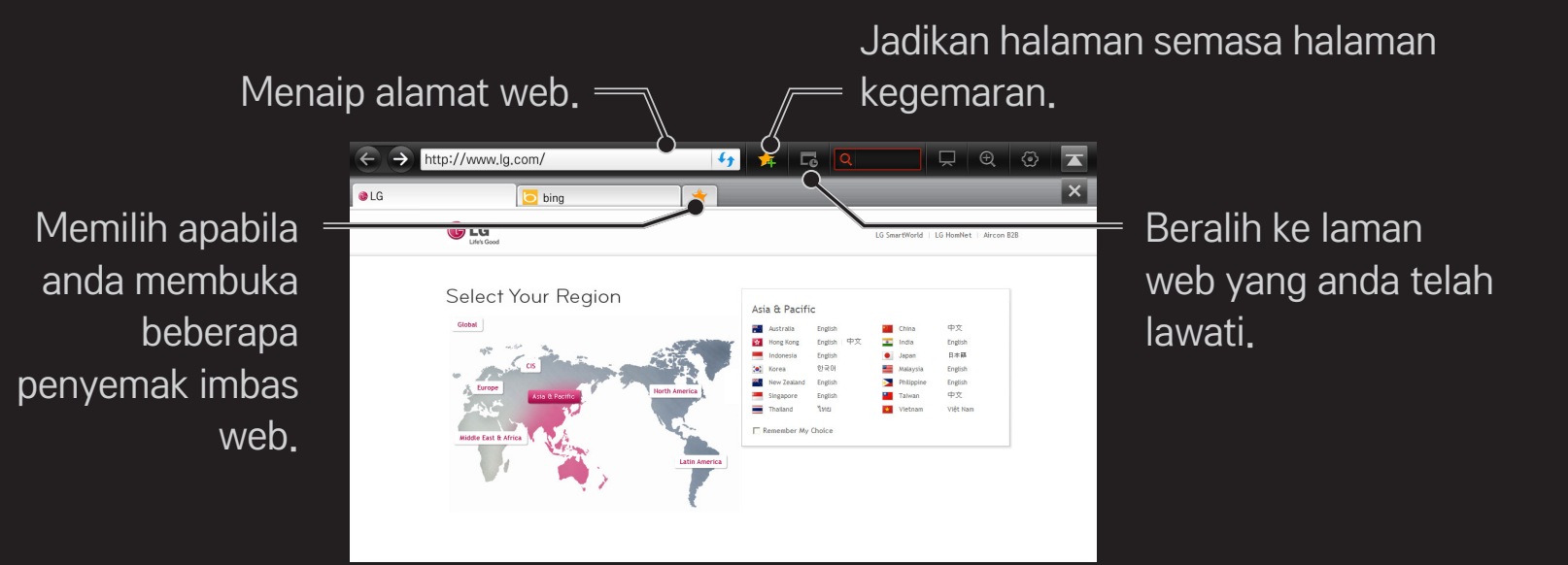

- ✎ Internet menyokong sehingga Flash 10 tetapi, tidak menyokong teknologi bergantung pada platform seperti ActiveX.
- ✎ Internet hanya berfungsi dengan plug-in dipasang dahulu.
- ✎ Internet mungkin tidak memainkan sebarang format fail media selain daripada yang berikut: JPEG / PNG / GIF / WMV (ASF) / WMA / MP3 / MP4
- ✎ Internet akan ditutup secara paksa apabila memori tidak mencukupi.
- ✎ Bagi Internet, fon yang dipasang pada TV adalah digunakan dan mungkin tidak dipaparkan dengan betul bergantung kepada kandungan yang dimainkan.
- ✎ Internet tidak menyokong muat turun fail dan fon.
- ✎ Internet dibuat untuk TV, maka, ia mungkin mempunyai fungsi berbeza kepada penyemak imbas yang dibuat untuk PC.
- ✎ Internet adalah pelayar TV dan mungkin tidak berfungsi dengan betul apabila memainkan sesetengah fail kandungan.

#### HOME ➾ Social Center

LG Smart TV menyediakan aplikasi Social Center yang membenarkan anda berkomunikasi melalui SNS seperti Facebook dan Twitter sewaktu menonton TV.

Dengan Social Center, anda boleh berkomunikasi dengan rakan semasa menonton TV dan melihat komen dan gambar yang dihantar oleh rakan rangkaian sosial anda sepintas lalu.

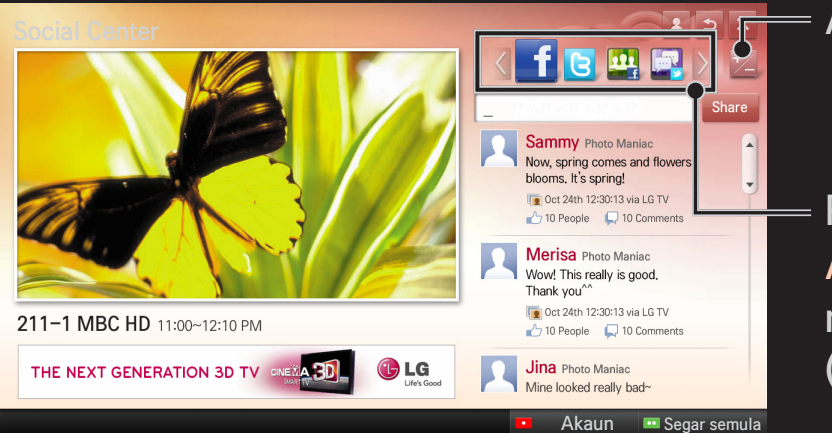

Anda boleh edit tab Social Center.

Pilih tab seperti Facebook / Twitter / Aktiviti / Cakap untuk berkomunikasi melalui perkhidmatan rangkaian sosial (SNS).

- 1 Anda boleh daftar masuk dengan akaun LG TV anda. Jika anda bukan ahli lagi, sila daftar diri dahulu.
- 2 Pilih tab daripada Facebook, Twitter, Aktiviti atau Cakap. Beberapa fungsi adalah bersambung dengan SNS lain, jadi anda mungkin memerlukan akaun SNS untuk mendaftar masuk ke dalam perkhidmatan tersebut.
- 3 Kini, anda boleh mencari pelbagai kandungan dan menghantar komen semasa menonton TV.

Social Center membenarkan anda menulis komen ketika menggunakan perkhidmatan LG Smart TV untuk berhubung dengan Facebook atau Twitter dan untuk melihat komen pada Web atau peranti mudah alih.

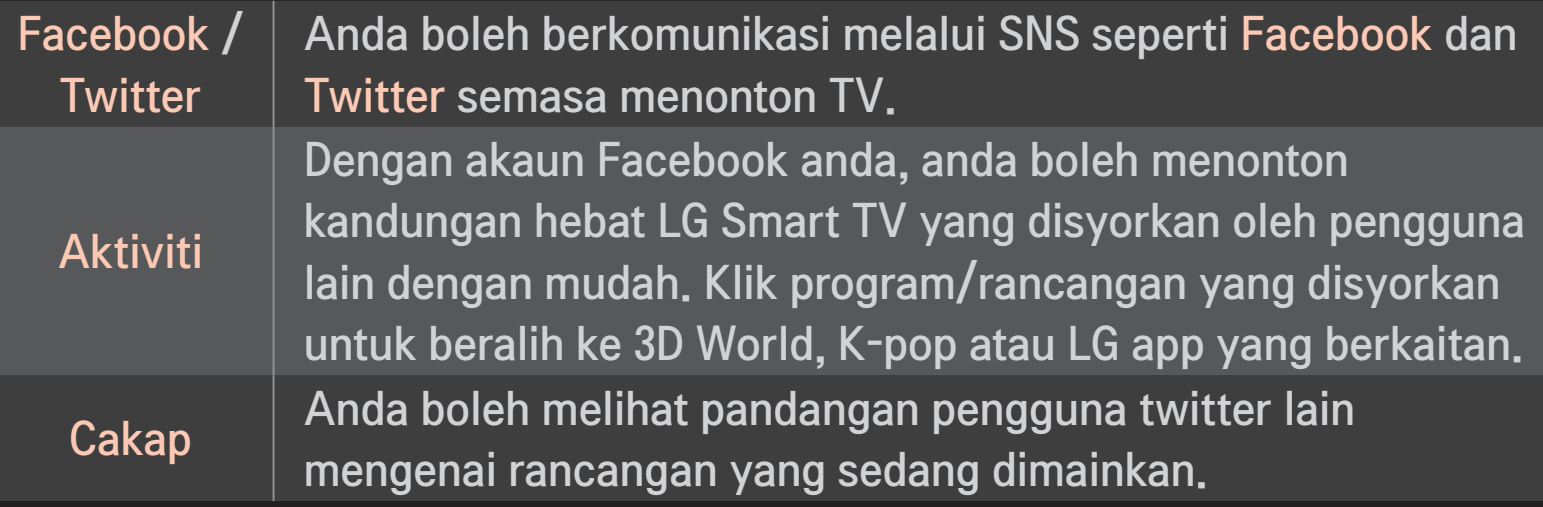

✎ Fungsi Social Center adalah tertakluk kepada perubahan mengikut kemas kini perisian TV.

Aplikasi percuma tersedia secara serta-merta selepas anda mendaftar tetapi anda sepatutnya mendaftarkan kaedah pembayaran anda untuk menggunakan aplikasi yang berbayar.

Anda boleh mendaftar diri dan mendaftarkan kaedah pembayaran pada TV atau pada laman web kami (www.lgappstv.com).

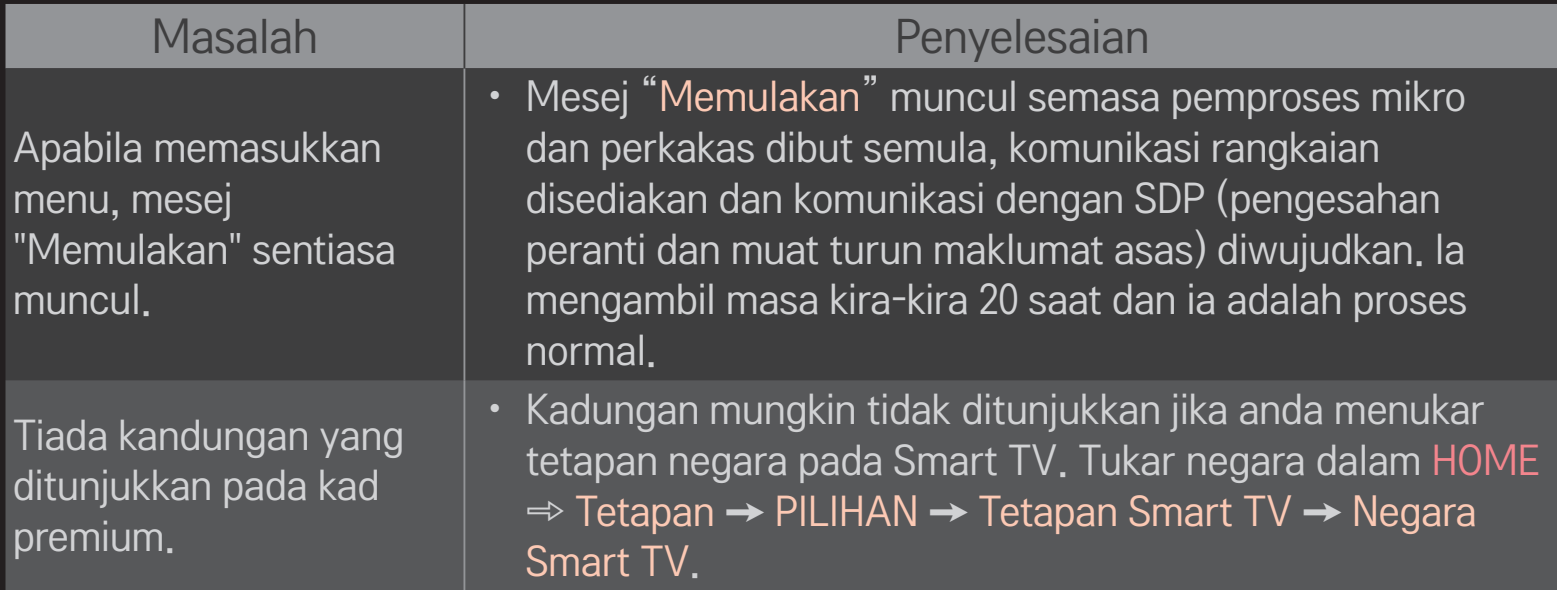

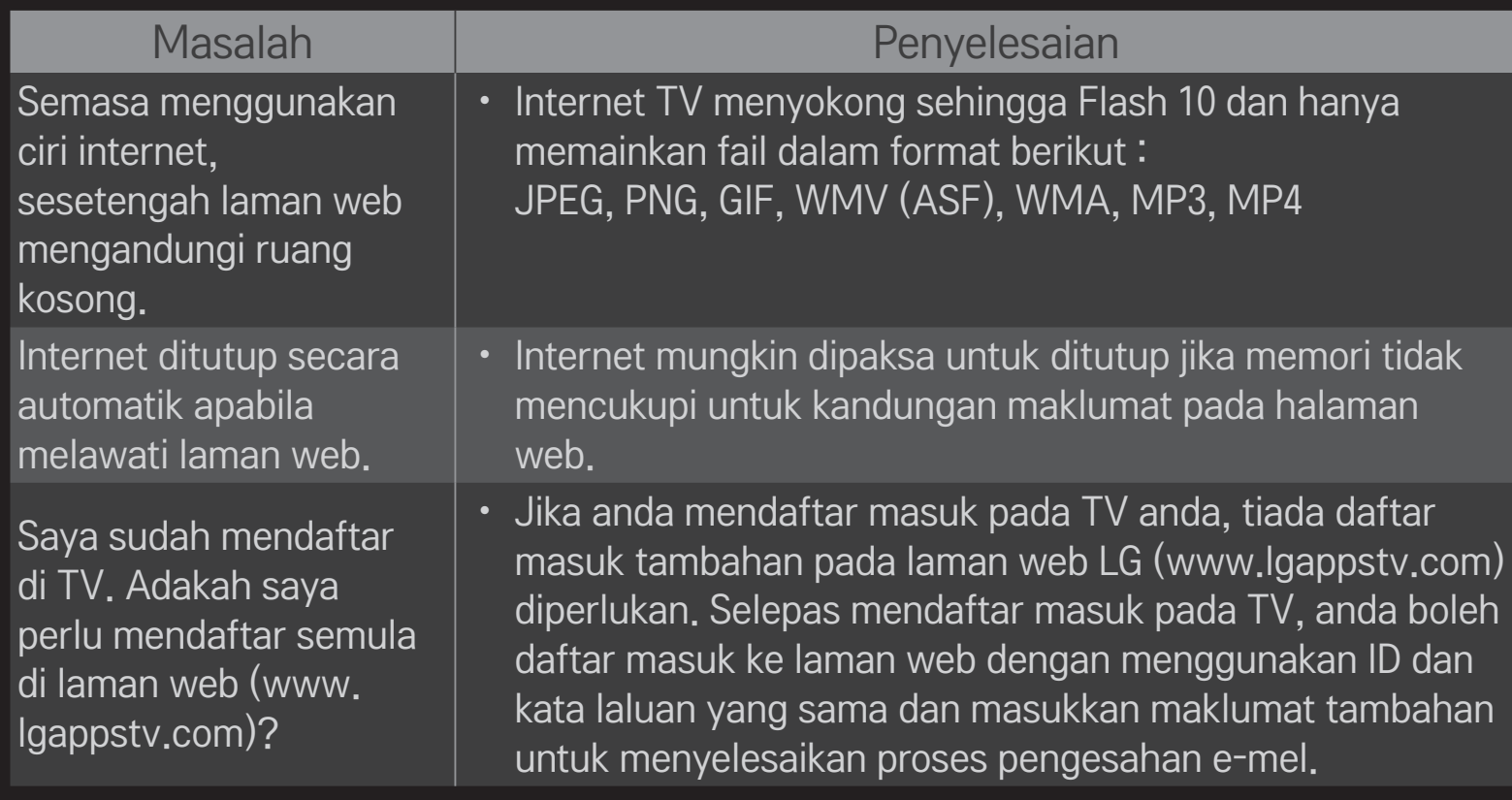

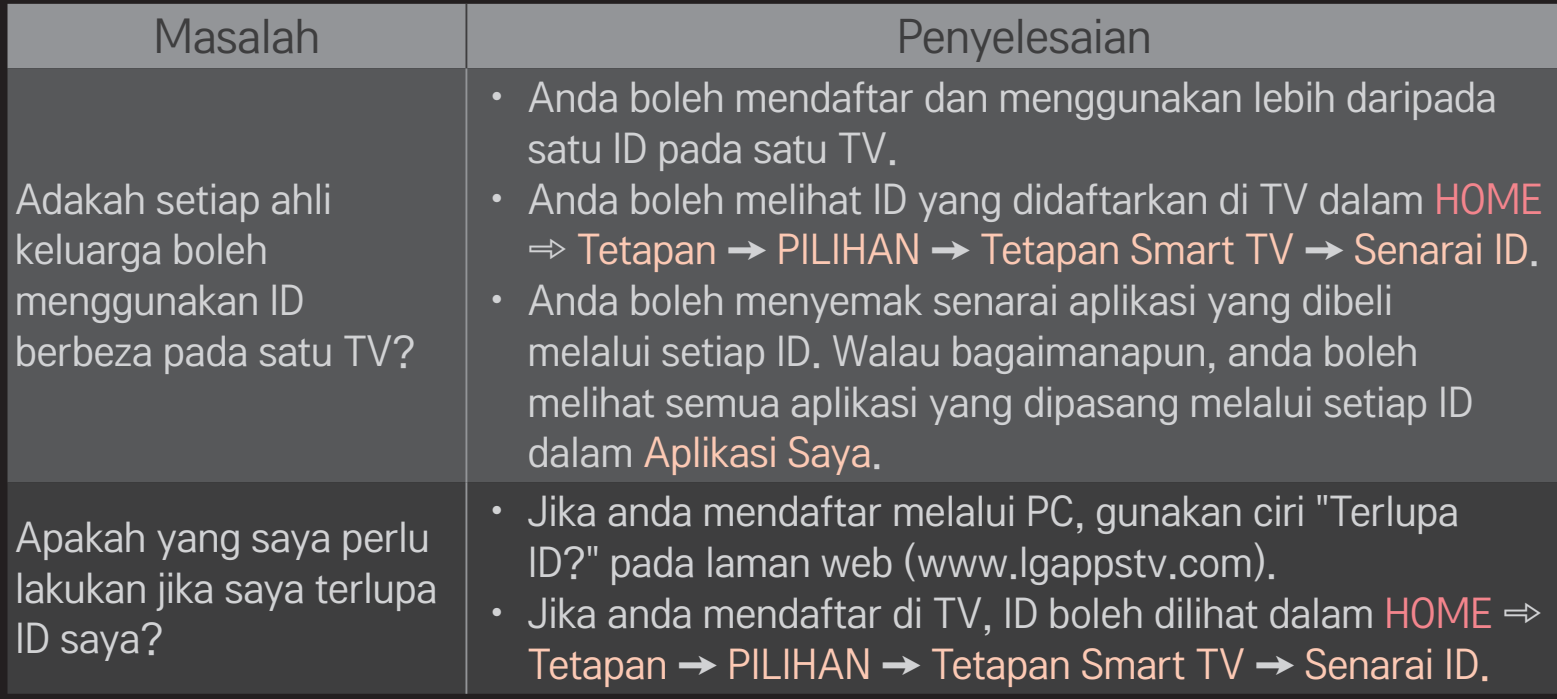

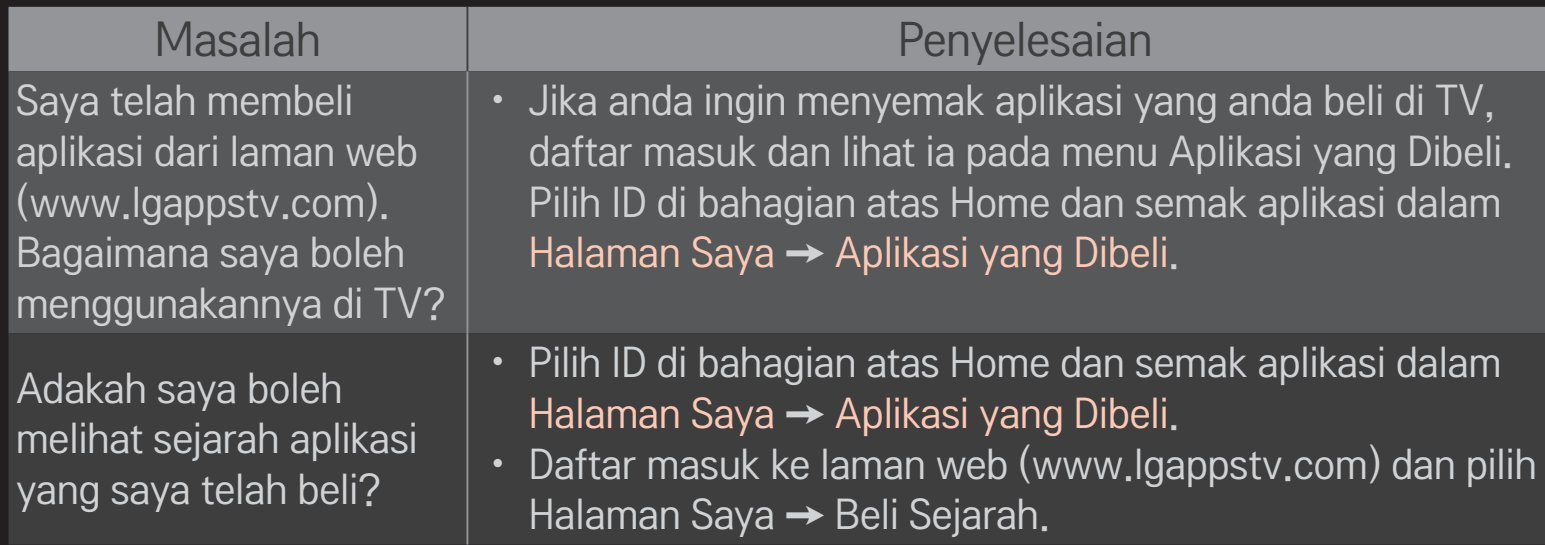

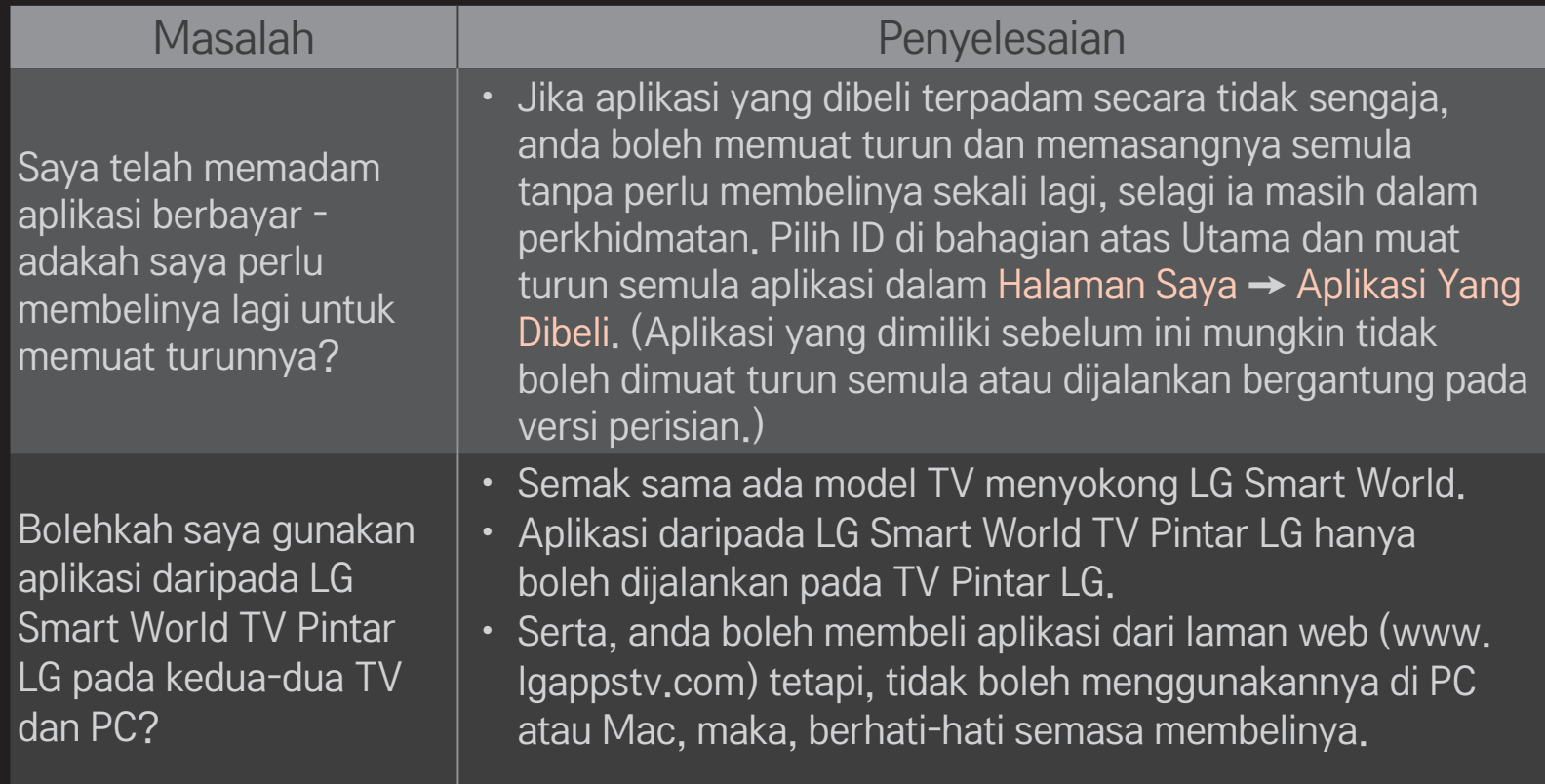

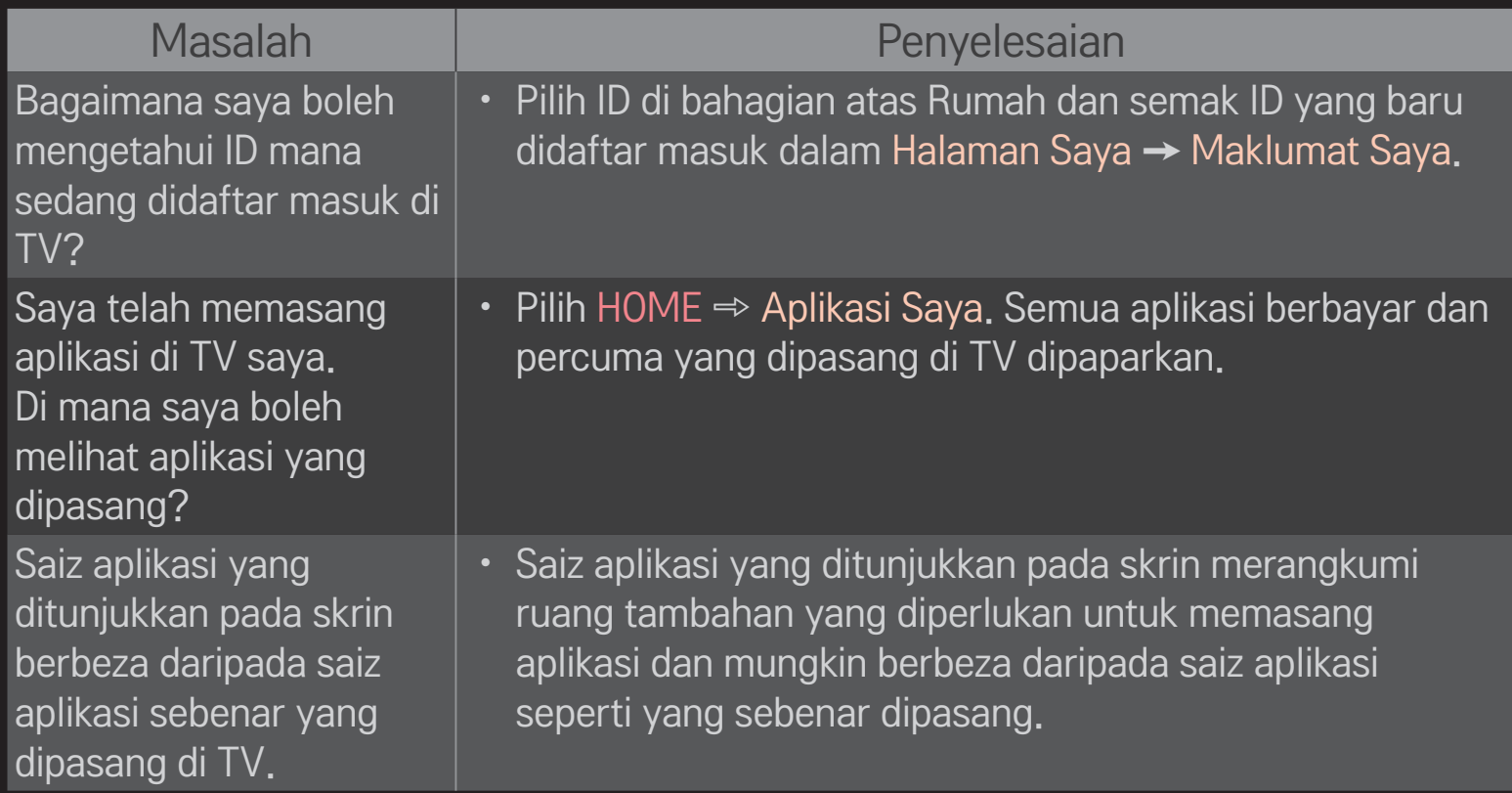

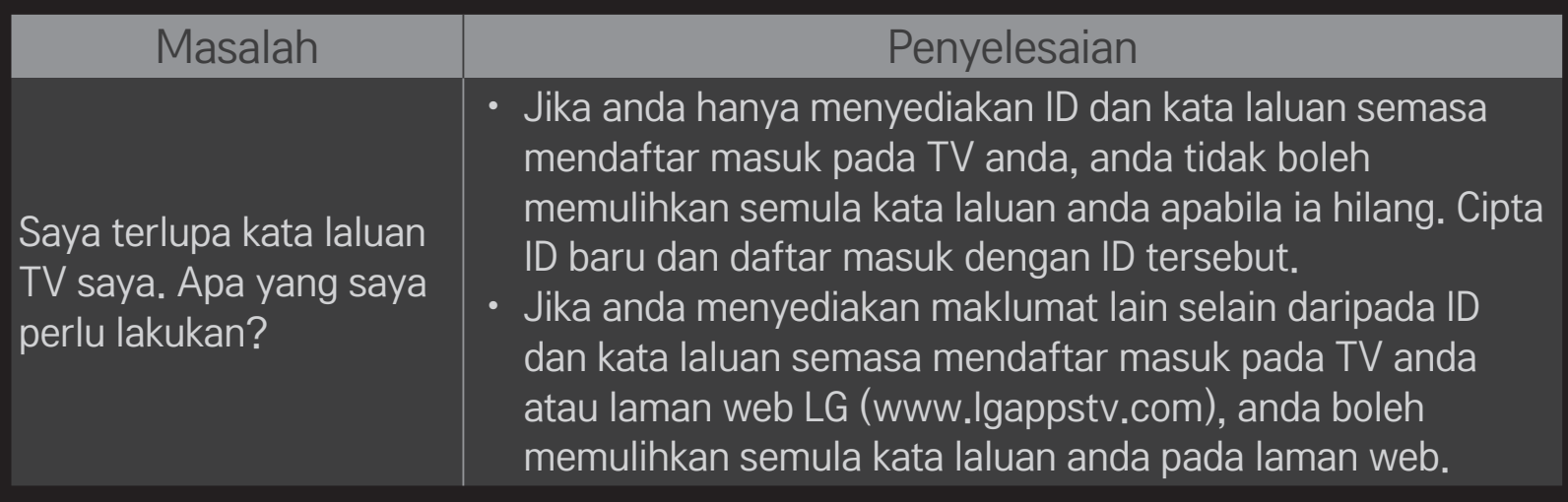

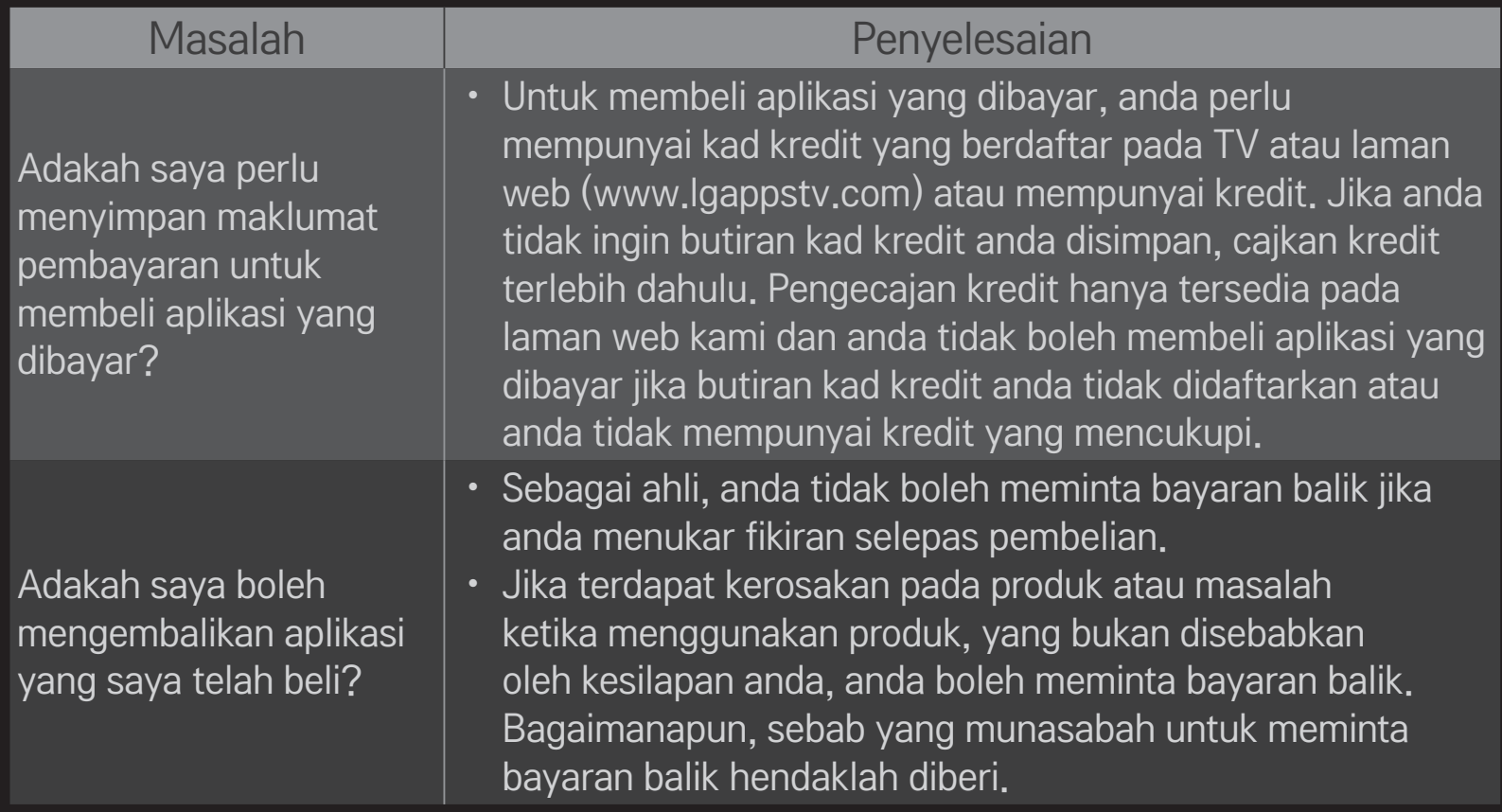

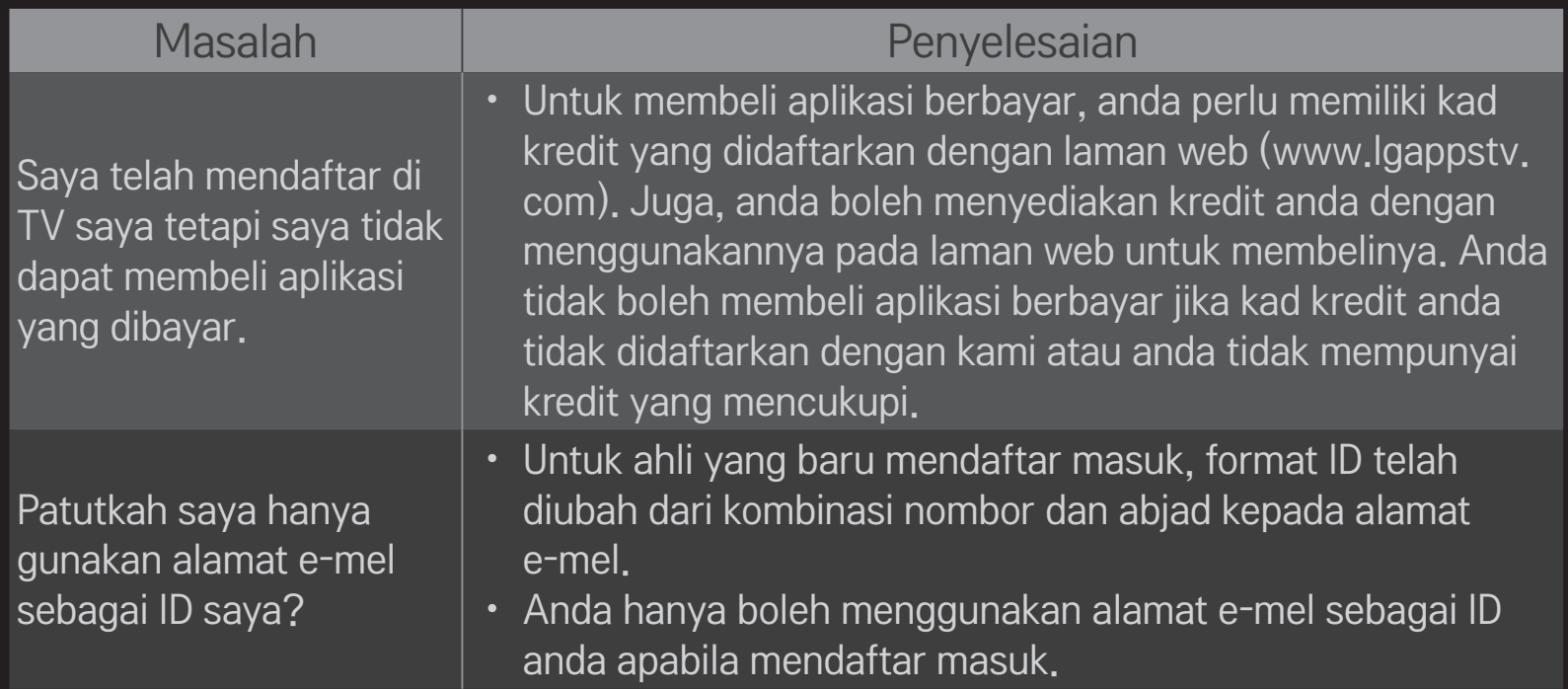

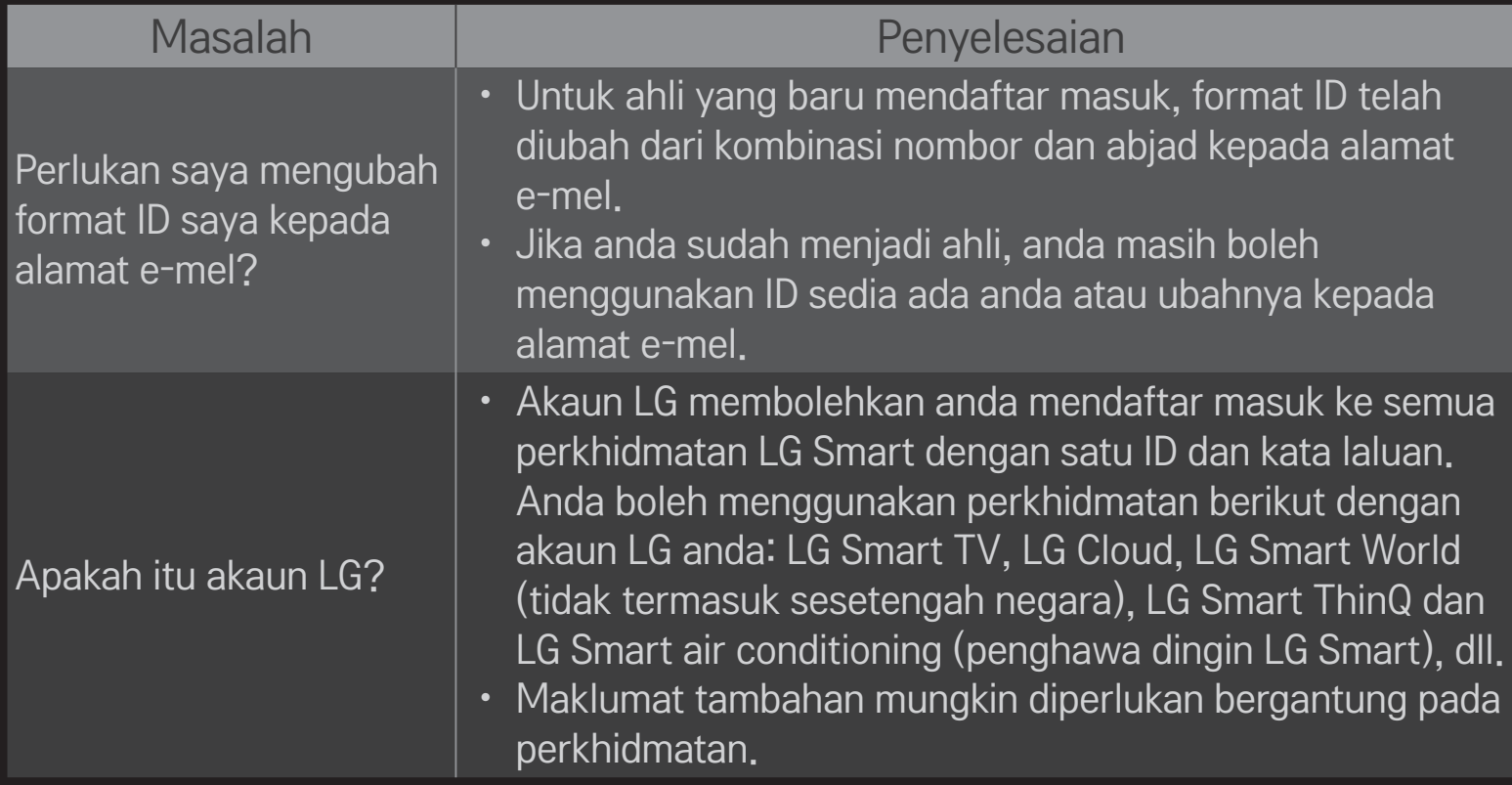

## ❐ Untuk melihat imej 3D

Perimejan 3D adalah teknologi yang menggunakan perbezaan penglihatan pada mata kiri dan kanan untuk menjadikan imej pada TV kelihatan sama seperti ruang 3 dimensi yang sebenar.

- 1 Mainkan tajuk imej 3D atau beralih kepada rancangan 3D.
- 2 Pakai cermin mata 3D.
- 3 Tekan butang 3D untuk bertukar kepada pengimejan 3D.
- 4 Untuk menamatkan pemaparan imej 3D, tekan butang 3D pada alat kawalan jauh semasa melihat imej 3D.

✎ Bergantung kepada isyarat input, jenis 3D yang ada mungkin berbeza.

### ❐ Untuk melaraskan butiran imej 3D

#### HOME ➾ Tetapan ➙ GAMBAR ➙ Tetapan 3D

Melaraskan pelbagai aspek pengimejan 3D.

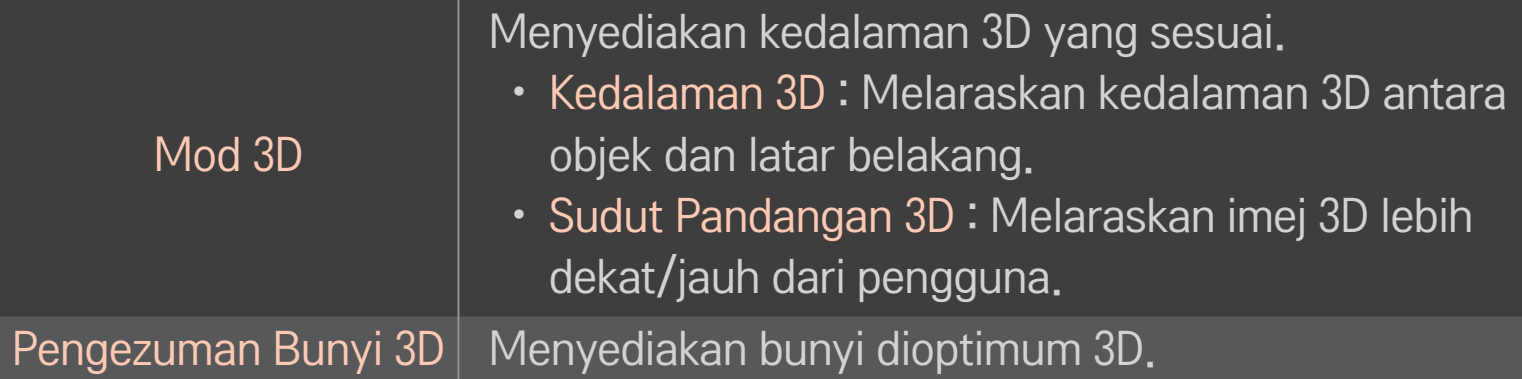

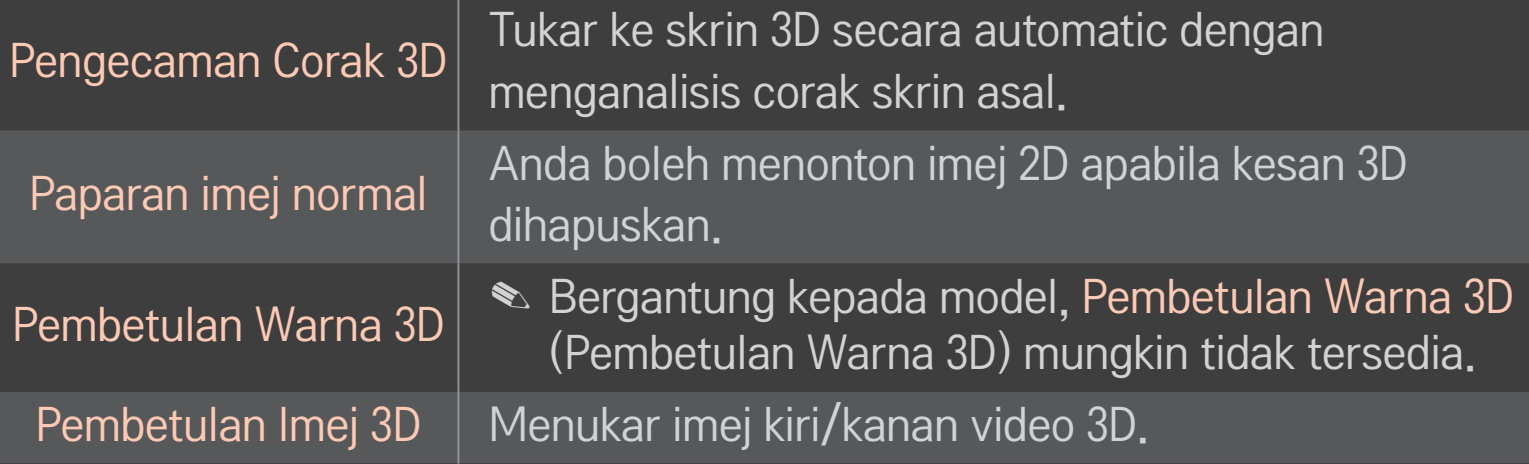

# ❐ Melihat imej 3D - amaran

- ✎ Apabila melihat imej 3D, penonton disyorkan untuk mengekalkan jarak sekurang-kurangnya dua kali ganda panjang pepenjuru skrin.
- ✎ Imej 3D mungkin tidak dapat dilihat dengan betul dengan cermin mata jenis pengatup yang perlu dicas semula.
- ✎ Jika format siaran 3D di masa hadapan yang tidak disokong oleh TV ini menjadi standard, anda mungkin memerlukan peranti tambahan seperti peti atas set.

## ❐ Menggunakan cermin mata 3D - amaran

- ✎ Jangan gunakan cermin mata 3D sebagai ganti untuk cermin mata pembetulan, cermin mata hitam atau gogal perlindungan anda sendiri. Penggunaan cermin mata 3D yang salah boleh menyebabkan kecederaan mata.
- ✎ Jangan simpan cermin mata 3D dalam keadaan yang ekstrem. Pendedahan terhadap suhu yang teramat tinggi atau rendah boleh mengubah bentuk kanta. Jangan gunakan cermin mata yang telah rosak.
- ✎ Jangan kenakan tekanan terhadap cermin mata 3D atau mengenakan sebarang impak terhadapnya. Mengendalikan cermin mata 3D dengan kasar boleh merosakkannya.
- ✎ Kanta cermin mata 3D (dengan filem pengkutub) mudah terdedah kepada calar. Hanya gunakan kain yang lembut dan bersih untuk pembersihan. Kain yang kotor boleh mencalarkan filem pengkutub.
- ✎ Jangan calar permukaan kanta cermin mata 3D dengan objek yang tajam atau membersihkannya dengan bahan kimia. Jika permukaan kanta tercalar, imej 3D mungkin tidak akan dipaparkan dengan betul.

# ❐ Untuk menyambungkan peranti simpanan USB DVR khusus

- 1 Sambungkan HDD USB (40 GB atau lebih) ke bicu HDD IN pada TV. Fungsi DVR berfungsi hanya dengan bicu HDD IN.
- 2 HDD USB perlu dimulakan sebelum boleh digunakan untuk DVR. Apabila menghubungkan HDD USB yang tidak pernah dimulakan, pilih MY APPS ➾ DVR. Skrin Permulaan Peranti USB muncul.
- 3 Lengkapkan pemulaan HDD USB, dan tetapkan Mod Syif Masa kepada Hidupkan.
- ✎ Untuk mengeluarkan peranti simpanan USB, pilih Menu Cepat ➙ Peranti USB dan sahkan mesej bahawa peranti simpanan USB telah dikeluarkan sebelum menanggalkannya secara fizikal.

### ❐ Untuk menukar mod Syif Masa atau memulakan peranti simpanan USB

### $\text{Roda}(\text{OK}) \Rightarrow \text{Pilihan}$

Menukar tetapan DVR semasa menggunakan DVR.

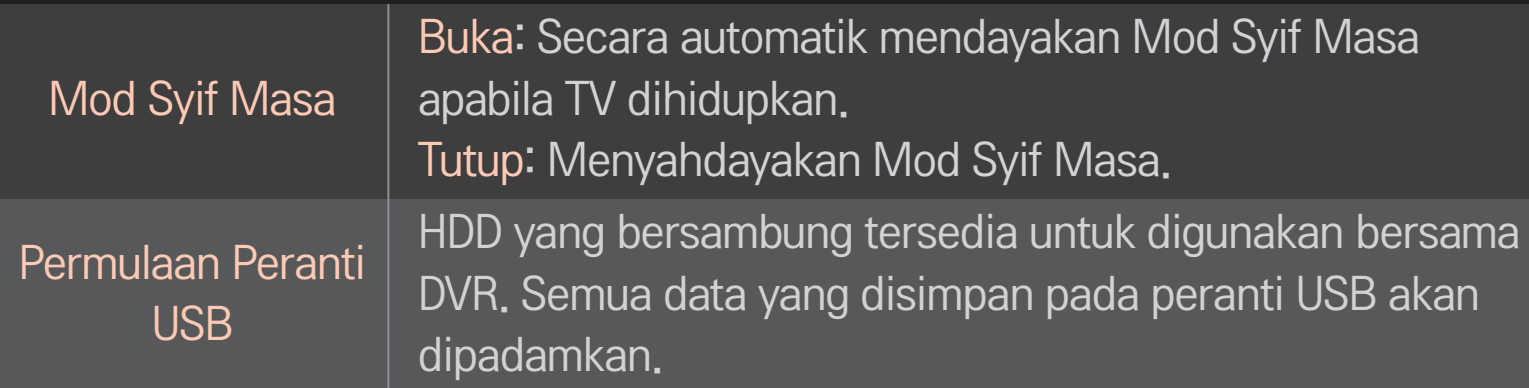

- ✎ Penggunaan HDD (Pemacu Cakera Keras) adalah disyorkan. Bagi SSD (Pemacu Keadaan Pepejal), bilangan ditulis/dikosongkan adalah terhad.
- ✎ Anda disyorkan untuk menggunakan HDD USD sebesar 40 GB atau kurang daripada 2 TB.
- ✎ Sebarang Permulaan Peranti USB untuk penggunaan tidak akan dikenali pada PC.
- ✎ Data yang disimpan pada peranti USB mungkin telah rosak. Penyenggaraan data adalah tanggungjawab pengguna dan pengilang tidak bertanggungjawab terhadap kehilangan data.
- ✎ Jika terdapat masalah dengan sektor data pada peranti simpanan USB, ia mungkin tidak akan berfungsi dengan betul.

DVR membolehkan anda merakam siaran langsung TV pada peranti storan USB semasa menonton siaran digital. Anda boleh menonton bahagianbahagian program yang anda terlepas kemudiannya dan meneruskan menonton dari tempat anda berhenti, walaupun anda telah berada jauh dari TV dalam tempoh masa yang agak panjang.

- ✎ Mod Syif Masa boleh ditetapkan sehingga 90 minit. (Bagi negara Itali, ia boleh ditetapkan sehingga 60 minit.)
- ✎ Jika terdapat masalah dengan sektor data pada peranti simpanan USB, ia mungkin tidak akan berfungsi dengan betul.
#### Tekan Roda (OK) semasa DVR.

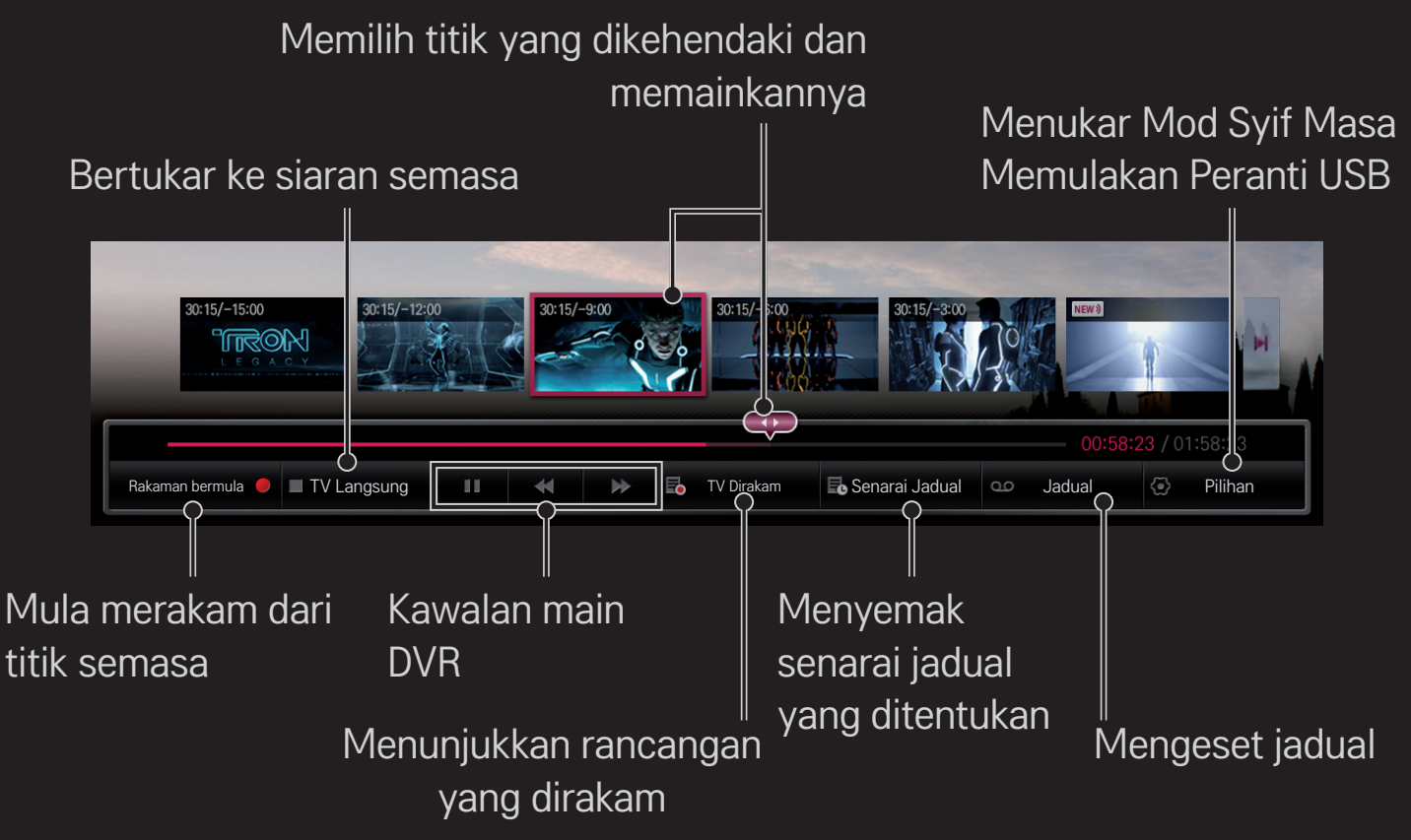

✎ Imej yang dipaparkan mungkin berbeza daripada TV anda.

### ❐ Untuk mula merakam serta-merta

#### Roda(OK) ➾ Rakaman Bermula

Merakam rancangan apabila anda perlu meninggalkan bilik semasa menonton.

- ✎ Merakam siaran digital yang sedang anda tonton sahaja.
- ✎ Jika anda memaksa TV anda untuk dimatikan kuasa ketika rakaman, rancangan mungkin tidak akan disimpan. Sepatutnya, anda hendaklah menghentikan rakaman dan memeriksa bahawa rancangan telah dirakam sebelum mematikannya.
- ✎ Rancangan-rancangan adalah dilindungi oleh undang-undang hak cipta yang berkaitan dan kebenaran lebih awal daripada pemegang hak cipta mungkin diperlukan sebelum menyalin dan memainkan rancangan. Rakaman yang dibuat menggunakan peranti ini hanya boleh digunakan untuk tujuan peribadi. Anda dilarang daripada menjual, memindahkan atau meminjamkan rakaman berhak cipta kepada pihak ketiga.

❌ Untuk berhenti merakam Roda(OK) ➾ Rakaman Berhenti

Rakaman dihentikan serta merta.

# ❌ Untuk mengubah suai masa tamat rakaman  $\text{Roda}(\text{OK}) \Rightarrow \text{Hentikan Pilihan} \rightarrow \text{Masa tamat rakaman diubah suai}$

✎ Masa rakaman maksimum adalah 5 jam.

### ❐ Untuk menjadualkan rakaman

#### $Roda(OK) \Rightarrow$  Jadual

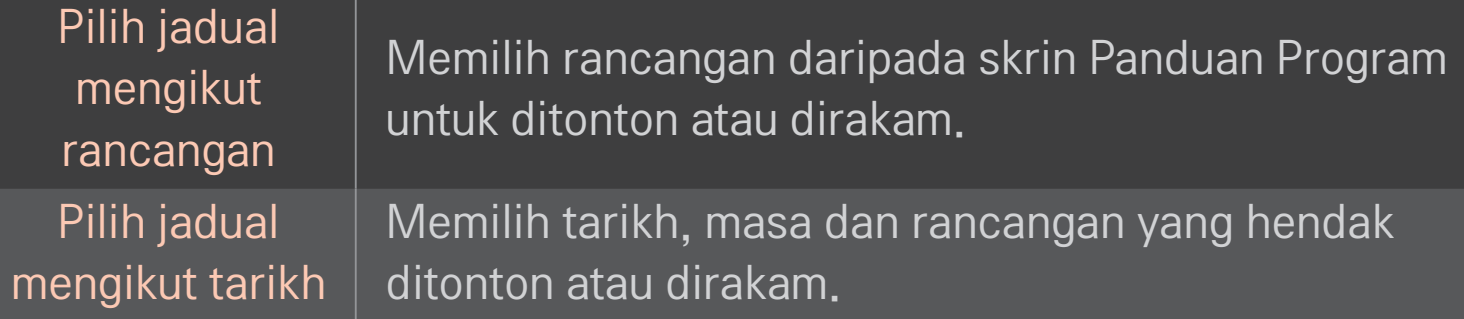

- ✎ Panjang minimum bagi Rakaman Pemasa adalah 2 minit.
- ✎ Sektor cakera yang rosak boleh menjejaskan beberapa atau semua item pada Senarai Jadual.
- ✎ Bilangan item maksimum dalam Senarai Jadual ialah 30.

#### ❐ Untuk mengesahkan dan / atau mengubah suai senarai jadual

#### Roda(OK) ➾ Senarai Jadual

Mengesahkan, mengubah suai atau memadamkan tontonan atau rakaman berjadual.

### ❐ Untuk melihat TV yang dirakam

#### HOME ➾ Smart Share ➙ Senarai Dirakam

Pilih rakaman yang disimpan pada USB HDD untuk melihat/memadamkannya.

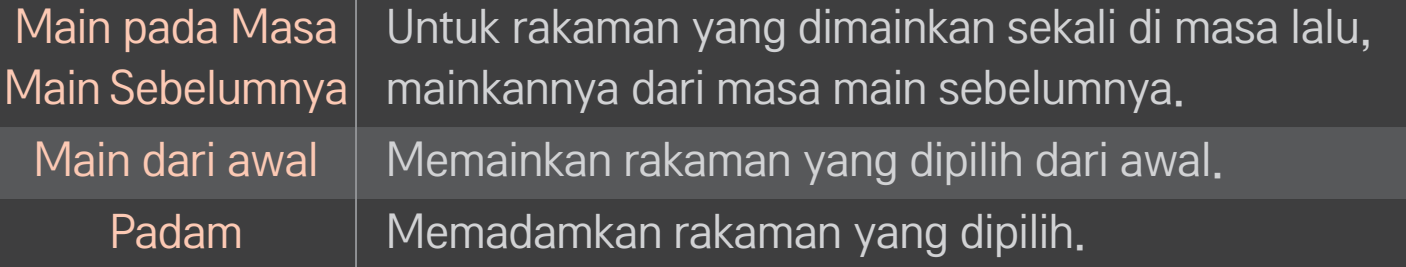

✎ Bilangan maksimum bagi Senarai Dirakam ialah 300.

## ❐ Untuk mengawal rakaman main balik

#### Tekan butang Roda(OK) pada alat kawalan jauh semasa main balik.

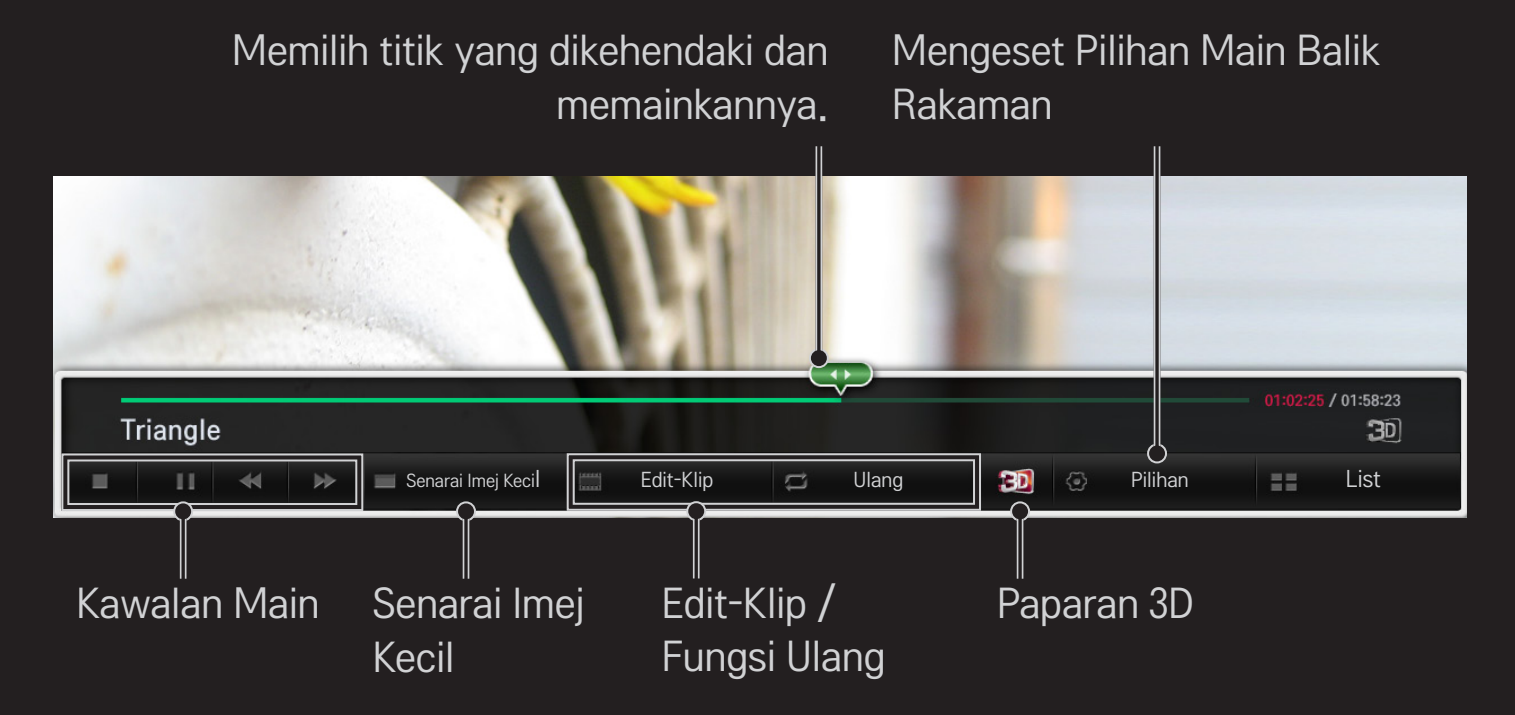

✎ Imej yang dipaparkan mungkin berbeza daripada TV anda.

## ❐ Apakah mod Dual Play (Dwimain)?

Apabila anda bermain permainan perang 1:1 dengan konsol permainan, seperti Playstation, XBox dan Wii, pengguna biasanya memainkannya dengan skrin dibahagi dua sama ada atas dan bawah, atau sebelah-menyebelah.

Dengan mod Dwimain, setiap pemain boleh menikmati permainan dengan sepenuh skrin.

Untuk bermain dalam mod Dwimain, cermin mata Dwimain (jenis A dan B) adalah diperlukan.

Jika model anda tidak disertakan dengan cermin mata Dwimain, sila beli ia berasingan.

### ❐ Menetapkan semula Dwimain

#### HOME  $\Rightarrow$  Tetapan  $\rightarrow$  PILIHAN  $\rightarrow$  Dual Play

Pilih SMod skrin pisah (Mod skrin pisah) (Sebelah-menyebelah / Atas & Bawah) yang disokong oleh permainan.

Jika pilihan Mod skrin pisah tidak disokong oleh permainan yang hendak anda mainkan, mod Dwimain tidak akan tersedia.

### ❐ Memulakan Dwimain

- 1 Sambungkan konsol permainan ke TV anda.
- 2 Pilih HOME  $\Rightarrow$  Aplikasi Saya  $\rightarrow$  Dual Play. Mod Dwimain bermula.
- 3 Pakai cermin mata Dwimain untuk menikmati permainan.
- 4 Mod Dwimain akan dimatikan apabila anda memilih HOME  $\Rightarrow$  Aplikasi Saya  $\rightarrow$ Dual Play semasa ia hidup.
- ✎ Permainan sepatutnya menyokong mod Skrin pisah untuk dimainkan dalam mod Dwimain.
- ✎ Jika skrin tidak kelihatan cukup jelas dengan cermin mata Dwimain, pemain-pemain boleh menukar cermin mata antara satu dengan lain. Anda hendaklah memilih cermin mata yang betul mengikut jenis operasi Dwimain.
- ✎ Untuk menetapkan menu permainan, matikan mod Dwimain.
- ✎ Imej tertentu mungkin kelihatan bertindih semasa bermain permainan. Anda disyorkan agar bermain permainan dengan menghadap bahagian tengah skrin.
- ✎ Apabila konsol permainan mempunyai resolusi rendah, kualiti gambar mungkin tidak bagus dalam mod Dwimain.
- ✎ Gambar pada skrin hanyalah dalam 2D dalam mod Dwimain.

### ❐ Amaran Ketika Menggunakan Cermin Mata Dwimain

- ✎ Sila ambil perhatian bahawa cermin mata Dwimain adalah berbeza dengan cermin mata biasa 3D. Tanda "Dual Play" tertulis pada cermin mata Dwimain.
- ✎ Jangan gunakan cermin mata Dwimain sebagai cermin mata biasa, cermin mata hitam atau gogal perlindungan. Jika anda lakukan juga, kecederaan mungkin berlaku.
- ✎ Jangan simpan cermin mata Dwimain dalam keadaan terlalu panas atau terlalu sejuk. Jika anda lakukan juga, keherotan mungkin berlaku. Jangan gunakan cermin mata yang telah herot.
- ✎ Jangan jatuhkan cermin mata Dwimain atau membenarkannya tersentuh objek lain. Ini boleh merosakkan produk ini.
- ✎ Kanta cermin mata Dwimain (filem pengutub) amat mudah tercalar. Gunakan kain lembut yang bersih ketika membersihkannya. Debu-debu asing pada kain boleh menyebabkannya tercalar.
- ✎ Jangan calarkan permukaan kanta cermin mata Dwimain dengan objek yang tajam atau mengesatnya dengan bahan kimia. Jika kanta tercalar, imej mungkin tidak kelihatan normal ketika menonton 3D.

### ❐ Mod Sokongan Dwimain

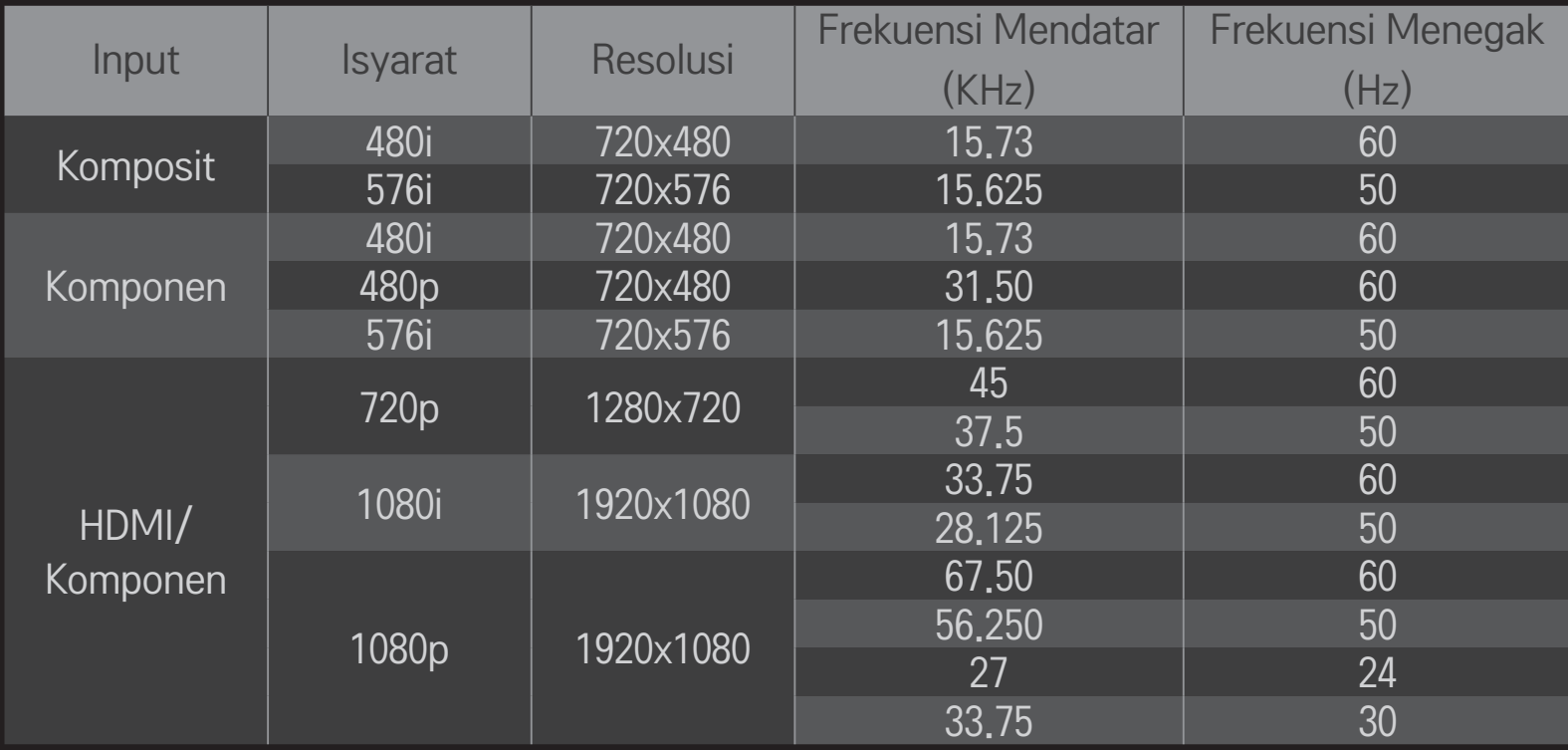

- ✎ Beberapa model mungkin tidak menyokong input Komposit/Komponen.
- ✎ Format Dwimain yang disokong: Sebelah-menyebelah / Atas & Bawah

Muat turun aplikasi LG Magic Remote dari Google Play Store atau Apple App Store untuk menonton TV dengan telefon pintar anda.

- Kini anda boleh menikmati rancangan TV kegemaran anda pada telefon pintar anda. (Sesetengah model sahaja)
- Tambah saluran kegemaran anda pada telefon pintar anda.
- Anda boleh gunakan fungsi seperti PREMIUM, APLIKASI SAYA terus pada telefon pintar anda.
- Fungsi input teks disokong, jadi anda boleh masukkan teks dengan mudah. (Teks tidak dapat dimasukkan pada sesetengah skrin.)
- Pilih pad sentuh aplikasi untuk mengawalnya sebagaimana penunjuk Alat Kawalan Jauh Magic berfungsi.
- Pilih Pad Permainan pada aplikasi LG Magic Remote untuk mengawal aplikasi permainan di TV.
- ✎ Fungsi yang disokong mungkin berbeza bergantung pada TV atau versi aplikasi LG Magic Remote.

## ❐ Untuk menggunakan tetikus USB berwayar/wayarles

Sambung tetikus anda ke port USB. Gunakan tetikus untuk menggerakkan penunjuk pada skrin TV dan pilih menu yang anda kehendaki.

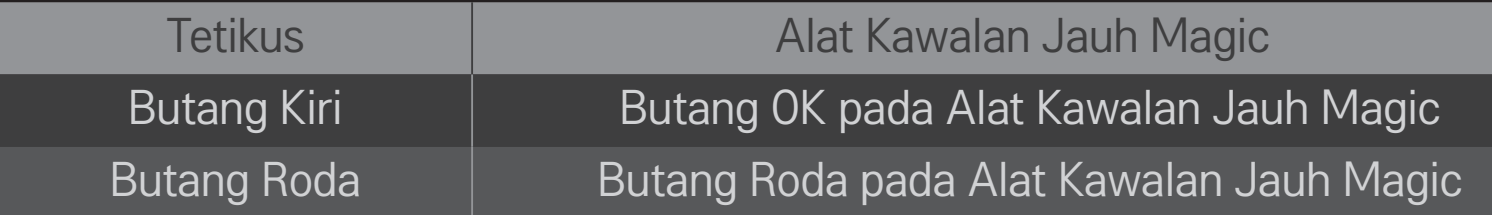

- ✎ Butang kanan dan butang khas pada tetikus tidak berfungsi.
- ✎ Kebolehgunaan tetikus dan papan kekunci USB wayarles mungkin akan terjejas oleh persekitaran Frekuensi Radio dan jarak.

## ❐ Untuk menggunakan papan kekunci berwayar/wayarles

Sambung papan kekunci anda ke port USB. Anda boleh memasukkan teks dengan papan kekunci semasa menggunakan fungsi cari dan Internet.

- ✎ Teks tidak dapat dimasukkan pada sesetengah skrin.
- ✎ Anda disyorkan agar menggunakan produk yang telah diuji keserasiannya dengan TV LG. LOGITECH K200, LOGITECH K400, MICROSOFT Comfort Curve 2000, MICROSOFT MS800 dan LG Electronics ST-800
- ✎ Anda boleh mengubah bahasa input dengan menekan kekunci pertukaran bahasa (atau kekunci Alt kanan) pada papan kekunci anda.

### ❐ Untuk menggunakan pad permainan

Sambungkan pad permainan anda ke port USB pada TV jika permainan tersebut memerlukan pad permainan.

✎ Ia disyorkan untuk menggunakan pad permainan yang diuji untuk keserasian dengan TV LG. Logitech F310, Logitech F510, Logitech F710, Logitech Rumblepad 2, dan Pengawal Microsoft Xbox 360 (berwayar)

#### HOME ➾ Tetapan ➙ SOKONGAN ➙ Kemas Kini Perisian

Menggunakan Kemas Kini Perisian untuk menyemak dan mendapatkan versi terbaru.

Kemas kinian yang tersedia juga boleh disemak secara manual.

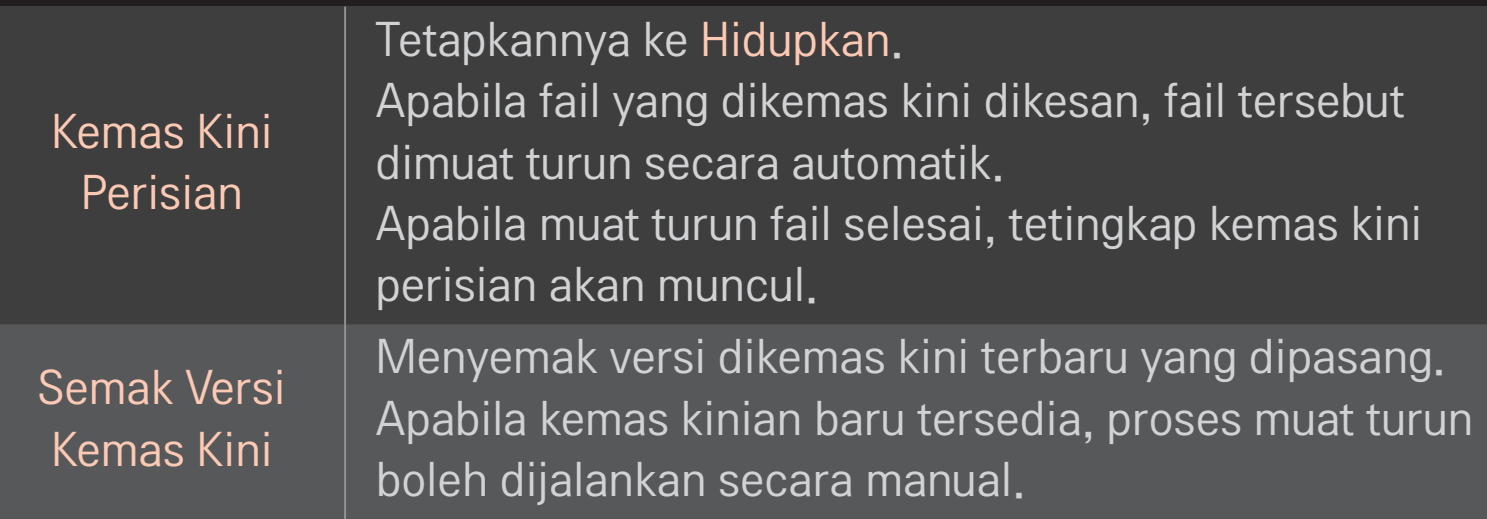

- ✎ Versi terbaru boleh didapatkan melalui isyarat siaran digital atau sambungan internet.
- ✎ Menukar rancangan semasa memuat turun perisian melalui isyarat siaran digital mengganggu proses muat turun. Kembali ke rancangan asal membolehkan muat turun diteruskan.
- ✎ Jika perisian tidak dikemas kini, fungsi tertentu mungkin tidak berfungsi dengan betul.
- ✎ [Hanya bagi model Nordic] Anda boleh memeriksa sama ada perkhidmatan OTA LG tersedia atau tidak dalam saluran DTV dengan menekan butang merah ketika melihat mesej Kemas Kini Ditemui! di bawah tajuk rentang saluran kelihatan.

Jika gejala berikut berlaku, sila jalankan pemeriksaan dan pelarasan yang diterangkan di bawah. Mungkin tiada pincang tugas berlaku.

#### HOME ➾ Tetapan ➙ SOKONGAN ➙ Ujian Isyarat

Menunjukkan MUX dan maklumat Perkhidmatan, dll. Jika anda memilih Antena & Satelit atau Kabel & Satelit, hanya ujian isyarat untuk Antena atau Kabel akan dipaparkan.

### $\Box$  Umum

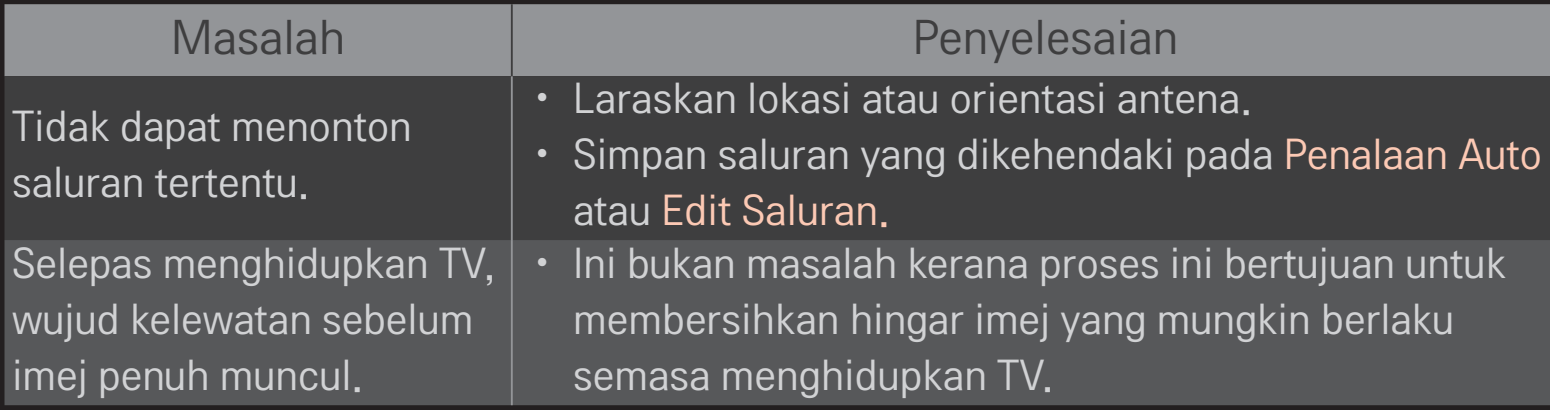

### ❐ Gambar

#### HOME ➾ Tetapan ➙ SOKONGAN ➙ Ujian Gambar

Periksa sama ada output isyarat imej adalah normal dengan bermula dengan Ujian Gambar.

Jika tiada masalah dengan imej ujian, periksa sambungan peranti luaran atau isyarat siaran.

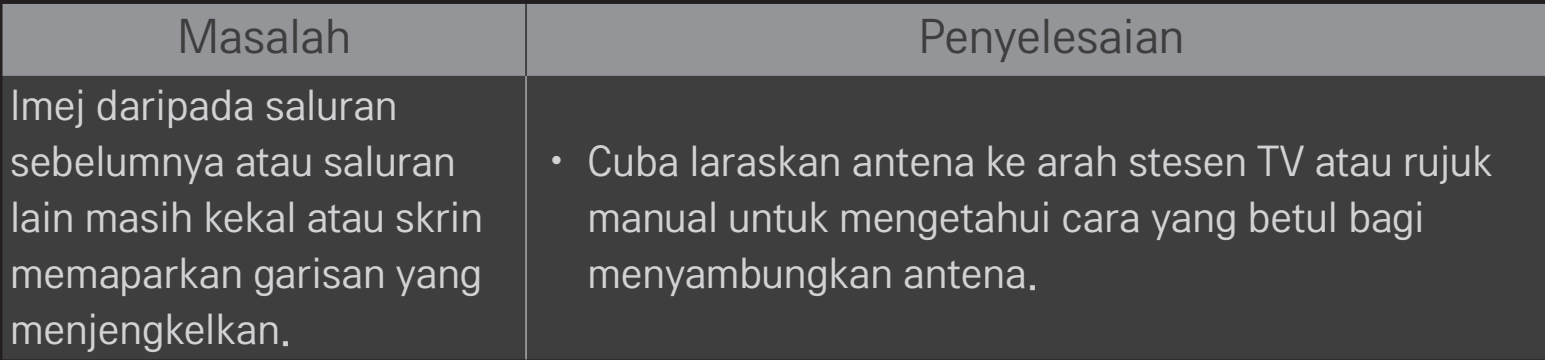

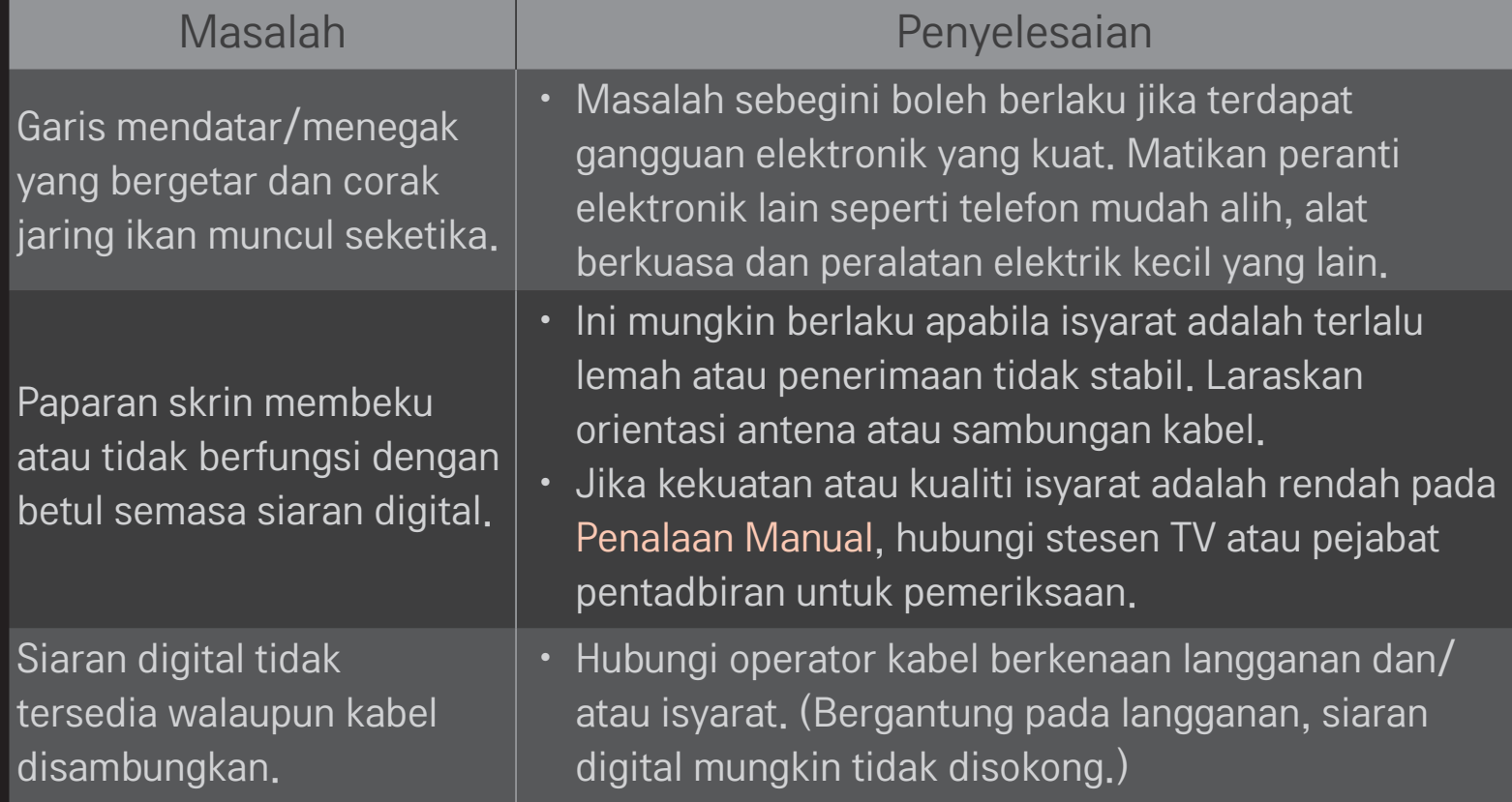

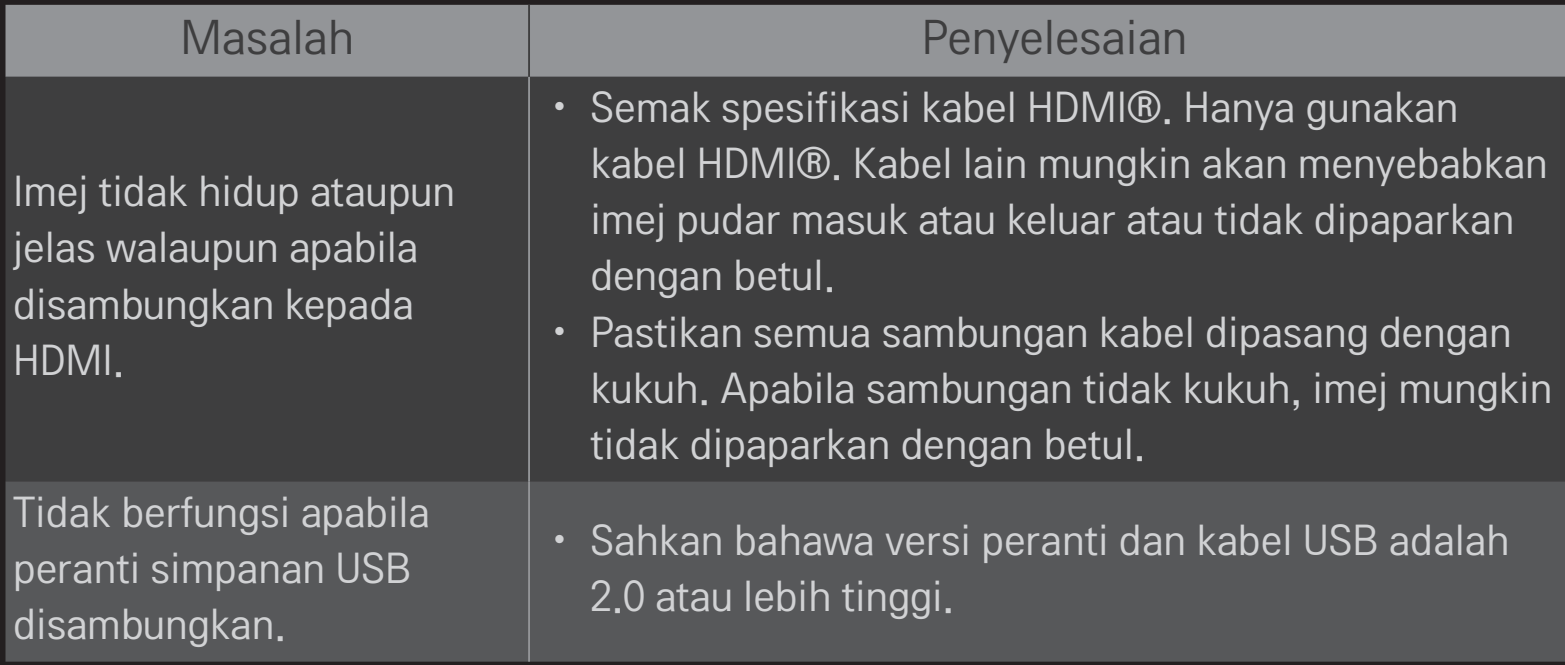

❐ Bunyi

#### HOME ➾ Tetapan ➙ SOKONGAN ➙ Ujian Bunyi

Cuba jalankan Ujian Bunyi terlebih dahulu untuk mengesahkan bahawa output isyarat bunyi adalah normal.

Apabila bunyi ujian adalah normal, periksa sambungan peranti luaran atau isyarat siaran.

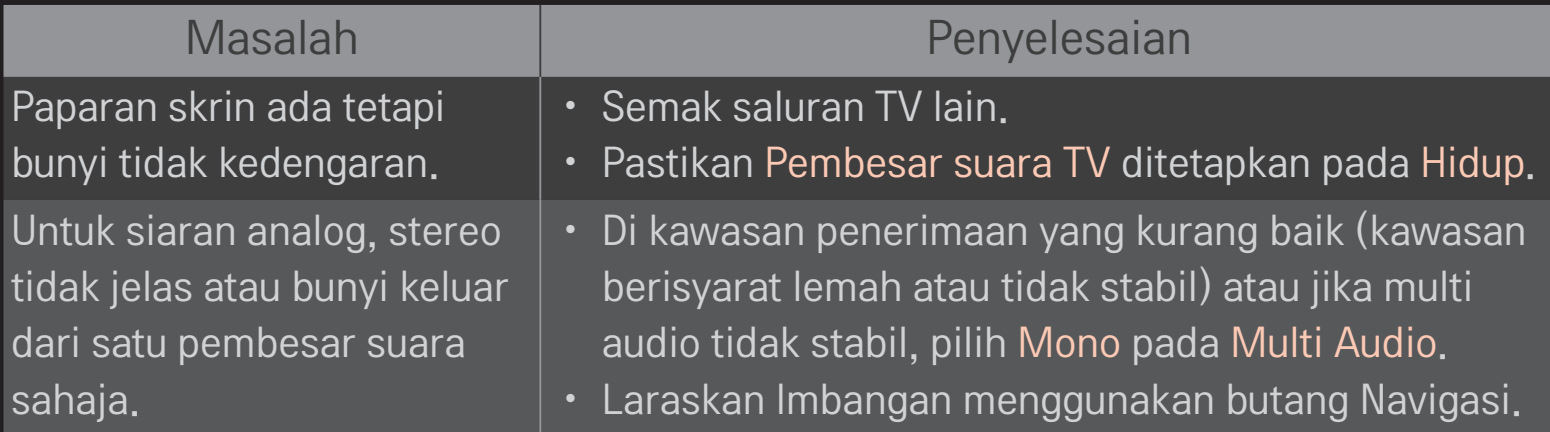

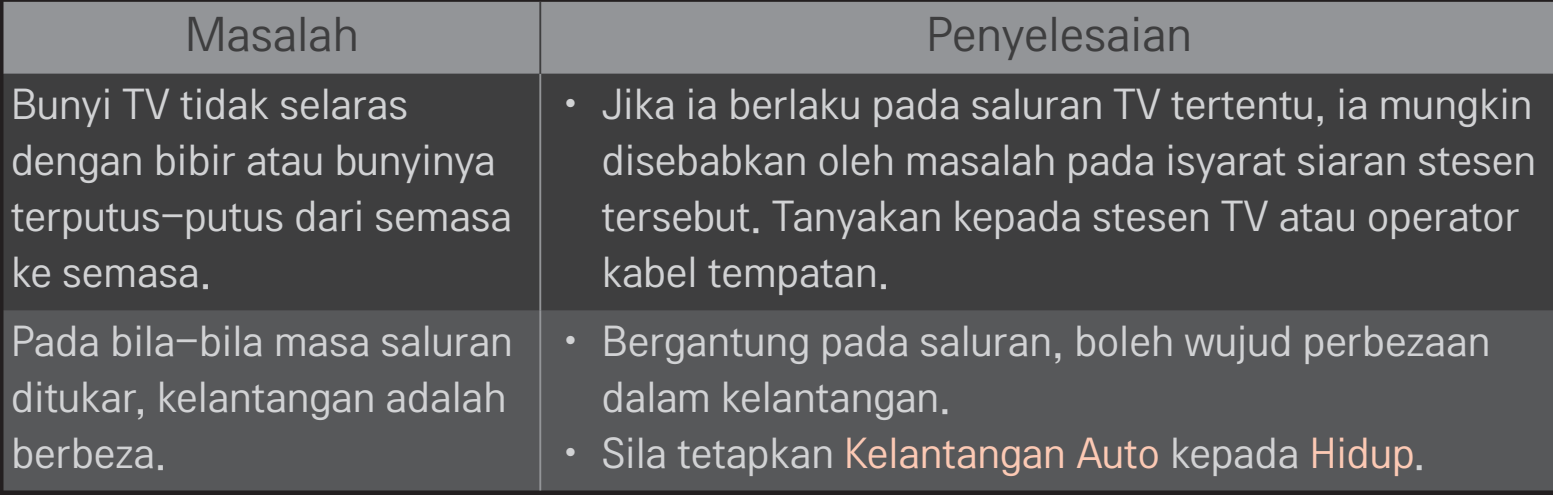

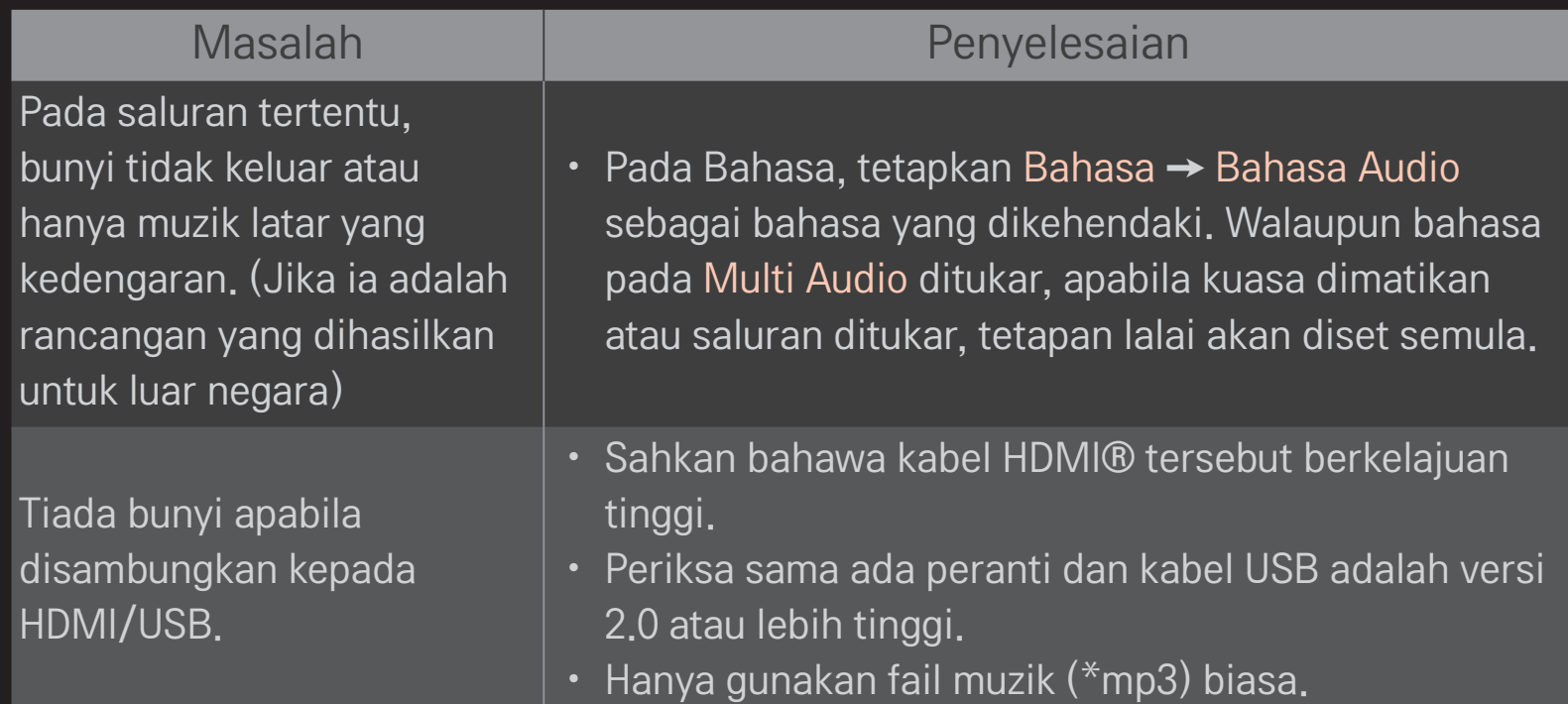

## ❐ Masalah sambungan PC

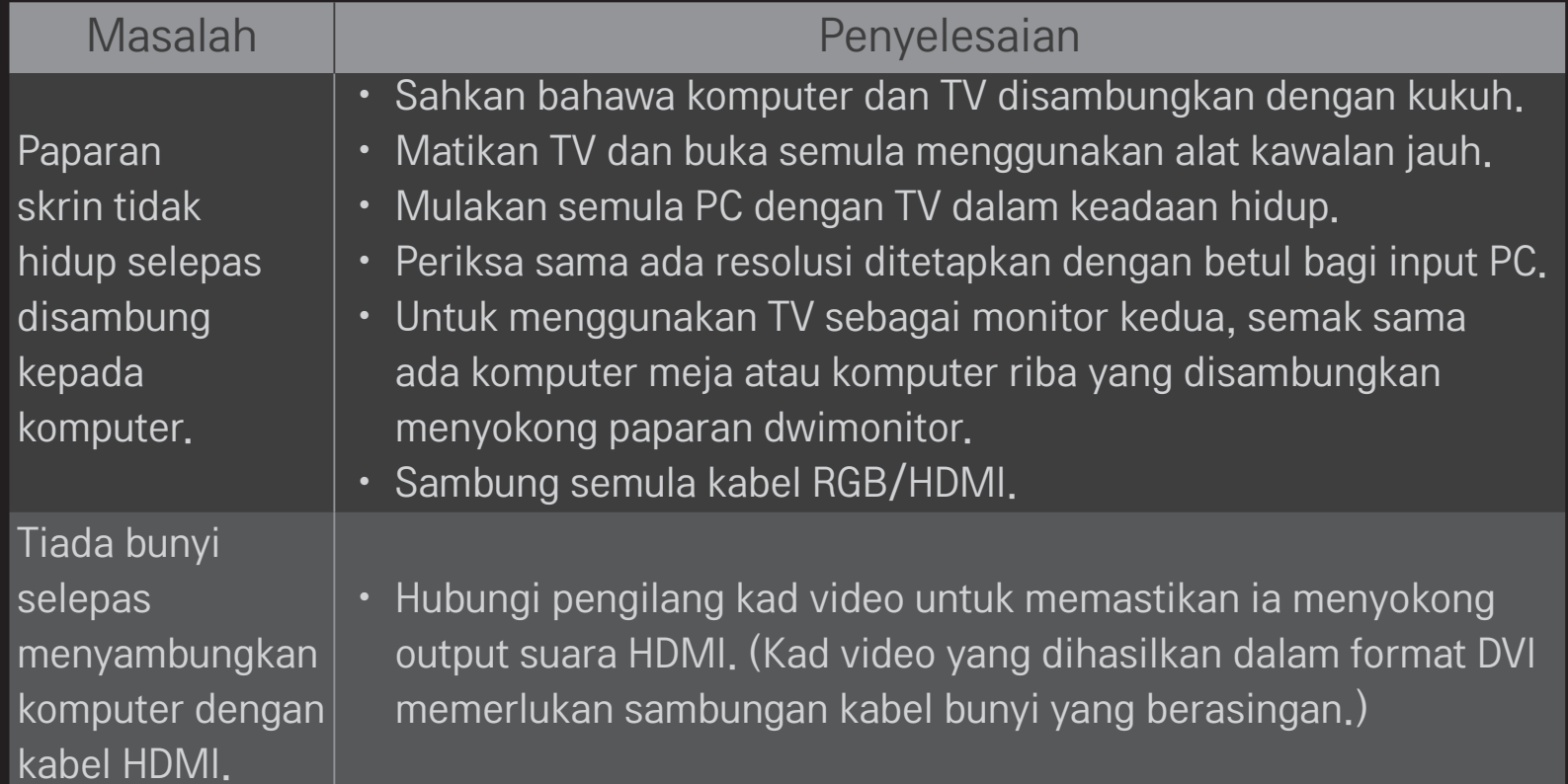

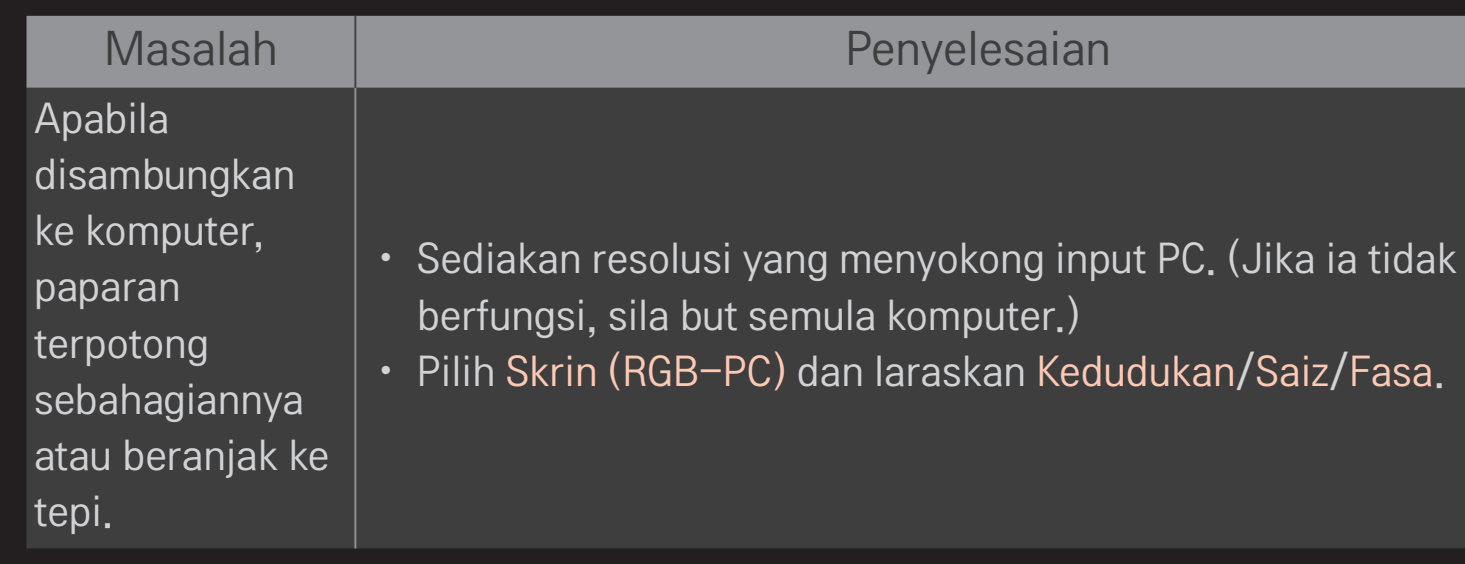

#### ❐ Menghadapi masalah memainkan semula filem dalam Media Saya.

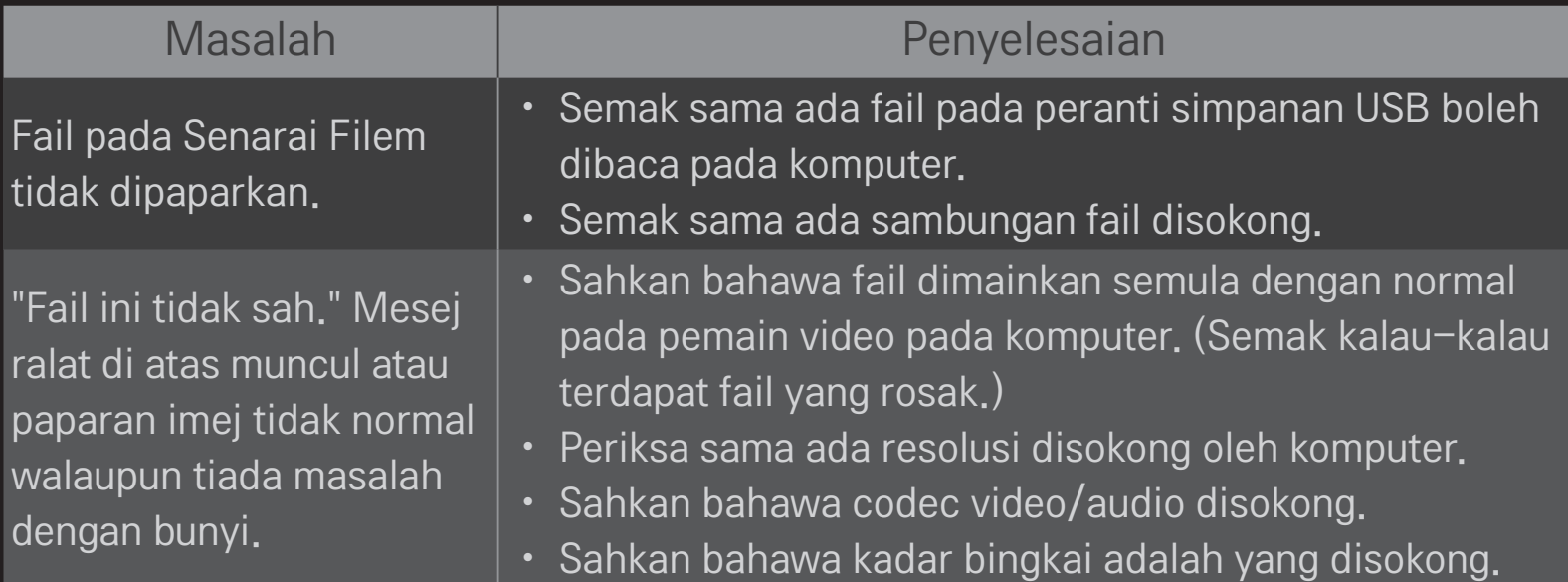

#### Masalah **I** Penyelesaian

"Audio Tidak Disokong." Mesej ralat di atas muncul atau bunyi tidak normal walaupun paparan imej tiada masalah.

#### • Sahkan bahawa fail dimainkan semula dengan normal pada pemain video pada komputer. (Semak kalau-kalau terdapat fail yang rosak.)

- Semak sama ada codec audio disokong oleh komputer.
- • Sahkan bahawa kadar bit disokong.
- • Sahkan bahawa kadar sampel disokong.

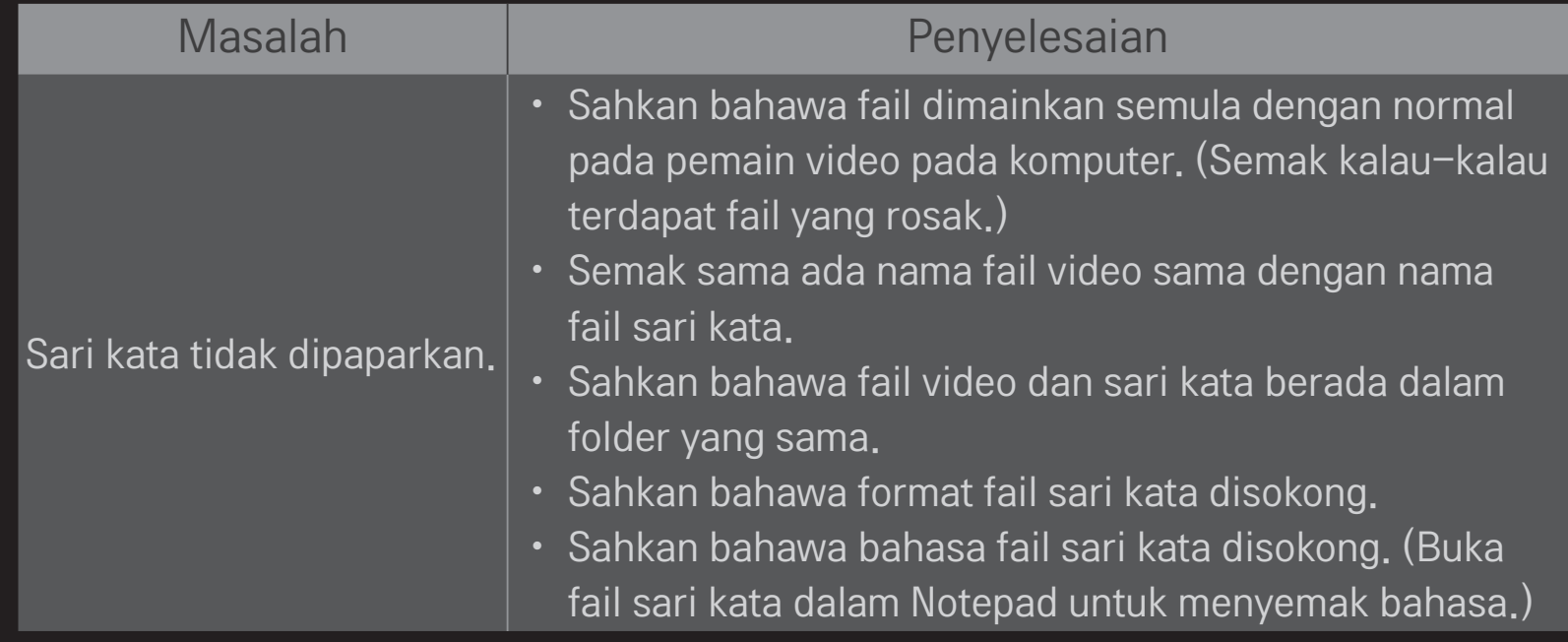

✎ Imej yang dipaparkan mungkin berbeza daripada TV anda.

✎ Untuk mendapatkan maklumat tentang meminta perkhidmatan, rujuk pada menu TV. HOME ➾ Tetapan ➙ SOKONGAN ➙ Makl. Produk/P'khidmtn